# MC6-Ex

# Intrinsically Safe Advanced Field Calibrator and Communicator

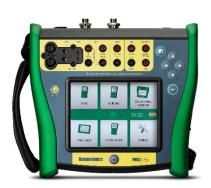

Applies to firmware version 3.2

Dear user,

We have made every effort to ensure the accuracy of the contents of this manual. Should any errors be detected, we would greatly appreciate to receive suggestions to improve the quality of the contents of this manual.

For more detailed technical data about Beamex MC6-Ex, Intrinsically Safe Advanced Field Calibrator and Communicator, please contact the manufacturer.

© Beamex 2023

#### **Beamex Oy Ab**

Ristisuonraitti 10

FIN-68600 Pietarsaari

Finland

Tel: +358-10-5505000

E-mail: sales@beamex.com

service@beamex.com

Website: https://www.beamex.com

# **Table of Contents**

| Feedback                                               | 7  |
|--------------------------------------------------------|----|
| Part 1, Introduction                                   | 8  |
| General                                                |    |
| About This Manual                                      |    |
| Where am I?                                            |    |
| Typographical Conventions                              |    |
| Unpacking and Inspection                               |    |
| About MC6-Ex                                           |    |
| Starting MC6-Ex                                        |    |
| Firmware                                               |    |
| Hardware                                               |    |
| General                                                |    |
| Connectors on top of MC6-Ex                            |    |
| Connectors on the Right Side of MC6-Ex                 |    |
| Internal Barometric Pressure Module                    |    |
| Memory                                                 |    |
| Display                                                |    |
| Front Panel LED                                        |    |
| The Support                                            | 20 |
| About the Charger and the Charging Procedure           | 21 |
| Batteries                                              |    |
| Removing/Replacing the MC6-Ex Battery Pack             | 22 |
| Checking the Charge Level of the Battery Pack          | 24 |
| PC Communication/Calibration software                  | 24 |
| UBS Communication Driver                               |    |
| MC6-Ex Related Tools Available for PC                  |    |
| Options                                                | 25 |
| Software Options                                       |    |
| Hardware Modules/Options and Accessories               |    |
| Related Products                                       | 26 |
|                                                        |    |
| Part 2, Active Terminals and Connections               | 28 |
| General                                                |    |
| Measurements                                           | 29 |
| Pressure Measurement                                   |    |
| Connecting and Disconnecting External Pressure Modules | 29 |
| Zeroing a Pressure Module                              |    |
| Current Measurement                                    |    |
| Voltage Measurement                                    | 31 |
| Temperature Measurement (Thermocouple)                 |    |
| Temperature Measurement (RTD)                          |    |
| Resistance Measurement                                 |    |

|     | Frequency Measurement                                                                                                    | 34                                                                   |
|-----|----------------------------------------------------------------------------------------------------|----------------------------------------------------------------------|
|     | Pulse Counting                                                                                                    | 34                                                                   |
|     | Switch Sensing                                                                                                    |                                                                      |
|     | Generations/Simulations                                                                                                    |                                                                      |
|     | Changing the Generated/Simulated Value                                                                                                    | 36                                                                   |
|     | Using the Soft Numeric Keypad                                                                                                    | 36                                                                   |
|     | Spinning                                                                                                    |                                                                      |
|     | Current Generation (Source or Sink)                                                                                                    |                                                                      |
|     | Voltage Generation                                                                                                    |                                                                      |
|     | Thermocouple Simulation                                                                                                    |                                                                      |
|     | RTD Sensor Simulation                                                                                                    | 40                                                                   |
|     | Resistance Simulation                                                                                                    | 41                                                                   |
|     | Frequency Generation                                                                                                    | 42                                                                   |
|     | Pulse Generation                                                                                                    |                                                                      |
|     | Thermocouple Connections                                                                                                    | 43                                                                   |
|     |                                                                                                    |                                                                      |
| Dar | t 3, Meter                                                                                                    | 15                                                                   |
| Гаі | About Meter                                                                                                    |                                                                      |
|     | About Meter                                                                                                    | 43                                                                   |
|     |                                                                                                    |                                                                      |
| Par | t 4, Calibrator                                                                                                    | 47                                                                   |
|     | About Calibrator                                                                                                    | 47                                                                   |
|     | Tools                                                                                                    |                                                                      |
|     | General                                                                                                    | 48                                                                   |
|     |                                                                                                    |                                                                      |
|     |                                                                                                    |                                                                      |
| Par | t 5. Documenting Calibrator                                                                                                    | 52                                                                   |
| Par | t 5, Documenting Calibrator                                                                                                    |                                                                      |
| Par | General                                                                                                    | 52                                                                   |
| Par | GeneralCalibration Software                                                                                                    | 52<br>53                                                             |
| Par | GeneralCalibration SoftwareCalibrating Instruments                                                                                                    | 52<br>53<br>53                                                       |
| Par | General Calibration Software Calibrating Instruments Generating/Simulating the Input Value                                                                                                    | 52<br>53<br>53                                                       |
| Par | General Calibration Software Calibrating Instruments Generating/Simulating the Input Value Instrument List                                                                                                    | 52<br>53<br>54                                                       |
| Par | General Calibration Software Calibrating Instruments Generating/Simulating the Input Value Instrument List Instruments                                                                                                    | 52<br>53<br>54<br>54                                                 |
| Par | General Calibration Software Calibrating Instruments Generating/Simulating the Input Value Instrument List Instruments Instrument List Window Menu                                                                                                    | 52<br>53<br>54<br>54<br>55                                           |
| Par | General Calibration Software Calibrating Instruments Generating/Simulating the Input Value Instrument List Instruments Instrument List Window Menu Plant Structure Levels                                                                                                    | 52<br>53<br>54<br>54<br>55                                           |
| Par | General Calibration Software Calibrating Instruments Generating/Simulating the Input Value Instrument List Instruments Instrument List Window Menu Plant Structure Levels Work Order View Mode                                                                                                    | 52<br>53<br>54<br>54<br>55<br>56                                     |
| Par | General Calibration Software Calibrating Instruments Generating/Simulating the Input Value Instrument List Instruments Instrument List Window Menu Plant Structure Levels Work Order View Mode Instrument Overview Window                                                                                                    | 52<br>53<br>54<br>54<br>55<br>56<br>56                               |
| Par | General Calibration Software Calibrating Instruments Generating/Simulating the Input Value Instrument List Instruments Instrument List Window Menu Plant Structure Levels Work Order View Mode Instrument Overview Window Calibrating an Instrument Using MC6-Ex                                                                                                    | 52<br>53<br>54<br>55<br>56<br>56<br>56                               |
| Par | General Calibration Software Calibrating Instruments Generating/Simulating the Input Value Instrument List Instruments Instrument List Window Menu Plant Structure Levels Work Order View Mode Instrument Overview Window Calibrating an Instrument Using MC6-Ex Changing the Pressure Module During Calibration                                                                                                    | 52<br>53<br>54<br>55<br>56<br>56<br>58<br>60                         |
| Par | Calibration Software  Calibrating Instruments  Generating/Simulating the Input Value  Instrument List  Instruments  Instrument List Window Menu  Plant Structure Levels  Work Order View Mode  Instrument Overview Window  Calibrating an Instrument Using MC6-Ex  Changing the Pressure Module During Calibration  About Fieldbus and HART Device Specifics                                                                                                    | 52<br>53<br>54<br>55<br>56<br>56<br>60<br>60                         |
| Par | Calibration Software  Calibrating Instruments  Generating/Simulating the Input Value  Instrument List  Instruments  Instrument List Window Menu  Plant Structure Levels  Work Order View Mode  Instrument Overview Window  Calibrating an Instrument Using MC6-Ex  Changing the Pressure Module During Calibration  About Fieldbus and HART Device Specifics  Group Calibration                                                                                                    | 52<br>53<br>54<br>55<br>56<br>56<br>58<br>60                         |
| Par | Calibration Software  Calibrating Instruments  Generating/Simulating the Input Value  Instrument List  Instruments  Instrument List Window Menu  Plant Structure Levels  Work Order View Mode  Instrument Overview Window  Calibrating an Instrument Using MC6-Ex  Changing the Pressure Module During Calibration  About Fieldbus and HART Device Specifics  Group Calibration  Collecting Instruments/Functions for Group Calibration                                                                                         | 52<br>53<br>54<br>55<br>56<br>56<br>60<br>60                         |
| Par | Calibration Software  Calibrating Instruments  Generating/Simulating the Input Value Instrument List Instruments Instrument List Window Menu Plant Structure Levels Work Order View Mode Instrument Overview Window Calibrating an Instrument Using MC6-Ex Changing the Pressure Module During Calibration About Fieldbus and HART Device Specifics Group Calibration Collecting Instruments/Functions for Group Calibration Editing a Group                                                                                    | 52<br>53<br>54<br>55<br>56<br>56<br>60<br>60<br>66<br>66             |
| Par | Calibration Software  Calibrating Instruments  Generating/Simulating the Input Value Instrument List Instruments Instrument List Window Menu Plant Structure Levels Work Order View Mode Instrument Overview Window Calibrating an Instrument Using MC6-Ex Changing the Pressure Module During Calibration About Fieldbus and HART Device Specifics Group Calibration Collecting Instruments/Functions for Group Calibration Editing a Group                                                                                    | 52<br>53<br>54<br>55<br>56<br>56<br>58<br>60<br>60<br>64<br>65       |
| Par | Calibration Software  Calibrating Instruments  Generating/Simulating the Input Value  Instrument List  Instruments  Instrument List Window Menu  Plant Structure Levels  Work Order View Mode  Instrument Overview Window  Calibrating an Instrument Using MC6-Ex  Changing the Pressure Module During Calibration  About Fieldbus and HART Device Specifics  Group Calibration  Collecting Instruments/Functions for Group Calibration  Editing a Group  Calibrating a Group  Calibrating a Group  Group Settings              |                                                                      |
| Par | Calibration Software  Calibrating Instruments  Generating/Simulating the Input Value Instrument List  Instruments Instrument List Window Menu Plant Structure Levels Work Order View Mode Instrument Overview Window Calibrating an Instrument Using MC6-Ex Changing the Pressure Module During Calibration About Fieldbus and HART Device Specifics Group Calibration Collecting Instruments/Functions for Group Calibration Editing a Group Calibrating a Group Calibrating a Group Group Settings Performing the Calibration | 52<br>53<br>54<br>55<br>56<br>56<br>58<br>60<br>64<br>65<br>66       |
| Par | Calibration Software  Calibrating Instruments  Generating/Simulating the Input Value  Instrument List  Instrument List Window Menu  Plant Structure Levels  Work Order View Mode  Instrument Overview Window  Calibrating an Instrument Using MC6-Ex  Changing the Pressure Module During Calibration  About Fieldbus and HART Device Specifics  Group Calibration  Collecting Instruments/Functions for Group Calibration  Editing a Group  Calibrating a Group  Calibration Results                                           | 52<br>53<br>54<br>55<br>56<br>56<br>58<br>60<br>60<br>64<br>65<br>66 |
| Par | Calibration Software  Calibrating Instruments  Generating/Simulating the Input Value Instrument List  Instruments Instrument List Window Menu Plant Structure Levels Work Order View Mode Instrument Overview Window Calibrating an Instrument Using MC6-Ex Changing the Pressure Module During Calibration About Fieldbus and HART Device Specifics Group Calibration Collecting Instruments/Functions for Group Calibration Editing a Group Calibrating a Group Calibrating a Group Group Settings Performing the Calibration | 52535455565656606064656666667172                                     |

| Preparations                                          | 73  |
|-------------------------------------------------------|-----|
| Getting Default Mappings                              |     |
| Customizing the Mappings                              |     |
|                                                       |     |
| Part 6, Data Logger                                   | 78  |
| General                                               |     |
| Doing a Data Log                                      |     |
| Configuring                                           |     |
| Saving and Opening Configurations                     |     |
| Starting the Data Log                                 |     |
| Viewing and Saving or Deleting the Results            |     |
| Viewing Saved Data Log Results                        |     |
| Transferring Data Log Results to a Personal Computer  |     |
| Transferring Bata Log Roodite to a Forcental Computer |     |
| Part 7, Communicator                                  | 86  |
| General                                               |     |
| Warnings                                              |     |
| Connections                                           |     |
| Selecting the Instrument                              |     |
| List of Found Devices                                 |     |
| About Instrument Parameters                           |     |
| Instrument Parameters in General                      |     |
| Calibrating or Data Logging HART Instruments          |     |
| Calibrating or Data Logging Fieldbus Instruments      |     |
| Editing Parameters                                    |     |
| Trimming a Fieldbus Instrument                        |     |
| Trimming a HART Instrument                            |     |
| HART Device Description Specifics                     | 100 |
| General                                               |     |
| Basic View                                            | 102 |
| Managing Smart Transmitter Configurations             | 103 |
| General                                               | 103 |
| Tools in MC6-Ex                                       | 104 |
| Saving Configurations                                 | 104 |
| Viewing/Managing Configurations                       | 104 |
| Beamex MC6 Fieldbus Configuration Viewer              |     |
| Uploading Configurations                              |     |
| Linking Configurations to CMX                         | 106 |
| Dort O. Cottings                                      | 407 |
| Part 8, Settings                                      |     |
| Settings                                              |     |
| Optional Security Tool                                |     |
| General                                               |     |
| Applied Restrictions                                  |     |
| Supervisor Window                                     | 109 |
| Part 9, Additional Information                        | 111 |
| Additional Information                                |     |
|                                                       |     |

| User Defined Pressure Units                           | 112   |
|-------------------------------------------------------|-------|
| User Defined PRT/RTD Sensors                          | 113   |
| General                                               | 113   |
| Callendar van Dusen Formula for PRTs                  | 115   |
| ITS-90 PRT Sensor                                     | 116   |
| Factor                                                | 118   |
| Check Sensor Conversion                               | 119   |
| User Defined Transfer Functions                       | 120   |
| User Defined Steps/Calibration Points                 | 122   |
| Controller Communication                              |       |
| What Can be Done With Controller Communication        | 123   |
| Configuring Controller Communication                  | 125   |
| Changing Controller During Calibration                | 126   |
| Appendix                                              | . 127 |
| Safety                                                |       |
| Approvals                                             |       |
| ATEX                                                  |       |
| SGS, North America                                    |       |
| Safety Information Related to Intrinsical Safety      |       |
| Input Parameters, Simple Connections                  |       |
| Output Parameters, Simple Connections                 |       |
| Combined Connections                                  |       |
| Special Conditions for Safe Use                       |       |
| Symbols Used                                          |       |
| Safety Precautions and Warnings                       |       |
| Operating Conditions                                  |       |
| General Warnings                                      |       |
| Warnings Concerning Electrical Measurement an         |       |
| Generation                                            |       |
| Warnings Concerning the NiMH Battery Pack             |       |
| Charging the NiMH Battery Pack                        |       |
| Storing                                               |       |
| Disposal/Replacement of Battery Pack                  |       |
| General Warnings Concerning Pressure Measurement      |       |
| Warnings Concerning High Pressure                     |       |
| Disposal of Waste Electrical and Electronic Equipment |       |
| Beamex and WEEE                                       |       |
| Disposal of Battery Pack                              | 138   |
| Service                                               |       |
| Sending MC6-Ex for Service                            | 138   |
| Resetting MC6-Ex                                      |       |
| The Battery Charger                                   |       |
| Recalibrating MC6-Ex                                  | 139   |
| Cleaning MČ6-Ex                                       |       |
| Updating MC6-Ex Firmware and Battery Pack Firmware    |       |
| Firmware Update                                       |       |
| Battery Pack's Firmware Update                        |       |
| Statements                                            |       |
| Disclaimer                                            |       |

| EU                           | 141 |
|------------------------------|-----|
| Intellectual Property Rights | 141 |
| Copyright                    |     |
| Trademarks                   |     |
| Index                        | 143 |

# **Feedback**

We want to improve our products and services constantly. Therefore we'd like to know Your opinion of the product You use. Please spend a moment of Your valuable time by giving us feedback about the product.

| Address:  | Beamex Oy Ab           |
|-----------|------------------------|
|           | Quality Feedback       |
|           | Ristisuonraitti 10     |
|           | FIN-68600 Pietarsaari  |
|           | FINLAND                |
| E-mail:   | support@beamex.com     |
| Fax:      | +358 - 10 - 5505404    |
| Internet: | https://www.beamex.com |

# Part 1, Introduction

Things discussed in this part:

- About this manual
- Briefly about MC6-Ex's hardware and firmware
- Available software and hardware options

# **General**

Thank you for buying Beamex MC6-Ex Intrinsically Safe Advanced Field Calibrator and Communicator. Because of its versatile features, it really is "more than a calibrator".

MC6-Ex is one device with five different operational modes: Meter, Calibrator, Documenting Calibrator, Data Logger and Fieldbus Communicator.

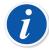

**Note:** Before taking MC6-Ex into use, please read the warnings available in Appendix.

# **About This Manual**

MC6-Ex User Manual is divided into several parts as follows:

- Part 1, Introduction discusses general matters.
- Part 2, Active Terminals and Connections. Whatever you measure, generate
  or simulate, here's how to make the necessary connections.
- Part 3, Meter introduces the metering tool, which is handy for making quick measurements. One measurement at a time.
- Part 4, Calibrator. A more versatile tool which allows you to measure/ generate/simulate two things simultaneously etc.
- Part 5, Documenting Calibrator concentrates on instrument calibration using the full featured documenting calibrator.
- Part 6, Data Logger. Collecting and reviewing data and transferring logged data to a PC.
- Part 7, Communicator. Invoking digital communication with modern instruments.
- Part 8, Settings. How to customize MC6-Ex and what the About window contains.
- Part 9, Additional Information. About advanced tools for, e.g. adding custom pressure units, connecting external devices etc.

#### Where am I?

The header of each spread in MC6-Ex User Manual informs you of where you are: The even page shows the part you are in and the odd page shows the main topic you are currently viewing.

Example of even page header:

2 - Part 1, Introduction

Example of odd page header:

About This Manual – 3

# **Typographical Conventions**

The following typographical conventions apply to MC6-Ex User Manual:

**Bold** text is used in following situations:

- References to User Manual topics and parts,
- MC6-Ex keywords, i.e. terms shown in the User Interface and
- · other keywords, e.g. the names of fieldbus parameters.

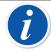

**Note:** This is a note. Notes typically inform you of something useful concerning the current topic.

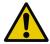

**Caution:** This is a caution. Whenever you see a caution, read it carefully and take it seriously. By not observing cautions, you may damage the calibrator.

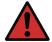

**Warning:** This is a warning. Whenever you see a warning, read it carefully and take it seriously. By not observing warnings, you may -at worst- damage the calibrator and/or even risk your life.

# **Unpacking and Inspection**

At the factory each new MC6-Ex passes a careful inspection. It should be free of scrapes and scratches and in proper operation order upon receipt. The receiver should, however, inspect the unit for any damage that may have occurred during transit. If there are signs of obvious mechanical damage, package contents are incomplete, or MC6-Ex does not operate according to specifications, contact the purchasing sales office as soon as possible.

If you have to return the instrument to the factory for any reason, use the original packing whenever possible. Include a detailed description of the reason for the return. Read also chapter Sending MC6-Ex for Service in Appendix.

For a description of available options, see Options.

#### Standard accessories:

- · Accredited calibration certificate,
- this User Manual and a leaflet entitled "MC6-Ex Safety Information",
- · Warranty Card,
- pre-installed internal rechargeable Nickel Metal Hydride (NiMH) battery pack,
- · test leads,
- · clips as follows:
  - a pair of Grabber clips and
  - two pairs of Alligator clips,
- · battery charger/eliminator and
- · USB cable.

# **About MC6-Ex**

# **Starting MC6-Ex**

Start MC6-Ex by pressing the **Power** button for a few seconds. The startup procedure ends in **Home View**. From MC6-Ex's **Home View** you may advance to any of the available main functions. This manual contains detailed information of main functions as follows:

- Meter in Part 3,
- Calibrator in Part 4.
- Documenting Calibrator in Part 5,
- Data Logger in Part 6,
- Communicator in Part 7 and
- Settings in Part 8.

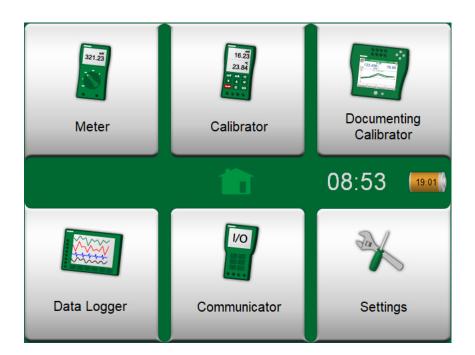

Figure 1: Home view

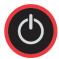

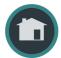

Figure 2: Power button (left) and Home button (right)

With the **Home** button (see Figure 2: Power button (left) and Home button (right)) you can always return to **Home View** from wherever you are.

When MC6-Ex is already running, pressing the **Power** button briefly opens a dialog with the following options:

- **Power Off** to shut down MC6-Ex in **Backup Mode**, i.e. minimum power consumption and full startup procedure.
- **Standby** to set MC6-Ex in **Standby Mode** allowing faster startup when the **Power** button is pressed again.
- Backlight Off to temporarily set the backlight off.

The button on the right side of the dialog:

- **Power Management** to define Backlight Brightness and other power management related settings. More in Part 8, Settings.
- MC6-Ex Safety Information. Detailed information in Appendix.

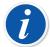

**Note:** Certain main functions are options. They may not be available in your MC6-Ex. More of this in chapter Options.

#### **Firmware**

You can interact with MC6-Ex by tapping on available buttons/controls displayed on the touch screen. Optionally: use the hardware arrow keys to move between the available buttons/controls. The first time you push a hardware arrow key the **Hardware Focus Indicator** is displayed (a blue border around the active button/control). When using the hardware arrow keys, use the hardware Enter key to select ("tap") a button/control.

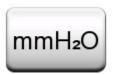

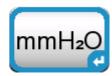

Figure 3: Button without and with a Hardware Focus Indicator

Buttons often open a pop-up window for entering data, e.g. a unit button with the text "mmH<sub>2</sub>O" opens a pop-up window of available units. Certain buttons do have special functionality, like "**Accept**" and "**Close**" buttons. They close a pop-up window and either accept or reject the changes. There are other buttons, e.g. for going to the next/previous page pages, scrolling through a wide table of data, removing a number in a numeric field (backspace), clearing a numeric field, etc. Most of them are familiar since they look similar as in personal computer software.

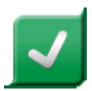

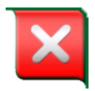

Figure 4: Accept button (left) and Close button (right)

One important button is the **Menu** button which is available in the upper left corner of almost any window. Tap on it to open a context-sensitive menu with, among other things.

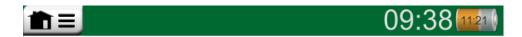

Figure 5: Menu button (on the left)

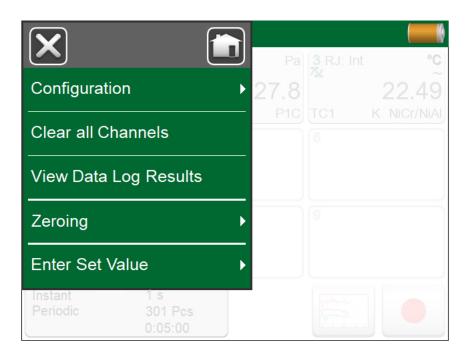

Figure 6: An example of an opened menu

**Check Boxes** are special buttons that are either "checked" or "unchecked". See Figure 7: Check Boxes, both a checked and an unchecked one. Again, the functionality is familiar from personal computers.

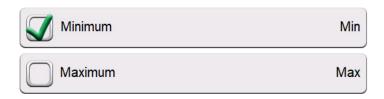

Figure 7: Check Boxes, both a checked and an unchecked one

MC6-Ex also has some "flat" buttons. They are used in, e.g. lists. The color of the flat buttons may vary depending on the context.

The following editable fields are available:

- Text Fields,
- Numeric Fields, in certain cases including Spinning and
- Date/Time Fields.

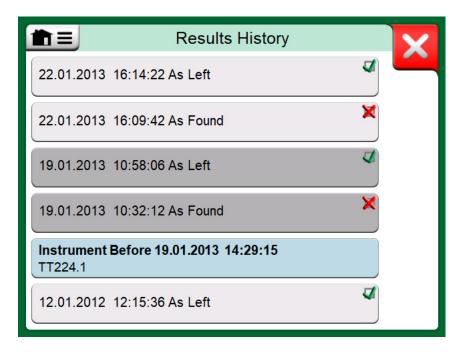

Figure 8: Example of a list with flat buttons

The letters/numbers on all editable fields are blue to indicate that they are editable. Black texts are descriptive user interface texts that are not editable. An example of a Text Field and the Text Edit Window are shown in Figure 9: Text Field and Figure 10: Text Edit window.

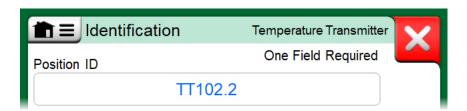

Figure 9: Text Field

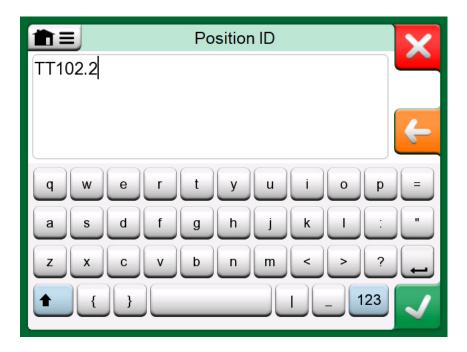

Figure 10: Text Edit window

Use of Numeric Fields and Spinning is described in Part 2, Active Terminals and Connections and Part 5, Documenting Calibrator.

Date Fields are actually special cases of Numeric Fields. Entering the date is just like entering any numeric value.

Setting MC6-Ex's time is a special case of the Spinning functionality. The "Left" and "Right" arrow buttons move the highlight to another digit. The "Up" and "Down" arrow buttons change the value of the highlighted digit.

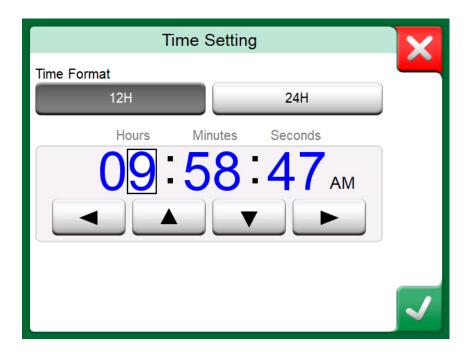

Figure 11: Time Setting window

#### **Hardware**

#### **General**

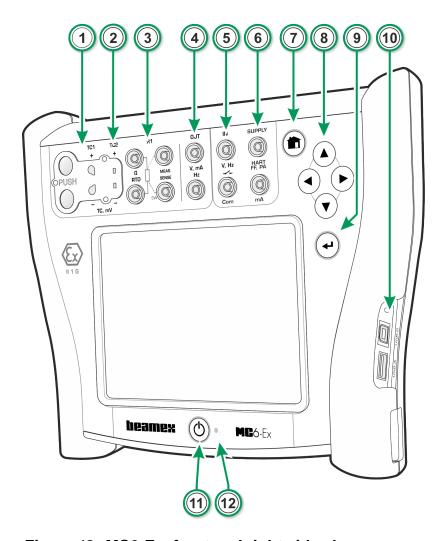

Figure 12: MC6-Ex, front and right side shown

#### Legend:

- **1. Thermocouple** connector **(TC1)** with release buttons. For cables and standard TC plugs.
- 2. Thermocouple connector (TC2). For TC plugs with flat contacts.
- **3. RTD** and **Resistor** connector (**R1**). An **R2** connector is on the top of MC6-Ex. More of **R2** connector in chapter Connectors on top of MC6-Ex.
- 4. Voltage, Current and Frequency output (OUT).
- 5. Voltage, Frequency and Switch input (IN and Com).
- Current Measurement (mA), Supply voltage and Smart instrument (HART<sup>®</sup> and Fieldbus) connection.
- 7. Home button. Press this button to return to Home View.

- **8. Arrow** buttons. First press displays the **Hardware Focus Indicator**. Further presses move the indicator on the touch screen.
- **9. Enter** button for selecting the item surrounded with the **Hardware Focus Indicator**.
- **10. Connectors** on the right side of MC6-Ex. More in chapter Connectors on the Right Side of MC6-Ex.
- 11. Power button, see chapter Starting MC6-Ex.
- **12.** Light Emitting Diode (LED). More in chapters About the Charger and the Charging Procedure and Front Panel LED.

### Connectors on top of MC6-Ex

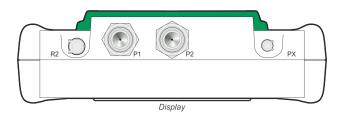

Figure 13: MC6-Ex, top view

Items from left to right:

- **R2**. A possibility to connect an external RTD sensor to MC6-Ex. See also Hardware Modules/Options and Accessories.
- **P1** and **P2**. Internal Gauge Pressure Module connectors. These are optional. You may have zero to two Internal Gauge Pressure Modules on your MC6-Ex. See also note and chapter Internal Barometric Pressure Module.
- **PX**. A possibility to connect Beamex External Pressure Modules to MC6-Ex. See also warning below.

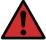

**Warning:** Use only EXT-IS or EXT-s-IS pressure modules in Ex area. If you have EXT-modules that are not intrinsically safe, they may be used in safe area only. After cleaning the overpressure blow holes of pressure modules, tighten the pressure module shield using max 0.4 Nm torque.

If you use other pressure hoses than the one delivered by Beamex, remove the connector meant for Beamex's pressure hoses and replace them with your own connectors. The thread available in a Pressure Module's body is 1/8" BSP.

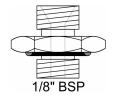

Figure 14: Pressure module connector's thread

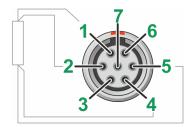

Figure 15: Outside view of the female connector in MC6-Ex

R2 connector's pin order:

- 1. Excitation current +
- 2. Sense +
- 3. Not in use
- 4. Sense -
- 5. Excitation current -

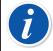

**Note:** Leave pins 3, 6 and 7 unconnected in the male connector meant for MC6-Ex's R2 connector.

# Connectors on the Right Side of MC6-Ex

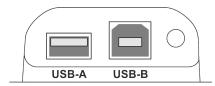

Figure 16: Connectors on the right side of MC6-Ex

The Connectors on the right side of MC6-Ex are:

- USB-A connector for connecting USB devices to MC6-Ex. For examples, see External Controllers in chapter Options and Firmware Update in section Appendix.
- **USB-B** connector for communicating with a Personal Computer. For details concerning communication, see PC Communication/Calibration software.

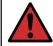

Warning: Use the USB connectors in safe area only.

#### **Internal Barometric Pressure Module**

The optional Internal Barometric Pressure Module is located inside MC6-Ex. It has a venting hole on the back side of MC6-Ex. To ensure valid barometric pressure measurements, do not plug the venting hole.

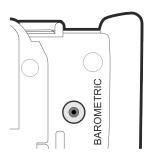

Figure 17: Venting hole of the Internal Barometric Module

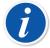

**Note:** The Internal Barometric Pressure Module is not located in the space reserved for Internal Gauge Modules, so you may have both a barometric module and up to two gauge modules in your MC6-Ex.

### **Memory**

MC6-Ex maintains data very much like personal computers. Data is saved on a solid state memory that does not need any power to maintain its state. Solid state memory is shock-proof so the data is not lost when the calibrator is transported. Also, you can safely save a large amount of instruments, calibration results and data log results.

Available memory can be used for anything that requires it (e.g. instrument data, calibration results etc.).

# **Display**

MC6-Ex has a backlit 640 × 480 pixel 5.7" TFT touch screen display. Use the touch screen with your fingers, gloves on or off. Optionally, use a stylus meant for touch screen use.

See also brightness settings in Part 8, Settings.

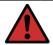

**Warning:** Using sharp tools such as a screwdriver on the touch screen may damage it. More warnings in Appendix.

#### **Front Panel LED**

MC6-Ex's Light Emitting Diode (LED) indicates battery/charging status as follows:

- When charger is connected and charging is in progress, the LED flashes approximately once every second.
- The LED is constantly lit when the charging of the batteries is ready (with charger still connected).

• When battery charge level is low, the LED is lit for a second in approx. 10 second intervals.

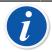

**Note:** When batteries have capacity enough to continue working with MC6-Ex, the LED is not lit during normal operation.

### **The Support**

The support (#1 in Figure 18: Rear view of MC6-Ex) can be lifted up to support MC6-Ex when it is placed on a table. At the same time the support is out of Battery Pack's way, if you need to change the Battery Pack. If you rotate the support further up, it can be used to hang MC6-Ex to e.g. a pipeline leaving your hands free during instrument calibration.

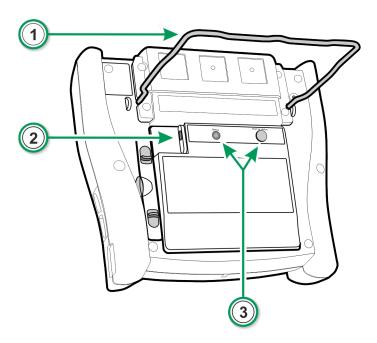

Figure 18: Rear view of MC6-Ex

# **About the Charger and the Charging Procedure**

The charger connector is marked #2 in the Figure 18: Rear view of MC6-Ex.

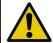

**Caution:** When connecting the charger, make sure that the arrow on the charging cable is facing upwards (see the picture below).

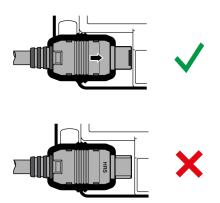

MC6-Ex may be used while the batteries are charged. Charging time from empty to full batteries is approximately 6 to 8 hours. Charge within the following temperature range: 0 °C to +40 °C (+32 °F to +104 °F). During charging, the battery pack's led (#3 in the Figure 18: Rear view of MC6-Ex) indicates the charge status as described in the Table below.

| Charge Status  | Led Color          | <b>Explanation</b>       |
|----------------|--------------------|--------------------------|
| Initiating     | Yellow             | Charging starts          |
| Failure        | Blinking Red/Green | Failed to start charging |
| Soft start     | Blinking Red       | In special cases*        |
| Rapid Charge   | Blinking Yellow    | Main charge phase        |
| Trickle Charge | Blinking Green     | Approaching full charge  |
| Full           | Green              | Battery full             |

<sup>\*</sup> Battery voltage is low or temperature inside the battery pack is high or low

When charging the batteries, a battery symbol and a plug symbol alternate on the status bar. When charging is ready, only the plug symbol is shown.

If MC6-Ex is shut off and the charger is connected, a battery symbol appears. After a while, an estimate of the remaining charge time appears below the battery symbol.

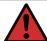

Warning: The charger may be used in safe area only.

Use the charger provided with the calibrator only. Further warnings are presented in chapters Warnings Concerning the NiMH Battery Pack and Charging the NiMH Battery Pack, both in Appendix.

#### **Batteries**

MC6-Ex has a removable, rechargeable Nickel Metal Hydride (NiMH) battery pack type RB-796-Ex.

A picture of a battery (or a plug, when charging or running on AC power) is shown on many of MC6-Ex views. The "content" of the battery corresponds to the approximated charge level of MC6-Ex rechargeable batteries. See also chapter Front Panel LED.

The maximum operating time of the batteries without recharging varies depending on the usage of the display back light. The usage of the MC6-Ex's supply voltage for transmitters also affects the maximum operating time. Even with constant maximum load, the standard rechargeable batteries should last for 4 hours. A good average operating time is 6 hours.

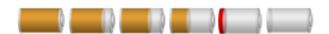

Figure 19: Full battery - empty battery

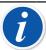

**Note:** A time approximate (hh:mm) is shown on the battery symbol. During charging it is the charging time left, otherwise it is remaining usage time.

MC6-Ex internal clock/calendar uses a small amount of power even when the calibrator is switched off. Remember to check the capacity of the batteries from time to time although MC6-Ex is not in use. Recharge if needed. Tap the battery icon to open a window displaying detailed battery/charging information.

### Removing/Replacing the MC6-Ex Battery Pack

The MC6-Ex is delivered with an additional safety mechanism that prevents the battery pack from dropping accidentally, especially in offshore environments (see point 3 in the instruction below).

To remove or replace the Batteries Pack, perform the following procedure:

- **1. Important!** Make sure charger is **not connected** to MC6-Ex.
- Shut off MC6-Ex and turn it upside down (the display facing the table top). Raise the support (#1 in the Figure 20: Removing/replacing the batteries).

**3.** Unscrew the small, upper screw using Torx 10 screwdriver (drawing A) and unlock the locking mechanism (drawing B).

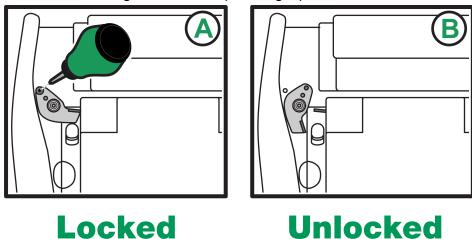

- 4. Pull the tabs (#2 in Figure 20: Removing/replacing the batteries) towards
- each other and lift off the Battery Pack from the groove between the tabs.5. Put the Battery Back on its place by pulling the tabs gently towards each other and pushing the battery pack down. When the tabs emit a "click"
- 6. Reassemble the locking mechanism back in place.

sound, the Battery Pack is secured in place.

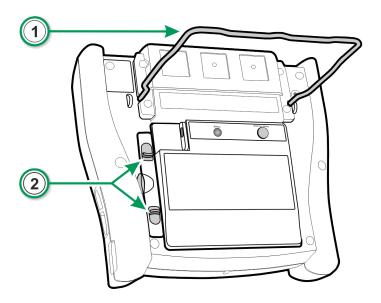

Figure 20: Removing/replacing the batteries

"Teach" MC6-Ex the capacity of the new battery pack by following steps below:

- MC6-Ex should be running on the battery pack.
- 2. Go to Settings > Power Management and set the Calibrator Auto-off Delay value to 0.
- 3. Wait until unit powers down due to empty battery pack.
- **4.** Charge the battery pack.
- **5.** Let the battery pack fully charge (100% on the display).

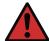

**Warning:** The Battery Pack may be removed and replaced also in the hazardous area.

Read the warnings presented in chapter *Warnings Concerning the NiMH Battery Pack* in Appendix.

### **Checking the Charge Level of the Battery Pack**

The **Status** LED on the back side of MC6-Ex (#3 in the Figure 18: Rear view of MC6-Ex) indicates the charge level of the Battery Pack. Use the **Push for Status** button to check the status. See the list for explanations.

| Capacity             | Led Color      |
|----------------------|----------------|
| Less than 20%        | Blinking Red   |
| 20% to less than 40% | Red            |
| 40% to less than 60% | Yellow         |
| 60% to less than 80% | Green          |
| 80% to 100%          | Blinking Green |

# **PC Communication/Calibration software**

**Beamex CMX Calibration Management Software** supports MC6-Ex from version V2, revision 2.7 onwards and also in **Beamex LOGICAL** Calibration Management Software.

#### **UBS Communication Driver**

MC6-Ex uses Windows' generic USB driver (WinUSB) provided by Microsoft. Supported operating systems: Windows<sup>®</sup> 7 ... Windows<sup>®</sup> 10. Starting from Windows 8, the driver installation is self-contained, older versions may require Windows Update connection.

## MC6-Ex Related Tools Available for PC

The following tools are available for download at Beamex's website: https://www.beamex.com. Look for **Download Center** and **Software tools for MC6** family.

- **Beamex MC6 Data Log Viewer**, for transferring Data Log results to a PC and viewing them on the PC.
- Beamex MC6 Device Description Installer, for installing new Device Descriptions of smart transmitters from a PC to MC6-Ex.

- Beamex MC6 Fieldbus Configuration Viewer, for downloading smart transmitter configurations read into MC6-Ex to a PC.
- Beamex MC6 Remote Controller, for controlling MC6-Ex via a PC.

# **Options**

# **Software Options**

The following software options are available:

- Mobile Security Plus, a solution which ensures the integrity of calibration data throughout the Beamex ICS solution. This option is also required in the CMX Calibration Management Software version V2, revision 2.11 or later,
- · Multichannel Data Logger,
- Communicator, HART<sup>®</sup>
- \* \*) Communicator, FOUNDATION Fieldbus<sup>tm</sup>,
- \* \*) Communicator, PROFIBUS PA<sup>tm</sup>,
- +) Drivers for External Controllers (Pressure and Temperature) and
- Special Temperature Sensors.

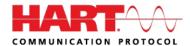

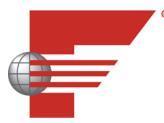

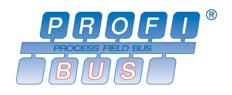

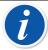

**Note:** The software options available in the MC6-Ex at hand can be found in MC6-Ex's **Settings** main function. Select **About** option and browse to page 3. Whether the communication hardware needed for fieldbus communication is installed or not, can be found in MC6-Ex's **Settings** main function. Select **About** option and see page 1.

- \*) Requires that communicating hardware is installed into MC6-Ex. Please contact Beamex.
- +) When necessary, a connection cable is shipped when the software option is bought.

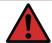

Warning: Use External Controllers in safe area only.

# **Hardware Modules/Options and Accessories**

- **Internal Pressure Modules**. Up to two gauge and/or differential pressure modules may be installed and additionally a barometric module.
- Communicating hardware for MC6-Ex's Communicator software options.
   See also Software Options.
- · Adapter cables for R2 connector.
- Cable for Pressure and Temperature Controllers.
- Soft Carrying Case.
- Spare Battery Pack.
- Pressure Hose Sets to be used together with internal and external Pressure Modules.

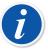

**Note:** The Internal Pressure Modules available in the MC6-Ex at hand can be found in MC6-Ex's **Settings** main function. Select **About** option and browse to page 2.

# **Related Products**

There are an increasing number of devices that can be used together with MC6-Ex. The following list includes devices that are already available (valid when this manual was printed):

- ePG Electric Pressure Pump and Controller
- External Pressure Modules (EXT-IS, EXT-s-IS and EXT),
- Calibration hand pumps:
  - PGV vacuum pump,
  - PGL low pressure calibration pump,
  - PGC pressure/vacuum pump,
  - PGM high pressure pump,
  - PGPH high pressure pneumatic pump and
  - PGHH hydraulic high pressure pump.
- Beamex POC8 Automatic Pressure Controller,
- Beamex Field Temperature Block (FB Series),
- Beamex Metrology Temperature Block (MB Series),
- Beamex CMX Calibration Management Software. Starting from version 2.11 and
- Beamex LOGiCAL Calibration Management Software.

**Warning:** Most of the products listed here can be used in safe area only. EXT-IS, EXT-s-IS and PGM are the only products allowed for use in the hazardous area.

Things discussed in this part:

- A presentation of measurements MC6-Ex is capable of performing. For all measurements, the active terminals together with useful additional information for that particular measurement are presented.
- Similarly, a presentation of generations and simulations MC6-Ex is capable of performing.
- For generations/simulations, there is also information on how to change the generated/simulated value.

# General

This section of MC6-Ex User Manual presents all measurements and generations/simulations that MC6-Ex is capable of performing. No matter which of the available main functions you use in MC6-Ex, the connections presented here apply.

Settings in **Meter** and **Calibrator** are saved, so the next time you measure, generate or simulate something, the previous settings are available as defaults. (\*

In **Calibrator** also the additional information row settings for all measurements/ generations/simulations are saved for future needs. However damping, resolution and alarms are active for the current session only.

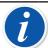

**Note:** For HART and Fieldbus instrument specifics, see Part 7, Communicator. For information on External Devices (Pressure and Temperature Controllers) used together with Calibrator and Documenting Calibrator, see Part 9, Additional Information.

In this manual, when presenting each measurement/generation/ simulation there is a picture with highlighted active terminals. The highlight for possible optional connections is lighter. Connections to instruments are included if it requires special attention. See chapter Current Generation (Source or Sink).

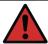

**Warning:** Read the Safety Information found in the Appendix of this manual and also available as a separate leaflet delivered with MC6-Ex. The input and output parameters are also available in MC6-Ex's User Interface by briefly pressing the off key.

\*) When you use **Documenting Calibrator** and select an instrument for calibration, the instrument's settings (**Quantity**, **Port** etc.) are inherited to the **Calibrator**.

Respectively, when creating a new instrument in **Documenting Calibrator**, the settings in **Calibrator**'s subwindows are used as default settings for the new instrument's input and output.

# **Measurements**

#### **Pressure Measurement**

MC6-Ex supports the use of both internal pressure modules, if installed, and the use of supported external pressure modules, EXT, when they are connected to MC6-Ex's **PX** connector.

Note that pressure measurement requires knowledge of **pressure types** (absolute pressure, gauge pressure and differential pressure). Measuring pressure with inadequate knowledge of pressure types and the dangers of pressure devices may result in false measurement results and/or serious accidents. **Please read the warnings in** Appendix.

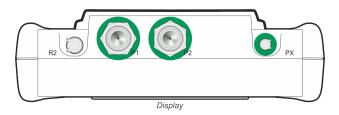

Figure 21: Internal pressure module connectors (P1 to P2) and connector for external pressure module's communication cable (PX)

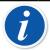

**Note:** The amount of internal pressure modules on your particular MC6-Ex may differ from the picture presented here.

# **Connecting and Disconnecting External Pressure Modules**

When an external pressure measurement module is connected and when applicable, MC6-Ex opens a dialog. Among other information, the dialog includes a possibility to choose where to use the connected external pressure module.

An external pressure module may be disconnected at any time. MC6-Ex indicates that an external pressure module was removed. If the module was used for a measurement, the measurement stops.

**Warning:** Use only ETX-IS or EXT-s-IS external pressure modules in hazardous area. If you have EXT-modules that are not intrinsically safe, they may be used in safe area only. Select a pressure module that has a suitable measurement range for your pressure signal. Too low/high measurement range on the pressure module results in faulty modules, imprecise readings or even accidents.

# **Zeroing a Pressure Module**

If the selected pressure module does not display zero gauge pressure when the applied pressure is zero, the module has to be zeroed. To do it, apply zero gauge pressure and tap the zero button.

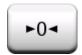

#### **Current Measurement**

When measuring electric current, an important thing is selecting whether MC6-Ex provides the 24 volt **loop supply voltage** or not. If not, an external device should provide the loop supply voltage.

Connection depends on the loop supply setting.

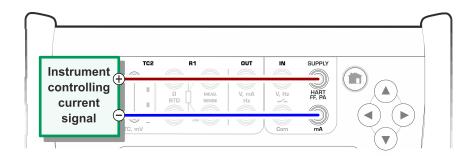

Figure 22: Current measurement terminals. Internal supply Range -101 ... +101 mA

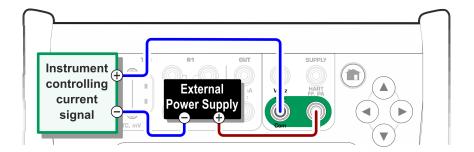

Figure 23: Current measurement terminals. External supply

See also chapter Current Generation (Source or Sink).

# **Voltage Measurement**

MC6-Ex's voltage measurement terminals are listed below (top to bottom) as they are shown in Figure 24: Voltage measurement terminals. (left to right):

- TC1, measurement range: -500 to +500 mVDC.
- TC2, measurement range: -500 to +500 mVDC.
- IN, measurement range: -30 to +30 VDC.

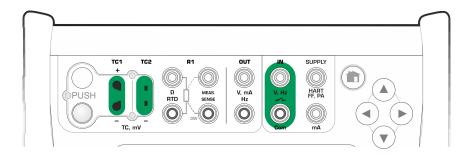

Figure 24: Voltage measurement terminals.

Note that you may measure non-supported thermocouple signals using either **TC1** or **TC2** port. The reading is in (milli)volts, so you need a data table to convert the signal to temperatures. **Calibrator**'s and **Documenting Calibrator**'s **Scaling** utility may be used for converting millivolts to temperatures.

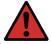

**Warning:** Do not apply hazardous voltages to MC6-Ex's terminals.

See also chapters Voltage Generation and Temperature Measurement (Thermocouple).

# **Temperature Measurement (Thermocouple)**

MC6-Ex has two thermocouple connectors. **TC1** is for cables and standard TC plugs. **TC2** is for TC plugs with flat contacts.

Check the **Sensor Type**. Your measurement results are unreliable unless you select the same sensor type as is connected to MC6-Ex. Select also a suitable **Reference Junction** compensation method. Wrong settings yield useless measurement results.

Figure 25: Thermocouple measurement terminals. Range depends on sensor type

See also chapters Thermocouple Simulation and Voltage Measurement.

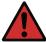

**Warning:** When using another thermocouple or an RTD sensor connected to MC6-Ex to measure the external reference junction temperature: Keep in mind that there is no isolation between the thermocouple to be calibrated and the sensor measuring the reference temperature.

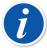

**Note:** Thermocouple measurements are error prone. There may be faulty connections, wrong (extension) cables and settings in MC6-Ex. If unsure, see chapter Thermocouple Connections and study thermocouple literature.

# **Temperature Measurement (RTD)**

Check the **sensor type**. Make sure you select the same sensor type as is connected to MC6-Ex. Otherwise your measurement results are unreliable.

#### For R1 terminals:

The two leftmost terminals are used in 2-wire systems. MC6-Ex automatically checks the connection and displays the found wiring system.

#### For R2 terminal:

Beamex offers, as an option, an adapter for the R2 terminal. Please contact Beamex for details. R2 terminal always uses 4-wire measurement.

Figure 26: RTD measurement terminals. Range depends on sensor type

See also chapters RTD Sensor Simulation, Resistance Measurement and Resistance Simulation.

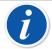

**Note:** To ensure good contact between the device under test and the test leads, we recommend using the alligator clips provided with MC6-Ex.

If you get "+OVER" or "-OVER" error messages, check the connections. If necessary, use 2-wire ohm measurement to check the wiring.

### **Resistance Measurement**

#### For R1 terminals:

The two leftmost terminals are used in 2-wire systems. MC6-Ex automatically checks the connection and displays the found wiring system (2-wire, 3-wire or 4-wire).

#### For R2 terminal:

Beamex offers, as an option, an adapter for the R2 terminal. Please contact Beamex for details. R2 terminal always uses 4-wire measurement.

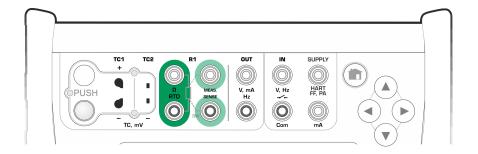

Figure 27: Resistance measurement terminals. Range -1 ... 4040 ohm

See also Resistance Simulation and Temperature Measurement (RTD).

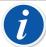

**Note:** To ensure good contact between the device under test and the test leads, we recommend using the alligator clips provided with MC6-Ex.

If you get "+OVER" or "-OVER" error messages, check the connections. If necessary, use 2-wire ohm measurement to check the wiring.

# **Frequency Measurement**

In frequency measurement, be sure you select a suitable **trigger level** setting. To do it, tap on the button with the arrow pointing on a rising ramp and the current trigger level voltage. From the opened pop-up window: Select a suitable trigger level.

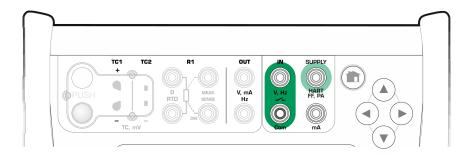

Figure 28: Frequency measurement terminals. Range 0.0027 ... 51000 Hz

See also Frequency Generation, Pulse Counting and Switch Sensing.

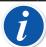

**Note:** There is a trigger level choice for (dry) contacts with no external potential. 24V supply may also be used.

MC6-Ex's internal **supply** may also be used either as a supply (with **Com**) or for signal (with **V**, **Hz**, **switch**).

# **Pulse Counting**

Pulse counting has three settings that should be checked before (re)starting a pulse count:

- Trigger level. Select a level that suits your signal.
- Trigger edge. Select either rising or falling edge.
- Zeroing. A possibility to zero the pulse count.

Figure 29: Pulse counting terminals. Range 0 ... 9 999 999 pulses

See also Pulse Generation, Frequency Generation and Frequency Measurement.

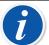

**Note:** There is a trigger level choice for (dry) contacts with no external potential. 24V supply may also be used.

MC6-Ex's internal **supply** may also be used either as a supply (with **Com**) or for signal (with **V**, **Hz**, **switch**).

# **Switch Sensing**

Switch Sensing has three settings:

- A possibility to **invert** switch's open/close state indication.
- Trigger level. Select a level that suits your switch. See note to the right.
- **Sound setting**. Define whether MC6-Ex emits a sound when the switch's state change and if yes, when it is emitted.

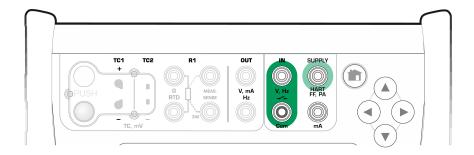

Figure 30: Switch sensing terminals

See also Pulse Counting and Pulse Generation.

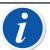

**Note:** There is a trigger level choice for (dry) contacts with no external potential. 24V supply may also be used.

MC6-Ex's internal **supply** may also be used either as a supply (with **Com**) or for signal (with **V**, **Hz**, **switch**).

You can also use Switch Sensing for binary signal detection. For normal switch state detection: an open switch equals **1** / **True** and a closed switch **0** / **False**.

# **Generations/Simulations**

Generations and simulations are supported in **Calibrator**, **Documenting Calibrator** and **Data Logger**.

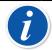

**Note:** The **Meter** is not capable of performing generations and simulations.

# **Changing the Generated/Simulated Value**

There are several ways of changing the generated/simulated value. The following subchapters present the available utilities.

# **Using the Soft Numeric Keypad**

This utility is useful when a generated/simulated value (or any numeric field in MC6-Ex) is either empty (displaying dashes) or when a new and different value is needed. The soft numeric keypad opens when you tap on the generated/simulated value (see Figure 31: Soft Numeric Keypad). Tap on numbers to enter a value. Additional functions:

- Use the "C" key on the right to clear the entered value.
- Use the "Left Arrow" key to delete the number to the left of the cursor.

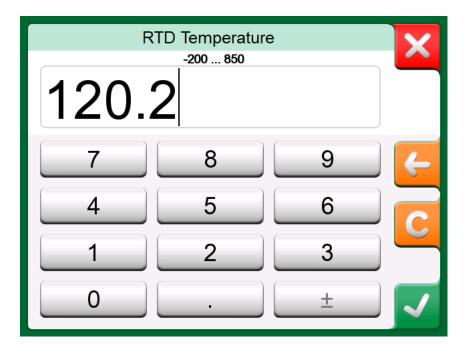

Figure 31: Soft Numeric Keypad

The entered value is taken into use when you close the window using the "**Accept**" button. Note that MC6-Ex may use the entered value as a source for the value's resolution. Enter trailing zeros to ensure useful resolution.

When applicable, the minimum and maximum limit of the entered value is shown above the entered number. If you enter a value above/below the limits, and try to accept it, MC6-Ex stays in the soft numeric keypad window and replaces the entered value with appropriate limit value and highlights the replaced value.

### **Spinning**

Spinning is a tool that is available in **Calibrator** and **Documenting Calibrator**. It is useful when making small changes to an existing numeric value, one digit at a time.

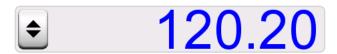

Figure 32: Inactive spinner

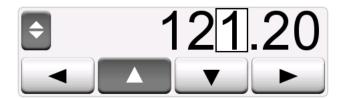

Figure 33: Active spinner

Non-empty numeric fields in Calibrator's generation/simulation windows have a button with both "Up" and "Down" arrows to the left of the actual numeric value. That is the **Spinner** button. Tap the **Spinner** button to activate spinning.

When spinning is active, one of the digits is highlighted. Change its value by tapping the "**Up**" and "**Down**" arrows in the active spinner. To move the highlight to another digit, use the "**Left**" and "**Right**" arrows.

To stop spinning, tap the **Spinner** button again.

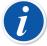

**Note:** Any changes in the numeric field are immediately reflected in the generated/simulated signal. You cannot exceed the minimum/ maximum limits of a Function when spinning. The spinned value follows the resolution properties of the generated/simulated Function. If a numeric field is empty (displaying dashes), first use the soft numeric keypad to enter a value. Then you are able to utilize the spinning tool.

### **Current Generation (Source or Sink)**

MC6-Ex's current generation can be done using one of two available methods:

MC6-Exproviding a loop supply voltage (source mode).

Setting: Supply: On.

An external device provides the loop supply voltage (sink mode)

Setting: Supply: Off.

Connection depends on the loop supply setting. See pictures below.

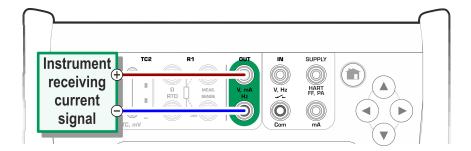

Figure 34: Current generation terminals. Internal supply. Range 0 ... 25 mA

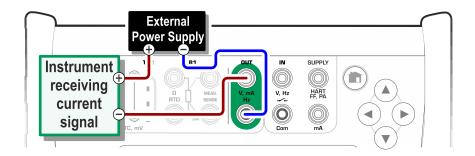

Figure 35: Current generation terminals. External supply

See also Current Measurement.

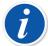

**Note:** If the connected instrument utilizes digital communication and MC6-Ex's supply voltage for transmitters is in use, the battery symbol is shown in the user interface of **Documenting Calibrator** and **Data Logger**.

### **Voltage Generation**

MC6-Ex has two voltage generation terminals. They are listed below (top to bottom) as they are shown in Figure 36: Voltage generation terminals. (left ro right).

- TC1, generation range: -500 to +500 mVDC.
- OUT, generation range: -1.5 to +10.5 VDC.

Note that you may simulate non-supported thermocouple signals using **TC1** port. Since you actually generate (milli)volts, you need a data table to convert desired temperatures to millivolts.

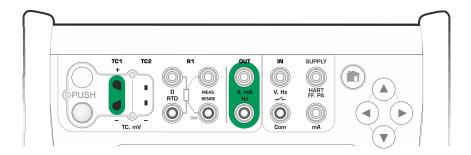

Figure 36: Voltage generation terminals.

See also Voltage Measurement and Thermocouple Simulation.

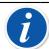

**Note:** It is advisable to enter 0 V output before connecting the circuit.

### **Thermocouple Simulation**

Thermocouple simulation is available from TC1 terminals only.

Check the **Sensor Type**. Your simulations are unreliable unless you select the same sensor type as is connected to MC6-Ex. Also select a suitable **Reference Junction** compensation method. Wrong Reference Junction setting yields useless results. See chapter Thermocouple Connections.

Figure 37: Thermocouple simulation terminals. Range depends on selected sensor type

See also Temperature Measurement (Thermocouple).

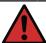

**Warning:** When using a thermocouple or an RTD sensor connected to MC6-Ex to measure the external reference junction temperature: Keep in mind that there is no isolation between the instrument to be calibrated and the sensor measuring the reference temperature.

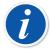

**Note:** Thermocouple measurements are error prone. There may be faulty connections, wrong (extension) cables and settings in MC6-Ex. If unsure, see chapter Thermocouple Connections and study thermocouple literature.

#### **RTD Sensor Simulation**

#### RTD simulation is available from R1 terminals only.

Use of 2-, 3- or 4-wire connection is up to the receiving instrument. Connect the possible third and fourth wire according to the requirements of the connected instrument, but **use only the two leftmost R1 terminals in MC6-Ex**.

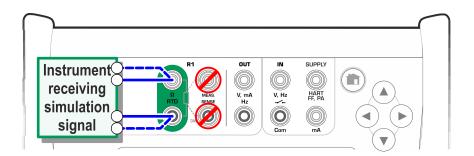

Figure 38: RTD simulation terminals. Range depends on selected sensor type

Check the **Sensor Type**. Make sure you select the same sensor as the instrument receiving the simulated signal requires. Otherwise your simulations are unreliable.

See also Temperature Measurement (RTD) and Resistance Simulation.

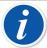

**Note:** To ensure good contact between the device under test and the test leads, we recommend using the alligator clips provided with MC6-Ex.

AC measurement current from the instrument under test is not supported. With pulsed measurement current, set a wait time of few milliseconds before the resistance is measured.

#### **Resistance Simulation**

Use of 2-, 3- or 4-wire connection is up to the receiving instrument. Connect the possible third and fourth wire according to the requirements of the connected instrument, but **use only the two leftmost RTD1 terminals in MC6-Ex**. See Figure 39: Resistance simulation terminals. Range 0 ... 4000 ohm.

MC6-Ex monitors the resistance measurement current. If the current is too high, MC6-Ex cannot simulate the right resistance value and displays an error message.

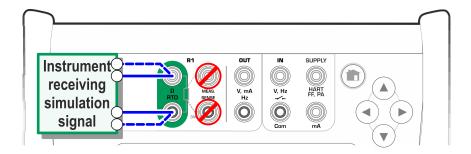

Figure 39: Resistance simulation terminals. Range 0 ... 4000 ohm

See also Resistance Measurement and RTD Sensor Simulation.

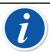

**Note:** When simulating resistance or an RTD sensor, using R1 port, MC6-Ex does not support measuring the simulated signal using R2 port.

To ensure good contact between the device under test and the test leads, we recommend using the alligator clips provided with MC6-Ex.

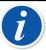

**Note:** AC measurement current from the instrument under test is not supported. With pulsed measurement current, set a wait time of few milliseconds before the resistance is measured.

### **Frequency Generation**

Before generating frequencies, the following settings should be checked:

- **Amplitude**. Defined from the button with the "V" value.
- Waveform and Duty Cycle. Set together from the rightmost button.

Duty Cycle is the ratio of the output high time to the total cycle time. Due to technical reasons, the entered Duty Cycle is not always realized with relatively high frequencies. When the realized Duty Cycle differs from the desired Duty Cycle, the realized Duty Cycle is shown with an asterisk (\*) in front of it, e.g.:

**\_**\_\_\_\*8%

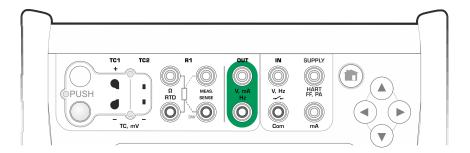

Figure 40: Frequency generation terminals. Range 0.0005 ... 3000 Hz

See also Frequency Measurement and Pulse Generation.

### **Pulse Generation**

Before generating pulses, the following settings should be checked:

- Frequency. To set the frequency, tap on the button with the "Hz" value.
- Amplitude. Defined from the button with the "V" value.
- Waveform and Duty Cycle. Set together from the rightmost button.

Duty Cycle is the ratio of the output high time to the total cycle time. Due to technical reasons, the entered Duty Cycle is not always realized with relatively high frequencies. When the realized Duty Cycle differs from the desired Duty Cycle, the realized Duty Cycle is shown with an asterisk (\*) in front of it, e.g.:

**\_**\_\_\_\*8%

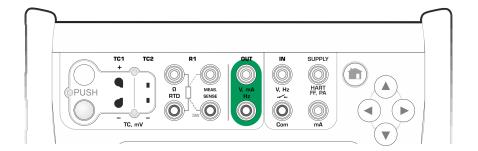

Figure 41: Pulse generation terminals. Range 0 ... 9 999 999 pulses

See also Pulse Counting and Frequency Generation.

# **Thermocouple Connections**

With thermocouples, connections and reference junction settings are crucial for getting accurate results. Reference Junction Modes available:

**Internal** is the simplest. Use suitable thermocouple, extension or compensation wires to connect to MC6-Ex. MC6-Ex takes care of the Reference Junction compensation. The picture below presents the connection to TC1 terminals. You may optionally also use the TC2 terminals.

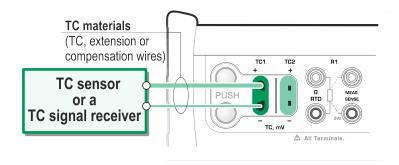

Figure 42: Internal Reference Junction

**External R1** and **External R2** use an external RTD sensor measuring the Reference Junction temperature, connected to selected terminal. The picture below presents the connections to TC1 and R1 terminals.

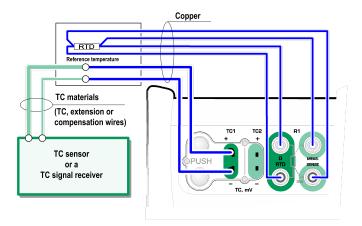

Figure 43: An RTD connected to R1 terminals measures the Reference Junction temperature

**Fixed (0°C)** and **Manual** are used when a compensation box, a temperature controller or similar method is utilized for fixing the Reference Junction temperature. **Manual** allows you to enter any temperature. **Fixed (0°C)** is a quick way of "entering" zero degrees centigrade. Connection picture to TC1 below.

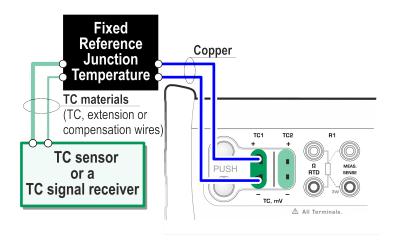

Figure 44: Fixed/Manual Reference Junction temperature

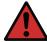

**Warning:** Before measuring, ensure that MC6-Ex's temperature has stabilized. Temperature differences between MC6-Ex and the environment affect the accuracy of TC measurements. In extreme conditions, wait up to 90 minutes.

# Part 3, Meter

Things discussed in this part:

Presenting the Meter and how to take it into use.

### **About Meter**

The **Meter** can be used for quickly checking any device producing a signal that is measurable with MC6-Ex. For calibration needs, use one the calibration related main functions available in MC6-Ex.

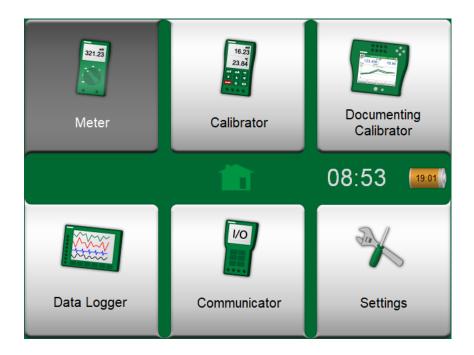

Figure 45: Home View with Meter selected

Start the Meter by tapping the Meter icon in MC6-Ex Home View. A window opens (see Figure 46: Current Measurement using Meter). To measure a signal, do as follows:

- Select the **Quantity** of the signal by tapping one of the nine buttons on the lower part of the Meter window.
- Other, Quantity dependent settings appear on top of the Meter window.

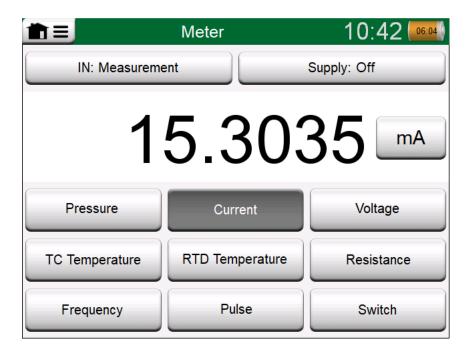

Figure 46: Current Measurement using Meter

For information on connections and essential settings, see Part 2, Active Terminals and Connections.

# Part 4, Calibrator

Things discussed in this part:

- How to use the Calibrator
- Presenting the available additional Tools in Calibrator.

### **About Calibrator**

The **Calibrator** can be used for calibrating instruments. It consists of two subwindows which can be independently(\* configured to measure, generate or simulate a signal. One subwindow for the instrument's input and another for the instrument's output.

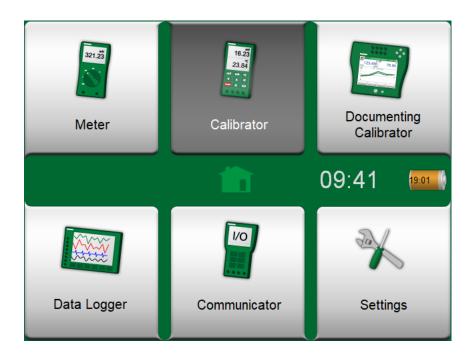

Figure 47: Home View with Calibrator selected

Start the **Calibrator** by tapping on the Calibrator icon in MC6-Ex's Home View (see Figure 47: Home View with Calibrator selected). A window like the one in Figure 48: Calibrator in use opens. To configure a subwindow do as follows:

- Select the **Quantity** of the signal by tapping the button in the upper left corner of the subwindow. Hint: Quantity button has bold font.
- Other, Quantity dependent settings appear to the right of Quantity button.
  The button closest to the Quantity button defines whether you measure,
  generate or simulate a signal. Also: Which terminals are active. and which
  terminals are active.

For information on connections and essential settings, see Part 2, Active Terminals and Connections.

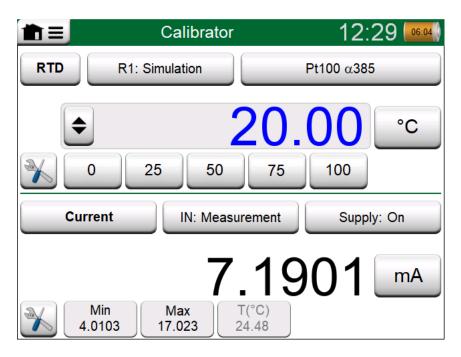

Figure 48: Calibrator in use

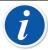

**Note:** If you want to document your calibration results, use MC6-Ex's optional **Documenting Calibrator** feature or manually document the calibration data displayed in **Calibrator**.

For information on External Devices (Pressure and Temperature Controllers) used together with Calibrator, see Part 9,Additional Information.

\*) A measurement, generation or simulation in one subwindow reserve terminals in MC6-Ex. This may affect the availability of measurements, generations and simulations in the other subwindow. To free terminals, tap on the quantity button and in the opened window, tap on the "**Stop**" button.

### **Tools**

#### **General**

**Calibrator window** has **Tools** buttons in the lower left corner of each subwindow. See the picture below. The following list presents available tools. Certain tools are available for measurements only and others for generations/ simulations only.

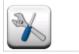

Figure 49: Tools button

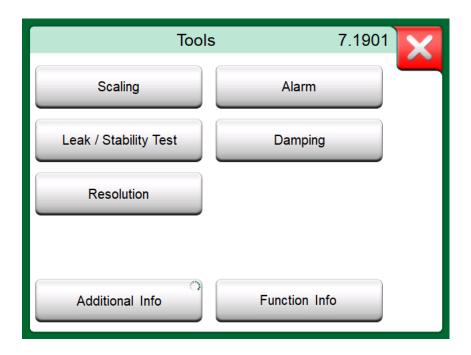

Figure 50: Tools available for measurements

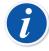

**Note:** For practical reasons, the available Tools are limited for Switches.

| Tool             | Description                                                                                                    |
|------------------|----------------------------------------------------------------------------------------------------|
| Scaling  ▲ Gall. | Any signal may be scaled provided the conversion is known. When scaling is active, it is indicated with a triangle in the unit button. The true measurement value is shown in the additional info row at the bottom of the subwindow.                                   |
| Alarm            | Main measurements may be assigned with four alarm limits: high, low, high and low change rate. Active alarms are shown above the main measurement. When an alarm limit is exceeded, a warning signal is heard. A button for acknowledging an alarm appears when needed. |

| Tool                        | Description                                                                                                    |
|-----------------------------|----------------------------------------------------------------------------------------------------|
| Leak / Stability Test       | A leak/stability test may be assigned to main measurements. It tests the leak or stability of, e.g. a pressure measurement system.                                                                                                    |
|                             | In the <b>Leak</b> / <b>Stability Test</b> configuration window: Enter <b>Test time</b> and start recording. Use the "+30 sec" button to increase the test time, when needed.                                                                                                    |
| Damping **                  | Use damping when a measurement signal contains unwanted noise. Select one of the available options. When Damping is used, a funnel appears to the left of the main measurement. When damping is active, the following symbol is shown above the unit button:                     |
| Resolution                  | Any signal's resolution may be increased or decreased. Altered resolution is indicated in subwindow, e.g. "2" equals two less decimals.                                                                                                    |
| Additional Info  Max 17.023 | Including additional information fields at the bottom of a subwindow is always available. The available fields, however, depend on the quantity/settings. Up to four fields may be added to both subwindows. The additional information row settings are saved for future needs. |
| Function Info               | Always available. Opens a pop-up window with information of current function (measurement range, uncertainties etc.).                                                                                                    |
| Step                        | Available for generations/simulations: Opens a window for defining a step function for the generated/simulated signal.                                                                                                    |
| Ramp                        | Available for generations/simulations: Opens a window for defining a ramp function for the generated/simulated signal.                                                                                                    |
| Quick Access 4 8 12 16 20   | Available for generations/simulations: Opens a window for defining five shortcuts to user configurable generation/simulation values. Quick Access buttons appear at the bottom of the subwindow, taking over the space of possible additional info data.                         |

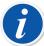

**Note:** Several Tools have a "**Stop**" button in the pop-up window the Tool is configured in. To stop, e.g. Damping, open the Damping configuration window and tap the "Stop" button. Then MC6-Ex reverts to default damping settings.

Changing the Quantity of a subwindow revert all Tools, except Additional Info settings, to their default settings for that particular Quantity.

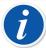

**Note:** In **Calibrator** window: the additional info fields with black text may be zeroed "on the fly". Zeroing options are available in **Additional Info** window's menu.

Some of the tools presented here are also available in **Documenting Calibrator** and **Data Logger**.

# Part 5, Documenting Calibrator

Things discussed in this part:

- An introduction to calibration
- How to calibrate instruments using MC6-Ex's Documenting Calibrator
- How to do a Group Calibration
- · How to view calibration results
- · How to read instrument data from devices using digital communication.

### **General**

MC6-Ex's **Documenting Calibrator** is an optional, more advanced tool than the "plain" **Calibrator** that is also available in MC6-Ex. If your MC6-Ex does not have this option installed, the **Documenting Calibrator** icon is disabled.

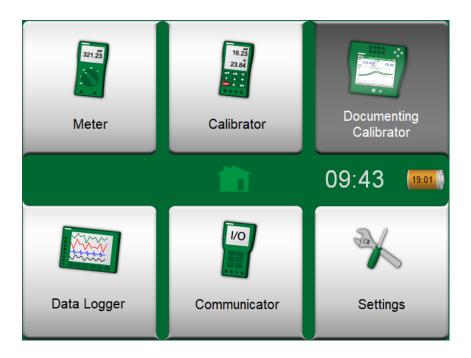

Figure 51: Home View with Documenting Calibrator selected

**Documenting Calibrator** saves instrument data and presents them in a list. Instrument data consists of input and output quantities and ranges as well as other data that defines the instrument. Starting to calibrate an instrument is fast, since all the required data are immediately taken into use.

Instruments to be calibrated may be received from calibration software communicating with MC6-Ex. Alternatively, instruments may be created in MC6-Ex itself.

Calibration results are saved and they can be viewed in MC6-Ex and also sent to calibration software for further analysis.

Open **Documenting Calibrator** by tapping on the **Documenting Calibrator** icon in MC6-Ex's Home View (see Figure 51: Home View with Documenting Calibrator selected).

#### **Calibration Software**

When this manual was printed, the following calibration software supported communication with MC6-Ex:

- Beamex CMX Calibration Management Software, version 2, revision 2.7 and later versions of CMX Professional and Enterprise editions.
- Beamex LOGiCAL, a cloud based tool for handling calibration results.

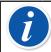

**Note:** Older Beamex calibration software do not support MC6-Ex.

# **Calibrating Instruments**

Instruments are typically calibrated following the procedure shown in Figure 52: Typical calibration procedure.

In MC6-Ex, you first select (or create) the instrument to be calibrated. Then perform the As Found calibration – as many repeats as is required - and decide whether or not adjustment is needed. Often you then do the required amount of As Left repeats to document the instrument's state after the possible adjustment.

A calibration procedure using MC6-Ex is presented in the following subchapters.

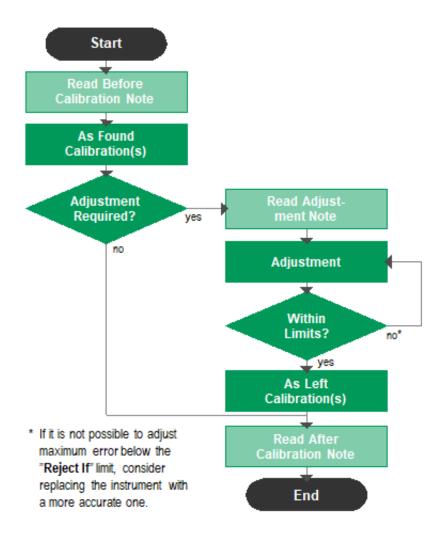

Figure 52: Typical calibration procedure

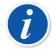

**Note:** Although MC6-Ex assists you in doing the calibration, you need to know how instruments are calibrated; be, e.g. a calibration technician. **MC6-Ex is a tool for calibration professionals.** 

### **Generating/Simulating the Input Value**

How you change the generated/simulated value is explained in Part 2, Active Terminals and Connections, chapter Changing the Generated/Simulated Value.

### **Instrument List**

When you start the Documenting Calibrator, you arrive in **Instrument List** window. See Figure 53: Example of an Instrument List for an example of an Instrument List.

MC6-Ex allows you to hierarchically organize your instruments into a Plant Structure. The Instrument List window may contain both instruments (gray

items) and Plant Structure Levels (yellow items). The following subchapters present features available in Instrument List window and its menu.

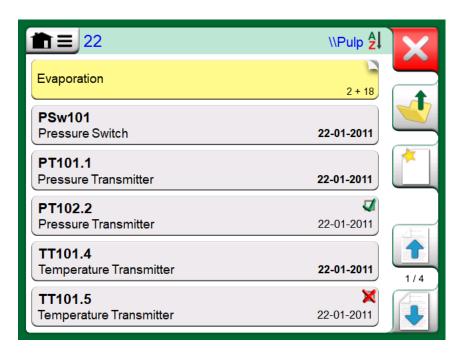

Figure 53: Example of an Instrument List

See also Work Order View Mode.

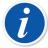

**Note:** The Instrument List may be several pages long. Remember to use the page browse buttons available on the right side of the window.

#### Instruments

Instruments have a gray background in the Instrument List window. The instrument's upper text row displays the contents of one of the following fields: **Position ID, Name, Device ID** or **Device Serial Number**. The first non-empty of the aforementioned fields, in presented order, is displayed. The second row displays (possible) Function Name and Calibration Due Date data.

If the instrument has been calibrated, the rightmost end displays an icon. The displayed icon depends on whether the **instrument's** latest calibration "**Passed**", i.e. the found maximum errors were smaller than the instrument's "**Reject If**" error limit, or did it "**Fail**".

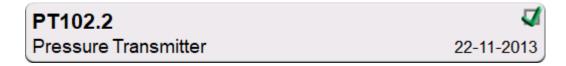

Figure 54: Instrument's latest calibration "Passed"

Figure 55: Instrument's latest calibration "Failed"

To **select** an instrument for calibration, tap on it. Then the Instrument Overview Window, opens.

To create a **new instrument**, tap the "Create New Instrument" button. See Figure 56: "Create New Instrument" button. Then several pages of instrument configuration data opens. Note that by default only basic pages are shown. View all pages by selecting **Show, All Pages** from the menu available when creating/editing an instrument.

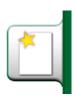

Figure 56: "Create New Instrument" button

To **delete** an instrument, select it and use the delete command available in the menu of opened Instrument Overview Window.

#### **Instrument List Window Menu**

The Instrument List window's menu contains a lot of useful tools:

- Create New for creating a new Instrument etc. (See Figure 57: Instrument List Window's menu)
- **Sort** for sorting the list contents alphabetically etc. Sorting icons shown in status bar (ascending / descending):

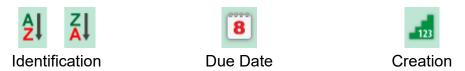

- **Show** to display all or filter to a selected group of items in the list. The group can be, e.g. all calibrated instruments. When filtering is active, the following icon is shown in the status bar:
- View Mode for defining whether the Plant Structure or Work Order list is shown.
- **Browse** to jump to start/end of list or finding instruments. When find is in use, the following icon is shown in the status bar:
- **Manage** for deleting all Instruments/Results/Plant Structure levels and also for moving/renaming Plant Structure levels.

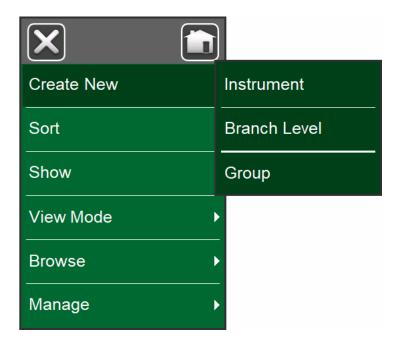

Figure 57: Instrument List Window's menu

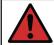

Warning: Once an item is deleted, there is no way to retrieve it.

#### **Plant Structure Levels**

The name of the current Plant Structure Level is shown on the status bar. Tap on the bar to see the full Plant Structure path. Plant Structure Sublevels have yellow background and the upper right corner is folded. The Level's name is displayed and on the lower right corner, the amount of further Sublevels + the amount of instruments found on the next Sublevel.

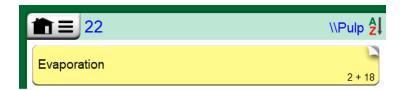

Figure 58: Current Plant Structure Level is called "Pulp". A total of 22 instruments are located on this Level and all its Sublevels. Sublevel "Evaporation" has two Sublevels and 18 instruments

To **select** a Plant Structure Level, tap on it. Then the contents of that level are displayed. To **return** to the previous level, tap on the "Back" button found on the right side of the Instrument List window.

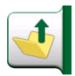

Figure 59: "Back" button

Creating and managing **Plant Structure Levels** is presented in chapter Instrument List Window Menu.

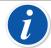

**Note:** Deleting a branch level also deletes all instruments and calibrations found on that level and all its sublevels. You cannot delete the structure root level.

#### **Work Order View Mode**

Work Order View Mode is an optional way of viewing the instruments. This option is of use, when instruments have been sent from Beamex CMX Calibration Software together with Work Orders in their Calibration Procedure. See Figure 60: Activating Work Order View Mode on how to activate Work Order View.

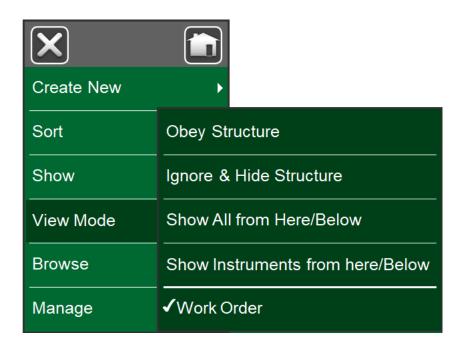

Figure 60: Activating Work Order View Mode

If Work Order View is active, a list of Work Orders are shown. Work Orders have green background, the upper right corner is folded and the left side has a blue line. The data in a Work Order are as follows:

- Work Order Number in upper left corner.
- Start Date and End Date below the Work Order Number.
- Amount of Instruments included in the Work Order are shown on the lower right corner.

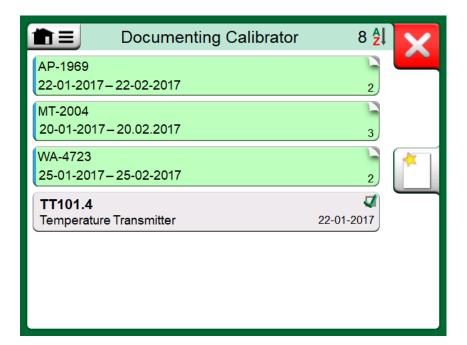

Figure 61: List of Work Orders

Any instruments not belonging to a Work Order are listed below the Work Orders.

Tapping on a Work Order opens a list of instruments belonging to that Work Order. To indicate that you are in Work Order View Mode, the instruments also have a blue line in their left side. Work Order's Start Date and End Date are presented in Instrument's lower right corner.

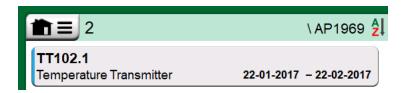

Figure 62: Instrument in Work Order View Mode

When a Work Order is selected, the menu allows you to delete the results of the current Work Order or delete the whole current Work Order.

Calibrating an instrument being part of a Work Order is done exactly as calibrating any other Instrument.

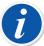

**Note:** In Instrument Overview Window, the possible Work Order is shown among Instrument's general data and on a separate page among instrument data. All basic data of Work Orders (Work Order Number and dates) are read only data in MC6-Ex.

When Work Order View Mode is active, Plant Structure is not shown and instruments may not be copied or moved within the structure.

#### **Instrument Overview Window**

When an instrument is selected, the **Instrument Overview** window opens and general data of the selected instrument is presented.

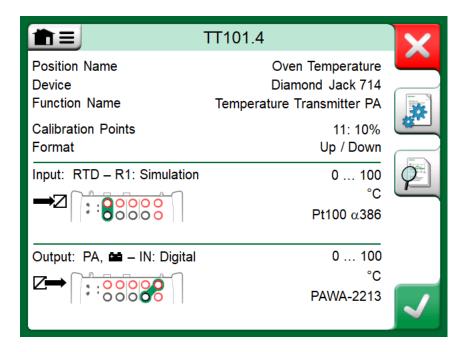

Figure 63: Instrument Overview Window

With the help of the buttons on the right side of the window, you may:

- edit/check the instrument data,
- · view calibration results for this instrument (if applicable) or
- start calibrating the selected instrument and open the calibration window (from the check mark on green background).

The bulleted list above is presented in the same order as the icons are in **Instrument Overview** window.

Note that the menu contains some useful instrument related tools.

### Calibrating an Instrument Using MC6-Ex

When you start calibrating an instrument, the **Calibration** window opens. See the picture below. Note that a possible **Before Calibration Note** window may open before the **Calibration** window is shown.

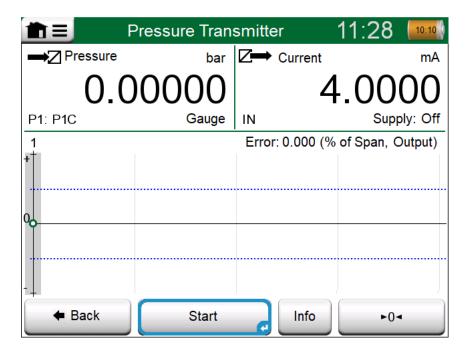

Figure 64: Button for zeroing a pressure module in the lower right corner

Before you tap the **Start** button, ensure that the signals are "live", i.e. measurements and the required connections are as they should. If unsure, use the connection diagrams found in the Instrument Overview Window. It opens from the **Info** button.

If gauge pressure modules are used in the calibration, remember to zero them before starting the calibration.

Tap the **Start** button to begin calibration. The rest depends on the instrument setting: **Automatic Acceptance**.

When **Automatic Acceptance** is in use (checked), MC6-Ex accepts calibration point automatically as follows:

- **1.** MC6-Ex uses the **Max. Point Deviation** value to see if the input signal is close enough to the next calibration point.
- 2. When close enough, MC6-Ex checks the signal stability to decide whether the readings can be saved or not.
- 3. When signal stability is reached, a timer counts down as set in **Point Delay** and then the readings are saved only if the signal stability is still valid. See hourglass in Figure 65: Calibration with Automatic Acceptance in use. If a signal becomes unstable, MC6-Ex returns to phase 2.

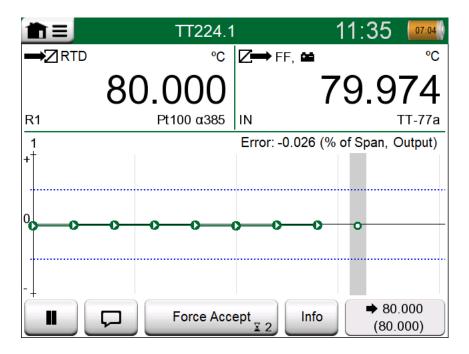

Figure 65: Calibration with Automatic Acceptance in use

Use the **Force Accept** button to manually accept points when, e.g. the calibration does not advance because of an unstable input and/or output signal.

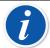

**Note:** Opening the menu during calibration pauses the calibration for as long as the menu is open.

When **Automatic Acceptance** is not in use, every calibration point is manually accepted. Then tap the **Accept Point** button seen in the Calibration window. See the picuter below.

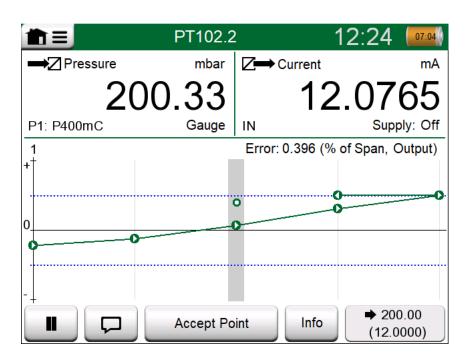

Figure 66: Calibration with manual acceptance

As the calibration advances, the graph is drawn from point to point. A grey column indicates where next target point is. The width of the grey column is based on **Max. Point Deviation** setting. Numeric values for the next target point can be seen in the lower right corner. If any of the points exceed the error limits (blue dotted lines), the graph is colored red.

The **Pause** (||)button allows you to reject a calibration or undo a point. The button with the "speech bubble" allows you to add notes to each calibration point. For further options, open the menu.

If you need to change the Pressure Module during the calibration, see chapter Changing the Pressure Module During Calibration.

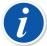

**Note:** Certain tools available in **Calibrator** are also available in **Documenting Calibrator**. To see the tools, open **Calibration** window menu, select either **Input** or **Output** and from the opened window, tap on the **Tools** button. The available tools depend on the Quantity and Port selected for the input/output. The same tools are also available when editing the instrument data.

When the calibration is completed, the first of Calibration Result window's pages open telling you whether the calibration **Passed** or **Failed**. Browse through the pages to get an overview of the calibration results. Note that the amount of pages shown depends on the setting found in the window's menu. To see the basic pages only, open menu and select **Show, Basic Pages**. To see all pages open menu and select **Show, All Pages**.

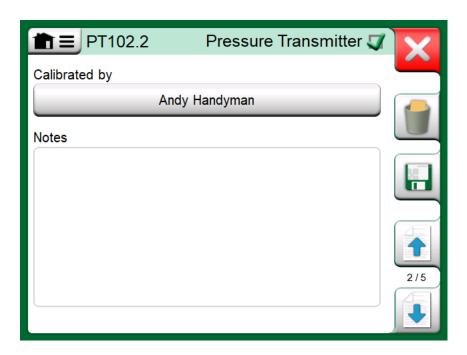

Figure 67: Calibration results page for entering calibrating technician's name, and possible notes

Figure 68: Numeric calibration results page. For results including more than nine calibration points, use the scroll buttons or scroll bar to view hidden data

**Save** or delete the results using the buttons available on the right side of the window. When saving: In the following window: Tap on the **Combine with Previous Result** check box, if you want to combine the most recent result with previous results. When checked, calibration software treats all combined results as one calibration event containing several repeats.

After saving the results, you are brought back to the **Calibration** window where you may either start another calibration repeat or choose the **Back** button, to end calibration for this instrument.

### **Changing the Pressure Module During Calibration**

If a calibration requires the use of several Pressure Modules, the Pressure Module has to be changed "on the fly". To do it, open **Calibration** window menu, select either **Input** or **Output** (depending on where the Pressure Module is connected). In the opened window:

- If the module to be used is internal or you are changing from an Internal Pressure Module to an already connected External Pressure Module, just tap the button below **Port/Function** text and select it from the available Pressure Modules.
- If you want to change the External Pressure module in use to another
   External Pressure Module connectable to the same port as the one currently
   in use, tap on the button seen in Figure 69: Switching/changing an external
   pressure module.. Continue with the change as explained on MC6-Ex's
   display.

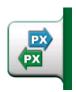

Figure 69: Switching/changing an external pressure module.

#### **About Fieldbus and HART Device Specifics**

Detailed information of fieldbus and HART device specifics are discussed in Part 7, Communicator. However, here are some hints on where fieldbus and HART device related features appear in Documenting Calibrator.

#### Adding fieldbus and HART Instrument to MC6-Ex's database

When adding a fieldbus instrument or a HART instrument's digital output to MC6-Ex's database, select **HART**, **FOUNDATION Fieldbus H1** or **Profibus PA** as the output quantity. See the picture below.

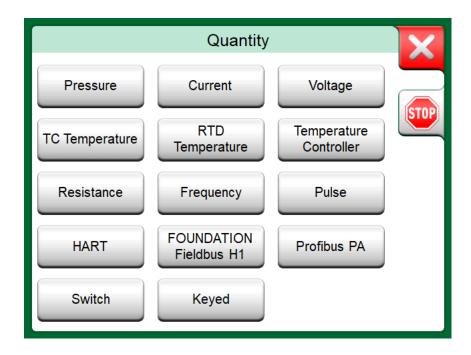

Figure 70: Documenting Calibrator's quantity selection window

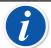

**Note:** For HART instrument's **analog output**, select **Current** as the output quantity.

See also chapter Digital Communication and MC6-Ex's Instrument Data.

#### Additional utilities during calibration

During Calibration, MC6-Ex's menu has additional menu options available: For both HART and fieldbus instruments: a possibility to invoke the communicator to edit instrument data and when needed, start a HART trim method. For fieldbus

instruments, an additional menu option for trimming the instrument is also available.

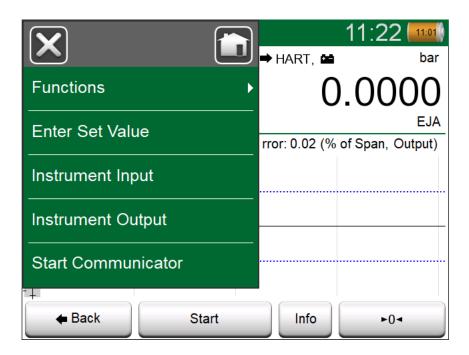

Figure 71: Menu in Documenting Calibrator when calibrating a HART instrument

# **Group Calibration**

MC6-Ex's **Group Calibration** allows you to simultaneously calibrate several Instruments/Functions. This is practical, e.g. when calibrating Instruments/Functions that are part of a loop, or when input generation takes time (temperature) and there are several devices to be calibrated.

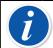

**Note:** Switches are not supported in group calibration. All other type of instruments/functions can be included in a group.

## **Collecting Instruments/Functions for Group Calibration**

To start collecting Instruments/Functions to a group, open the **Documenting Calibrator**'s **Instrument List** window: Open the menu and tap on **Create New** to see the submenu where Grouping can be activated. See the picture below.

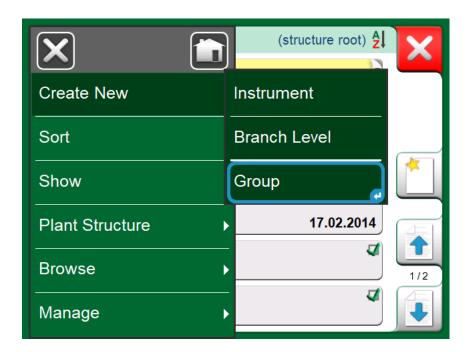

Figure 72: Activating a Group

Collect Instruments/Functions by tapping on each Instrument/Function you want to add to the group. In the **Instrument Overview** window, tap on the **Add to Group** button to add another instrument to the group. See the picture below. The Hardware Focus Indicator is on the **Add to Group** button.

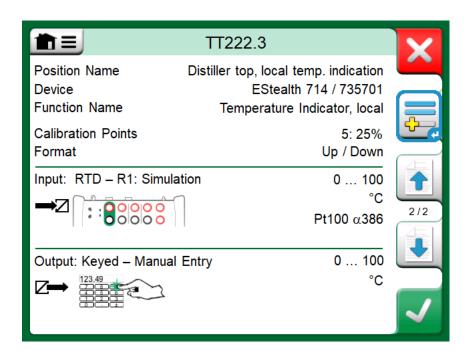

Figure 73: Hardware Focus Indicator on "Add to Group" button

Figure 74: Instruments/Functions selected in a group have blue background in the Instrument List

#### **Editing a Group**

By default, the Instruments/Functions are calibrated in the order they were included in the group. However, the **Instrument Overview** window's menu includes a possibility to sort the group according to your own needs. The same menu also includes a possibility to cancel the Group or to remove the current Instrument/Function from the Group (in the **Instrument** menu option's submenu).

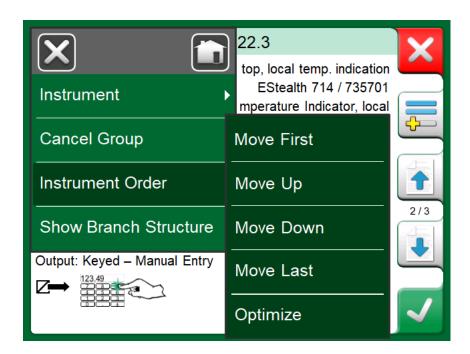

Figure 75: Sorting the Instruments/Functions in a group

Menu item **Instrument Order, Optimize** sorts the items automatically so the first instrument to be calibrated has the smallest/lowest calibration point of all instruments in the group.

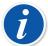

**Note:** The **Instrument Overview** window's buttons change when Group Calibration is active. In addition to **Add to Group** button you have browse buttons for browsing through the Instruments/Functions selected to the Group. **Instrument Settings** and **Calibration Results** are moved to the **Instrument Overview** window's menu.

### **Calibrating a Group**

Calibration is started the same way as the calibration of a single Instrument/ Function; by tapping the **Instrument Overview** window's **Accept** button. The **Calibration** window opens displaying the Group's first Instrument/Function.

The text in the **Calibration** window's **Info** button has changed to indicate which Instrument/Function is currently shown in the window (**1/3** in Figure 76: Settings and Group Settings). The functionality of the button is the same.

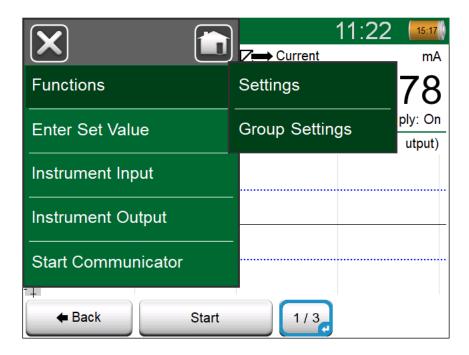

Figure 76: Settings and Group Settings

Before starting, check the settings in the **Calibration** window's menu:

**Settings** include the possibility to show the **Function Name** in the Title Bar. It may be a more descriptive text when calibrating a group of Instruments/ Functions belonging to a loop.

#### **Group Settings**

In **Group Settings** you can define two things:

- Calibration Point Sequence, i.e. how the calibration points are run through.
   More details below.
- When the Instrument Overview (Instrument Info) window appears during Group Calibration.

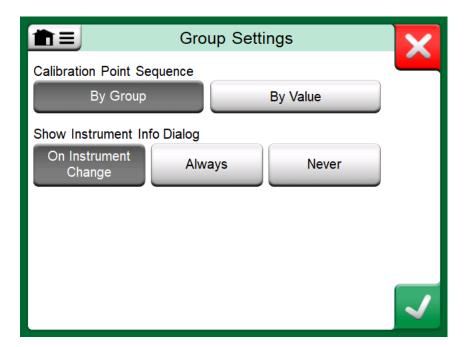

Figure 77: Group Settings Window

#### **Calibration Point Sequence** options:

- **By Group**: Suitable when all instruments selected into the group have the same input span. The instruments may have different amount of calibration points as long as the input span is the same.
- By Value: The instruments selected into the group may have a span of any size. The only important thing is: The group's first instrument has to have the smallest/lowest calibration point of all instruments in the group.

  When necessary, use the sorting tool presented in chapter Editing a Group.

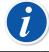

**Note:** Remember to change connections (if necessary) when the Instrument/Function changes during the Group calibration.

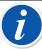

**Note:** Examples of Instruments/Functions suited for Group Calibration:

- A measurement loop, including a temperature transmitter, a local temperature indicator and a temperature indicator in the control room.
- A set of temperature sensors calibrated simultaneously using, e.g. a dry block.

### **Performing the Calibration**

The actual calibration is done from point to point similarly as a non-Group Calibration. You may change the default calibration order of Instruments/ Functions by tapping the Info button and selecting another Instrument/Function by browsing the Instrument Overview window.

Figure 78: Info button highlighted (2<sup>nd</sup> instrument of a group of three @ 75°C)

After all points of all Instruments/Functions are done, the calibration result pages open one by one and you have the chance to save (or not) the calibration results for each Instrument/Function in the Group.

When the results of all Instruments/Functions are saved (or not), MC6-Ex returns to the **Calibration** window. Now you may do another calibration run or return to the instrument list to, e.g. remove Instruments/Functions from the Group that did pass in the As Found test and leave the Instruments/Functions in the Group that require As Left calibration.

### Calibration Results

Once an instrument has been calibrated, you may view saved calibration results as follows:

 When viewing the Instrument Overview Window, select the Calibration Results button.

The most recent saved calibration is presented. If you want to see older results, open the menu in **Calibration Results** window and select **Results History**. Then a list presenting all saved results opens. See the picture below.

To separate calibration events from each other, they have a different shades of gray background colors. If the instrument's settings have changed, a field with blue background is seen. Tap it to see the settings as they were before that date/time.

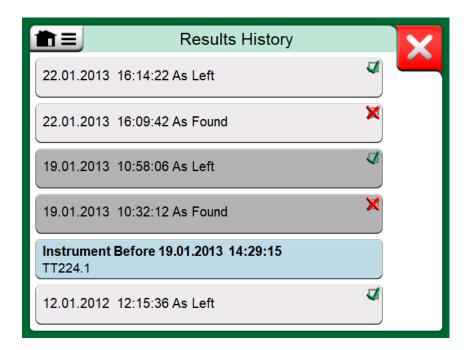

Figure 79: Calibration results history window

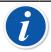

**Note:** Saved calibration results cannot be edited.

### **Deleting Calibration Results**

When viewing the results of a calibration, you may delete the currently viewed result (menu option **Delete This Result**) or remove all results related to current instrument (menu option **Delete All Results**).

You may also remove all results related to current instrument in **Results History** window: Select menu option **Delete All Results**.

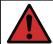

**Warning:** Once the results are deleted, there is no way to retrieve them.

# Digital Communication and MC6-Ex's Instrument Data

With this feature, you may add instrument data to MC6-Ex from Instruments using Digital Communication:

- HART® instruments,
- FOUNDATION Fieldbus H1<sup>tm</sup> instruments and

#### • PROFIBUS PA<sup>tm</sup> instruments

All you need is connect the instrument to MC6-Ex, select a communication protocol and receive data of the Instrument using Digital Communication to MC6-Ex's Instrument Data. No error prone manual entry of Instrument Data.

MC6-Ex has pre-entered default mappings (which Digital Communication Instrument field goes to which field in MC6-Ex) but you may customize the mapping for each instrument model you use.

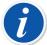

**Note:** Utilizing this feature requires that your MC6-Ex has the Documenting Calibrator option as well as the option to communicate with the smart instrument type (Fieldbus option) you want to add to MC6-Ex's instrument data.

You may easily populate CMX's Instrument database by first mapping instrument data to MC6-Ex and then transferring the instruments to CMX.

More of Instrument's utilizing Digital Communication can be found in Part 7, Communicator.

#### **Getting and Editing Mapped Data**

#### **Preparations**

The data mapping can be done to a new instrument or to an existing instrument in MC6-Ex. The Instrument's Output has to be one of the following:

- Current (measurement),
- HART<sup>®</sup>.
- FOUNDATION Fieldbus H1<sup>tm</sup> or
- Profibus PA<sup>tm</sup>.

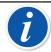

**Note:** With Current Measurement as the Instrument's Output, the communication is available for the HART transmitter found in address 0 only.

#### **Getting Default Mappings**

On any of the instrument data pages, open the menu and tap **Get Mapped Values**. Then MC6-Ex starts reading data from the connected instrument to MC6-Ex's Identification and Device fields, according to **Mapping** settings.

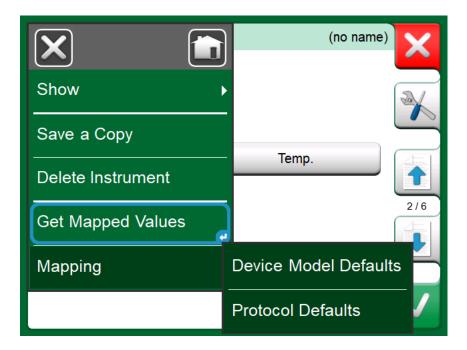

Figure 80: Mapping menus on instrument pages

That's all you need to do, provided the mappings suit your needs. If not, see chapter Customizing the Mappings.

However, you should anyhow always check all the instrument settings after the data is read, before continuing with your work.

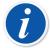

**Note:** For HART<sup>®</sup> Instrument's, the input setting is also read from the transmitter. For other instruments, you need to manually add the Instrument's input data.

#### **Customizing the Mappings**

The menu option, **Mapping**, has in its submenus options on how to define general mappings on protocol level (**HART**<sup>®</sup>, **FOUNDATION Fieldbus H1** or **Profibus PA**) and also default mappings on device model level.

MC6-Ex uses the **Protocol Defaults** if no default mappings are defined for the connected device model. If **Device Model Defaults** exist for the connected device model, they are used instead of **Protocol Defaults**.

In the Figure 81: Sample of default mappings for HART® protocol you can see a sample of the mappings. The left side lists the fields in MC6-Ex (target fields) and the Mapping Mode of the field (Generic in all cases of the sample picture). The right side lists the value and name of the field in the device.

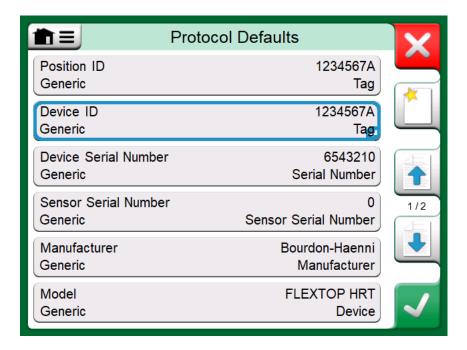

Figure 81: Sample of default mappings for HART® protocol

Tap on one of the buttons to edit the mapping. You may also add new mappings using the **New** button, the button with blank sheet and a star on its upper right corner. New mappings are defined similarly as existing mappings are edited.

Creating a new mapping or editing an existing mapping is done in a window like in the picture below.

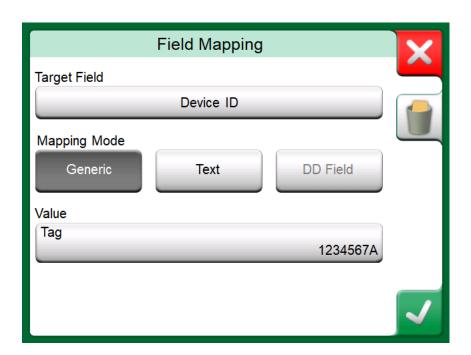

Figure 82: Sample of default mappings for HART® protocol

**Target Field** is the field in MC6-Ex, **Value** is the field and its value in the connected device. Mapping Mode defines how the mapping is done.

Generic, gives you a list of protocol's common fields.

- Text, assigns a fixed text to the selected MC6-Ex field.
- DD Field, gives you a list of all fields etc. available in the device model's Device Description. Note that this option is not available for the Protocol Defaults, only for Device Model Defaults.

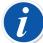

**Note:** It is possible to map the same transmitter field into several MC6-Ex fields. In the Figure 81: Sample of default mappings for HART® protocol, device's **Tag** is mapped both to **Position ID** and **Device ID** in MC6-Ex's instrument data.

When adding or editing mapping, the target fields that are already being used are disabled (gray).

When you change the mapping, it will be saved as the default mapping for future use.

After changing the mapping, you need to read the data again using the **Get Mapped Data** menu command.

You can remove a single mapping line by opening it and touching the "Trash Can" icon.

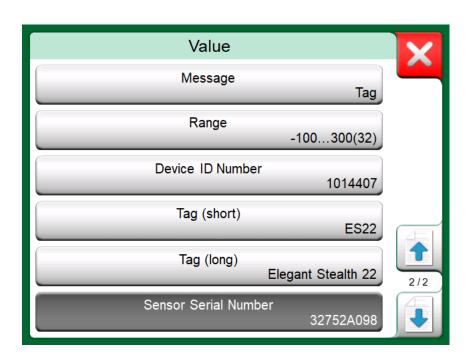

Figure 83: Generic Fields when Mapping Mode is "Generic"

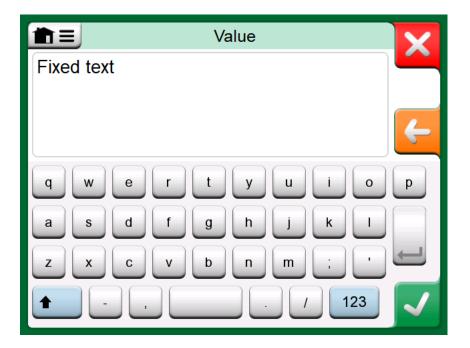

Figure 84: Text editing when Mapping Mode is "Text"

# Part 6, Data Logger

Things discussed in this part:

- An introduction Data Logger option and its capabilities
- How to configure and start a Data Log
- How to view, save and delete Data Log results
- How to transfer Data Log results to a personal computer (PC).

#### **General**

The **Data Logger** is an optional tool that allows you to collect data with MC6-Ex. If the Data Logger option is purchased, the collected data may then be viewed, transferred to a personal computer (PC) and printed using a utility called **Beamex MC6 Data Log Viewer**. It is shipped together with MC6-Ex.

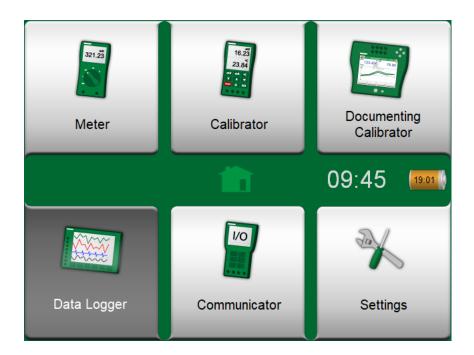

Figure 85: Home View with Data Logger selected

If your MC6-Ex does not have the option installed, the **Data Logger** icon in MC6-Ex's Home View is disabled.

If applicable, open the main configuration window of the Data Logger by tapping on the **Data Logger** icon in MC6-Ex's Home View (see the picture below).

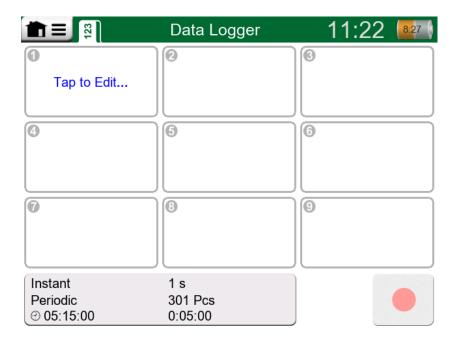

Figure 86: Main configuration window when no data log channels have been configured

**Data Logger** supports logging up to nine measurement/generation/simulation channels at the same time. However, the amount of available measurements/generations/simulations depends on how your MC6-Ex is equipped.

Typically, you see some previously configured channels, since MC6-Ex remembers the latest data log configurations.

# **Doing a Data Log**

## **Configuring**

In the main configuration window: Tap on one of the numbered areas to configure a channel.

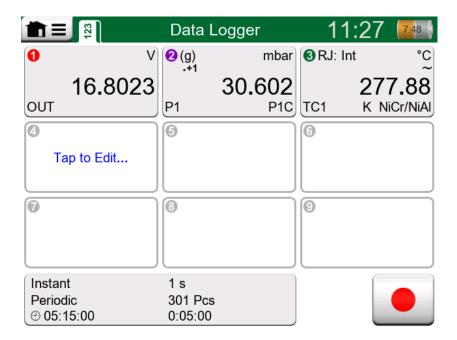

Figure 87: Three configured channels in main configuration window

Each channel have individual configuration pages as follows:

- A page for defining the measured/generated/simulated quantity and its additional settings.
- Another for defining the range of the graph, giving the measurement/ generation/simulation a descriptive name (optional) and selecting plot color.
- A third page is available for measurement channels only: You may define a trigger that invokes the Data Log. When triggering is configured, a symbol indicates it. See Figure 87: Three configured channels in main configuration window.

Remember to check/edit the general settings of your Data Log. Tap on the area in the lower left corner of Data Logger's main configuration window. There you may, among other things, define how the logging is performed, what value is saved and the duration of the logging.

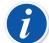

**Note:** For pressure measurements:

The main configuration window's menu includes a possibility to zero gauge pressure modules. Zeroing is also possible in channel setup windows (when applicable).

#### **Saving and Opening Configurations**

In addition to MC6-Ex remembering the latest Data Log configurations, you may save useful configurations for future use. Saving and opening previously saved configurations is available in the menu of Data Logger's main configuration window.

#### Starting the Data Log

Start the Data Log by tapping on the red "**Record**" button in the main configuration window's lower right corner. The button changes to a black "**Stop**" button allowing you to interrupt you Data Log, when necessary.

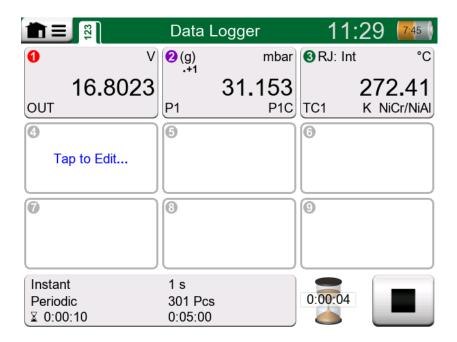

Figure 88: Counting down the delay

The actual start of Data Logging depend on general settings as follows:

- If you have defined a delay in the **Delayed Start** field, an hour glass with a down counter appears for as long as the delay requires. The delay may be either a defined wait time, e.g. 5 minutes, or a specific time of the day, e.g. 5:15 PM.
- If your **Logging Method** is "**Key Press**", a camera button appears for you to take "snap shots" of the measurements.

When the possible delay defined in general settings has expired, possible triggers defined for individual channels delay the start of the Data Logging. Any channel that trigs, starts the Data Log.

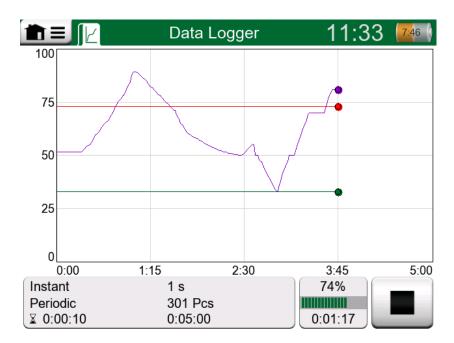

Figure 89: Graph view during Data Log

You may change the view from the main configuration window to the graph view and back, using the button to the left of the Record/Stop button.

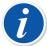

**Note:** If, in general settings, the **Logging Method** is **"Key Press"**, none of possible triggers defined for individual channels are valid. The snap shot is saved immediately each time the snap shot button is tapped on.

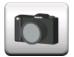

Figure 90: Snap shot button

A generation/simulation value may be changed during the data log as follows:

In the main configuration window, tap on the channel where a generation/simulation is configured. In the opened window, locate the output value field and tap on it to edit the numeric value.

#### Viewing and Saving or Deleting the Results

When Data Logging is finished, or stopped, the results are shown on three pages: general information page, graph page and a table of numeric results. If the table of numeric results is large, use the scroll buttons or the scroll bar to see hidden rows/columns.

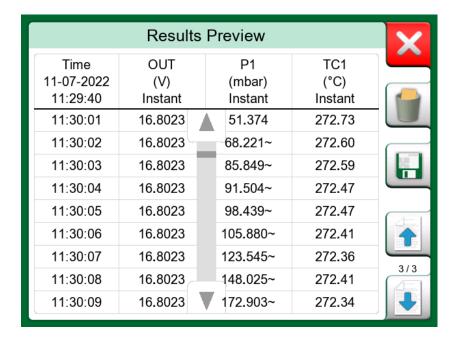

Figure 91: Results Preview

All pages include a possibility to either save or delete the Data Logging results.

When saving, you have the possibility to give a descriptive name to the Data Logging results. MC6-Ex automatically adds date and time to the Data Logging results.

## **Viewing Saved Data Log Results**

If you have saved Data Logs, they may be viewed as follows:

• From the menu of the Data Logging's main configuration window. Select menu option **View Data Log Results**.

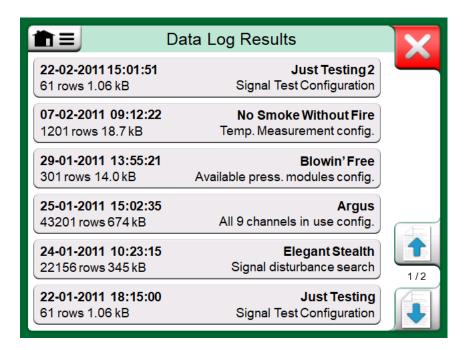

Figure 92: Data Log Result list

Each saved Data Log result has the time/date it was saved and the entered result name on the first row in bold font. On the second row you can see information of Data Log's size and possibly the name of the configuration used for doing the Data Log.

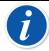

**Note:** When viewing the list of saved Data Log results, the menu includes the possibility to **Delete All** saved Data Log results. If you select one of the existing results for viewing, the menu includes a possibility to either **Delete** or **Rename** the viewed Data Log results.

#### Transferring Data Log Results to a Personal Computer

**Beamex MC6 Data Log Viewer** (executable file: "MC6DataLogViewer.exe") reads data log results to a Personal Computer. The software works in any 32 bit or 64 bit Windows<sup>®</sup> 7 ... Windows<sup>®</sup> 10 operating system. Installation software for Beamex MC6-Ex Data Log Viewer is shipped with MC6-Ex, on an adjoining CD-ROM, and is also downloadable from Beamex's website <a href="https://www.beamex.com">https://www.beamex.com</a>. Look for **Download Center**.

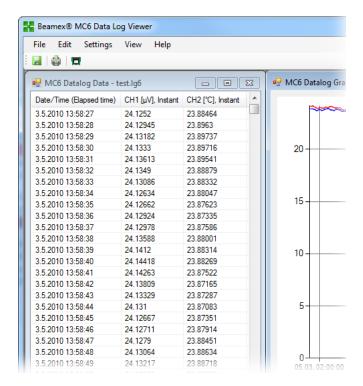

Figure 93: Screenshot of Beamex MC6 Data Log Viewer

Before you read data from MC6-Ex, you must connect the MC6-Ex to your PC using the USB cable provided. Then install the driver as presented in Part 1, Introduction, chapter UBS Communication Driver.

After the driver is installed, the software can be used for downloading the results from MC6-Ex and viewing the results. The data can be saved in viewer's native format (.**LG6**) or saved as **CSV** files. The latter format can easily be imported into spreadsheet software.

# Part 7, Communicator

Things discussed in this part:

- An introduction MC6-Ex's Communicator and how it can be started
- How to connect to an instrument capable of digital communication
- Instructions on how to quickly select a variable/parameter for use in Calibrator, Documenting Calibrator or Data Logger
- · How to edit instrument parameters
- About how to trim a Fieldbus/HART instrument.

## **General**

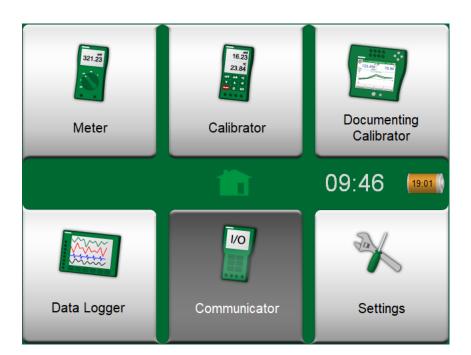

Figure 94: Home View with Communicator selected

MC6-Ex's **Communicator** option allows you to connect to the following Instruments utilizing Digital Communication:

HART<sup>®</sup> instruments (\*
 (https://www.fieldcommgroup.org/)

MC6-Ex can be used as a primary or secondary master of a segment.

• FOUNDATION Fieldbus H1<sup>tm</sup> instruments

(http://www.fieldbus.org/)

MC6-Ex is seen as a guest device (visitor) and, when necessary, as a Link Active Scheduler (LAS, segment's master device).

PROFIBUS PA<sup>tm</sup> Instruments

(https://www.profibus.com/)

MC6-Ex takes the role of PROFIBUS Master when connected to a PROFIBUS segment.

When **Communicator** is started, a list of communication protocols available for MC6-Ex is shown. See the picture below.

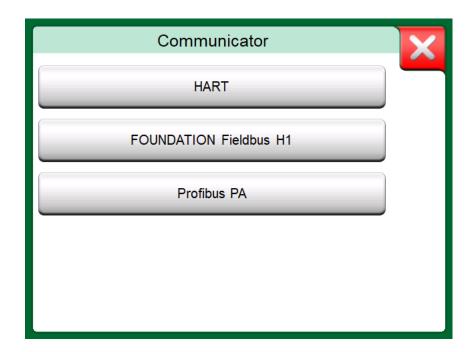

Figure 95: Communication protocols

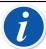

**Note:** Each communication protocol is a separate option in MC6-Ex, so all protocols are not necessary enabled in your MC6-Ex.

This manual is not an introduction to HART and Fieldbus instruments. Get the know-how and terminology from books dedicated to HART and Fieldbus instruments and technology.

The Communicator's user interface may include text in another language than what MC6-Ex's user interface language setting is. This happens when the language of the instrument's fields etc. differ from MC6-Ex's.

\*) MC6-Ex supports HART instruments using HART Protocols 5, 6 and 7.

Communication may also be started from the following main functions in MC6-Ex:

- Calibrator,
- Documenting Calibrator and
- Data Logger

Depending on active/inactive options, some communication protocols may be disabled (grayed).

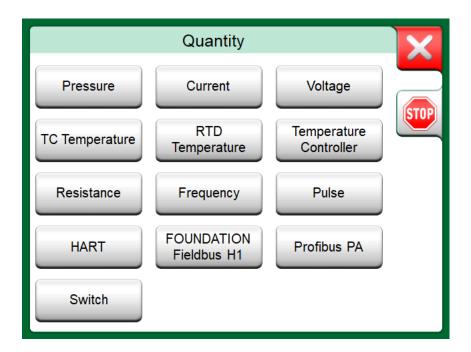

Figure 96: Selecting a communication protocol in Calibrator, Documenting Calibrator and Data Logger

MC6-Ex's **Communicator** is primarily meant for viewing and editing the configuration of Digital Communication Instruments. However, when invoking communication from **Calibrator**, **Documenting Calibrator** or **Data Logger**, you most likely plan to **select a Variable or Parameter** (e.g. Primary Value) for calibration or data logging instead of doing full configuration for the instrument. MC6-Ex, of course, supports this functionality too.

See also chapter HART Device Description Specifics.

#### **Warnings**

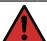

**Warning:** Configuring/calibrating an instrument that is part of a live segment is possible in HART and FOUNDATION Fieldbus only. When working in a live segment, first make sure, the control loop the instrument is part of is set to manual. Follow the guidelines available in the instrument's own manual.

Beamex cannot be held responsible for any damages caused by connecting MC6-Ex to a live factory fieldbus segment.

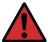

**Warning:** Using MC6-Ex to change the parameters of an instrument may result in discrepancies: A fieldbus host control system may mirror all instrument parameters in its permanent database. In such a case, when returning an instrument with changed parameters to a live segment, ensure that the parameters are also available in the control system's permanent database. Also verify that the new parameters do not result in an unstable control loop.

## **Connections**

When communicating with Digital Communication Instruments, the connection differs depending on whether MC6-Ex's internal power supply is used or not.

The Figure 97: Digital communication using MC6-Ex's internal power supply. presents the connections when **MC6-Ex's internal power supply is used**. MC6-Ex's power supply can safely provide supply power to a single instrument. If connecting to a HART/fieldbus segment containing several instruments, consider using an external power supply as presented further on.

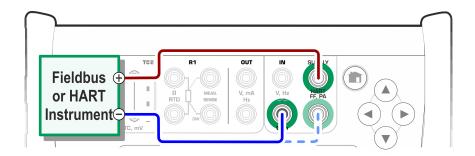

Figure 97: Digital communication using MC6-Ex's internal power supply.

The Figure 98: Digital communication using an external power supply. Include resistor R if power supply is not fieldbus compliant. presents the connections when **an external power supply is used**. Then, to ensure communication, there may be need to include an external resistor (250 ohm for HART and 50 ohm for fieldbuses). However, when using a fieldbus compliant power supply, there is no need for an external resistor.

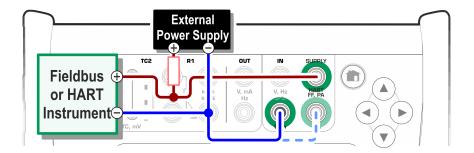

Figure 98: Digital communication using an external power supply. Include resistor R if power supply is not fieldbus compliant.

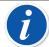

**Note:** The connection between MC6-Ex and the instrument/fieldbus may be done using pair of standard measurement cables. However, when using longer connecting cables there may be need for fieldbus terminators.

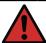

**Warning:** When working in PROFIBUS PA: Do not connect two master devices (e.g. MC6-Ex, a Field Communicator or a control system) at the same time to the same segment! They clash and make the fieldbus segment unstable. Remove the instrument to be calibrated from the live segment for calibration.

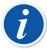

**Note:** In digital communication: The minus side wire may optionally be connected to the mA connector. For details on HART analog trim, see chapter Trimming a HART Instrument.

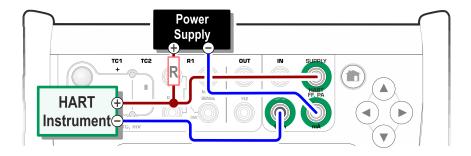

Figure 99: Simultaneous digital communication and analog measurement with HART Instrument.

See also chapter Warnings.

# Selecting the Instrument

When a communication protocol is selected, a window opens for choosing whether MC6-Ex's internal 24 V supply is used or not. When using an external supply, ensure communication by using either a Fieldbus/HART compliant power supply or add a suitable resistor between the power supply and the fieldbus. See chapter Connections and consult your power supply's manual.

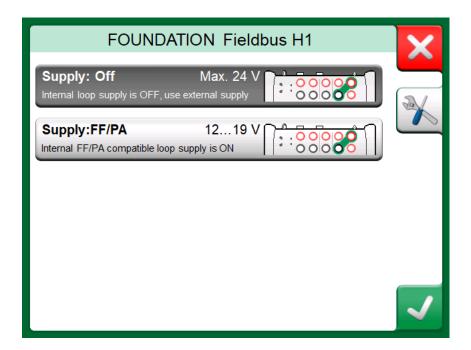

Figure 100: Supply voltage setting

There is also a button for editing/checking the **Protocol Settings**. The default settings should apply, so do not make changes unless you are sure. Consult the fieldbus instrument's manual, in case of communication problems.

See also chapter HART Device Description Specifics.

#### **List of Found Devices**

When continuing, MC6-Ex searches (monitors) for connected instruments and a window with a list of found devices opens. The window also includes a "refresh" button (two "rotating arrows") to retry the search for connected instruments. The button with the cogwheels allows you to quickly edit the tag and address for the listed instruments. When edit mode is on, the button backgrounds change to blue.

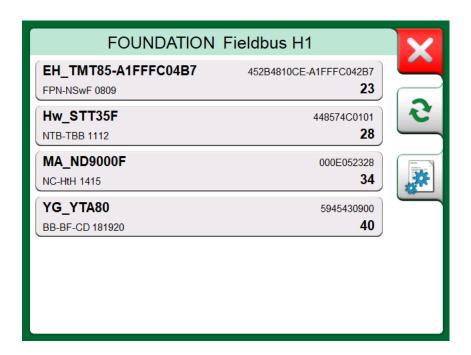

Figure 101: A list of found devices

When not editing tag and address, select the instrument for calibration by tapping on its name in the displayed list. Then MC6-Ex uploads the instrument's data into its memory and when ready, displays it.

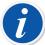

**Note:** If MC6-Ex does not have the Device Description file for the selected instrument, a window opens informing you of the situation. Look for new Device Description files at Beamex's website: https://www.beamex.com. Install a downloaded Device Description file using the Device Description Installer software available at Beamex's website: https://www.beamex.com. Look for **Download Center**.

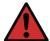

**Warning:** When the calibrator is monitoring a fieldbus/HART segment, DO NOT disconnect/reconnect the calibrator to/from the segment. The segment may become unstable.

#### **About Instrument Parameters**

#### **Instrument Parameters in General**

This chapter briefly presents how **Blocks**, **Records** and **Parameters** of Digital Communication Instruments are viewed in MC6-Ex and how you may browse through them. Elements seen while viewing/configuring an instrument:

• **Blocks** and **Records** have yellow background where the upper right corner is folded. They may contain sub-blocks, sub-records, editable parameters and read-only parameters. Tap on the block/record to see its contents.

- Different types of Parameters:
  - Editable Parameters have gray background. They may be numeric, text, single select, multi select or date fields. Tap to edit the field data.
  - Read-Only Parameters are data that you may view/read but they cannot be edited. They have gray background with a "lock" in the upper right corner.
  - Value Parameter is actually a special case of the Read-Only Parameter. The value is a result of a measurement and cannot be edited, but it can be opened for viewing and selected for use in the Calibrator, Documenting Calibrator or Data Logger. Value Parameters have green background. See also note to the right and hint below
  - Methods look like parameters, but are actually automated procedures for e.g. calibration in HART instruments. For details, see instrument's user manual.

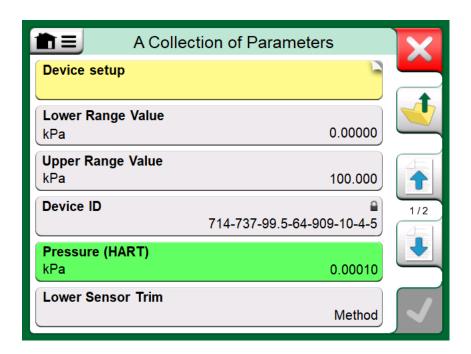

Figure 102: Blocks and Parameters, an example view

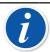

**Note:** Since value parameters are often of high interest, the menu contains a possibility to view value parameters (measurable variables) only.

See also chapter HART Device Description Specifics.

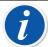

**Note:** If you select a Value Parameter and you started communication from the **Communicator**, the value is taken into use in **Calibrator**. If communication is started from any other supported main function, e.g. **Data Logger**, the chosen Value Parameter is taken into use in that particular main function.

#### **Calibrating or Data Logging HART Instruments**

Usually, when calibrating or logging, you need to locate a **Value Parameter**, a Process Variable, in the HART instrument's instrument data. Remember that Value Parameters have green background.

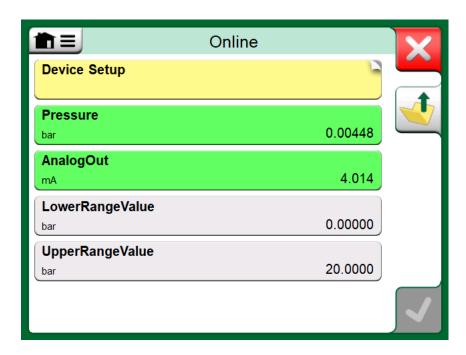

Figure 103: Example of a variable list in a HART Transmitter

Unfortunately the structure of data and naming conventions in HART instruments vary between different makes and models. Thus there is no single path from selecting the instrument in MC6-Ex to locating the parameter. Refer to your instrument's manual to find the blocks where the parameters are located.

Once the parameter is located, tap on it. In the opened window: Tap the **Accept** button to start calibrating or logging that parameter.

#### **Calibrating or Data Logging Fieldbus Instruments**

This is a quick guide for selecting a **FOUNDATION Fieldbus** or **Profibus PA instrument's Parameter** for calibration/data logging. If you want to make more extensive configurations, refer to chapter About Instrument Parameters and the manual of your instrument at hand.

 First you must select either FOUNDATION Fieldbus or Profibus PA as your communication protocol and select the instrument as presented in chapter Selecting the Instrument.

- 2. Transducer is the typical name of the **Block** (folder) where measurement parameters are located. When applicable, tap on it. Note that the **Block** name depends on the instrument, so when uncertain, refer to your instrument's user manual.
- **3.** Browse the opened list of blocks, records and parameters. Tap the one you select for use in MC6-Ex, e.g. **Primary Value**.
- **4.** Accept the selection by tapping on the **Accept** button.

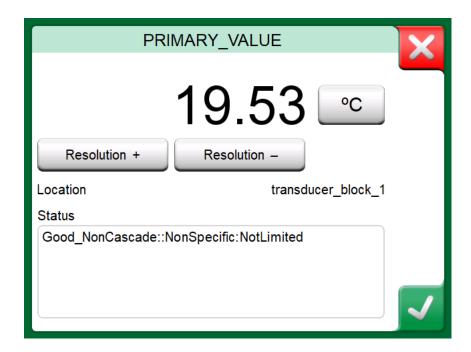

Figure 104: Accepting a parameter

## **Editing Parameters**

With "editing parameters" we mean changing any editable parameter in the instrument's memory, e.g. selecting the type of process connection fitted to the instrument.

Editing a Parameter is started by tapping on it. A window opens for editing the data. The type of window depends on the type of parameter that is edited, e.g. a selection list, text or a numeric value.

When editing a stand-alone parameter (stand-alone in this context means it is not part of a record that contains several parameters), the edited value is sent to the instrument immediately when the accept button is tapped on.

In a **HART** instrument: If a parameter is part of a **record**, i.e. several parameters together as in the example Figure 105: Example of a record: Sensor Information, each parameter may be edited separately. However, the edited values are not sent to the instrument until the accept button of the record window is tapped on. Prior to sending, edited parameters have a blue background.

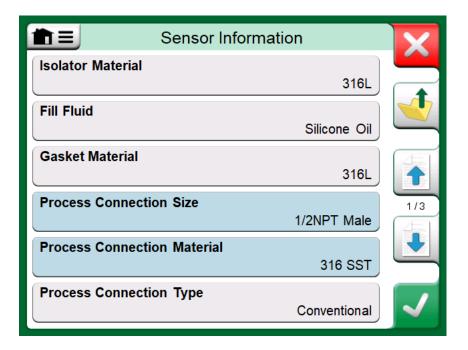

Figure 105: Example of a record: Sensor Information

See also chapter Warnings.

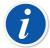

**Note:** This manual explains how the parameters are accessed using MC6-Ex. For detailed information of instrument data, refer to the manual of the instrument itself.

Beamex cannot be held responsible for any damages caused by changing instrument parameters.

## **Trimming a Fieldbus Instrument**

Trimming a **FOUNDATION Fieldbus** or a **Profibus PA** instrument can be initiated from the **Documenting Calibrator**, provided the relevant communicator option is enabled and the instrument's Device Description contains information of parameters needed for trimming.

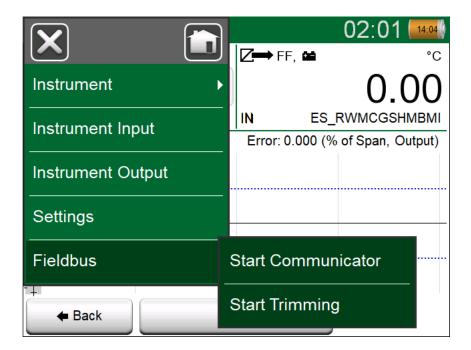

Figure 106: Menu in Documenting Calibrator when calibrating a fieldbus instrument

Menu option **Start Trimming** opens a window similar to the Figure 107: Fieldbus instrument's trimming window, example. The list of Blocks and Parameters depends on instrument's Device Description. The lower part of the window has areas were the instrument's input (1) and output (2) readings are shown.

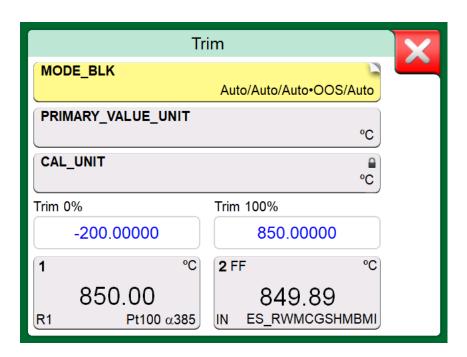

Figure 107: Fieldbus instrument's trimming window, example

Refer to the instrument's user manual for detailed information on how the trim procedure progresses. Usually you first set the **Mode Block** to OOS (Out Of Service) and then start editing the other data.

The actual trim is done by tapping on **Trim 0** % or **Trim 100** % values after a valid input signal is generated/simulated/measured. A window for editing the numeric value opens. The window includes a button for copying the input reading as the correct value.

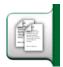

Figure 108: Copy button

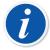

**Note:** Some fieldbus instrument manuals and user interfaces use the term "calibration" when they actually mean a trimming procedure. Be aware of this pitfall when trimming a fieldbus instrument.

Be careful during the trimming procedure. Follow the instructions in the instrument's user manual. Skipping a step in the procedure may result in an unsuccessful trim.

#### **Trimming a HART Instrument**

Trimming a **HART** instrument can be started from the **Documenting Calibrator**'s menu and also from other MC6-Ex's main functions where HART communication may be started. When calibrating a HART instrument, the Documenting Calibrator's menu contains the option **HART Communicator**.

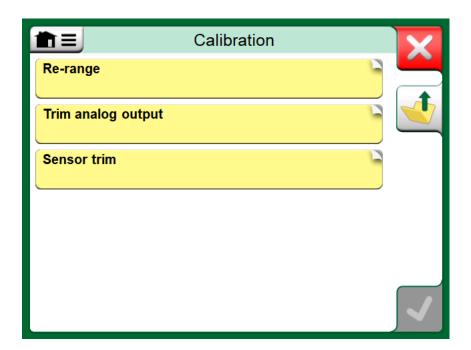

Figure 109: Sensor trim method

When trimming, refer to the instrument's user manual to locate and start a trimming method, either for the analog or the digital signal/sensor. When the

method is located follow its instructions. At some point during the method, you need to apply an applicable input signal. See Figure 110: Trim method in progress.

- If the trimming procedure was invoked from Documenting Calibrator, the lower part of the window has areas were the instrument's input (1) and possibly also the output (2) readings are shown. Use the input signal area to check what the correct reading is.
- If the trimming procedure was invoked from another MC6-Ex main function, e.g. Communicator, tap on either of the areas reserved for calibrator readings and select a suitable Quantity for measurement.

In both cases: When the input signal is as required, enter the correct value to the numeric field that is made available at this stage. Optionally, use one of the **Copy** buttons seen on the right side of the window to copy the reading available in the areas reserved for calibrator readings.

To finalize the trim, continue as the trim method describes on MC6-Ex's display.

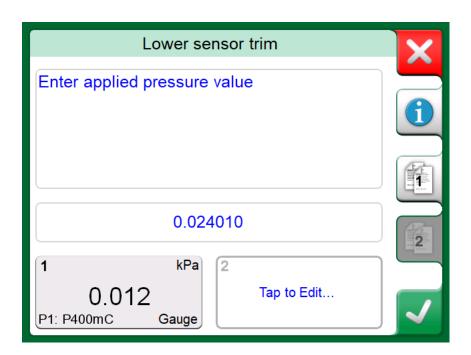

Figure 110: Trim method in progress

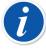

**Note:** Just as in fieldbus instruments, the user interface and manuals of HART instruments are sometimes using the misleading term "calibration" although it is actually a trim that is performed.

Be careful during the trimming procedure. Follow the instructions in the instrument's user manual. Skipping a step in the procedure may result in an unsuccessful trim.

Typically, the correct order for trimming is: digital output first, then analog output.

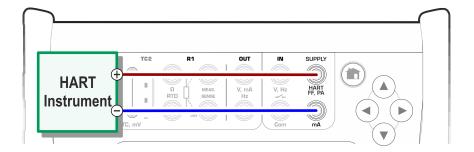

Figure 111: Connections during HART analog trim

# **HART Device Description Specifics**

#### **General**

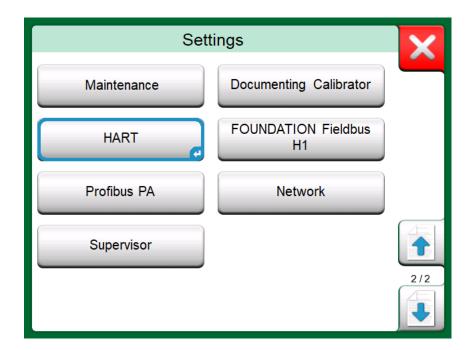

Figure 112: HART in MC6-Ex's Settings

MC6-Ex supports the use of three kinds of Device Descriptions for HART instruments:

- **Device Specific**, i.e. custom Device Descriptions for the HART device at hand, available in MC6-Ex. Full instrument data is available.
- **Generic**, i.e. a library of common Device Descriptions applying to most HART devices. Only a standard set of instrument data is available for instruments containing additional, device specific data.
- Basic View, a simplified Device Description available in MC6-Ex. It presents
  the instrument's value parameters only in addition to basic Device Setup and
  Process Variable Settings.

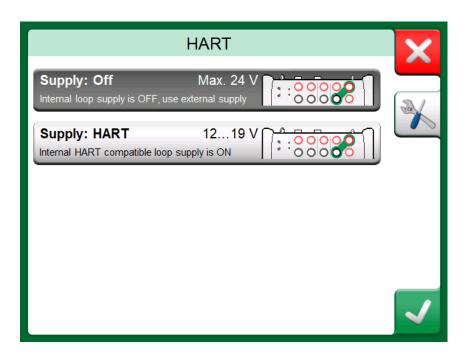

Figure 113: HART Tools Elsewhere

The default setting of Active Device Descriptions in MC6-Ex may be defined in MC6-Ex's Settings. Also: When connecting to a HART device and selecting the supply, the tools button on the right opens HART settings where you can select the Active Device Descriptions (see Figure 113: HART Tools Elsewhere). This is available in Calibrator, Documenting Calibrator, Data Logger and Communicator.

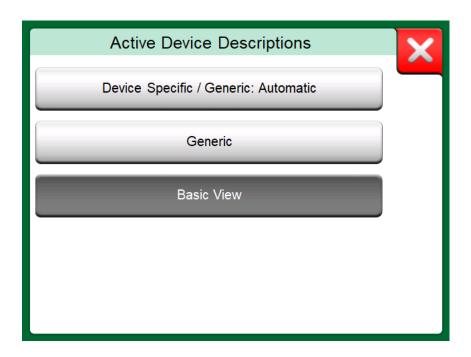

Figure 114: Window for Selecting a Device Description for Use

#### **Basic View**

MC6-Ex's Basic View simplifies the use of HART instruments, since all that is seen are the instrument's value parameters in addition to basic Device Setup and Process Variable Settings. Select any value parameter you like for calibration, data logging etc.

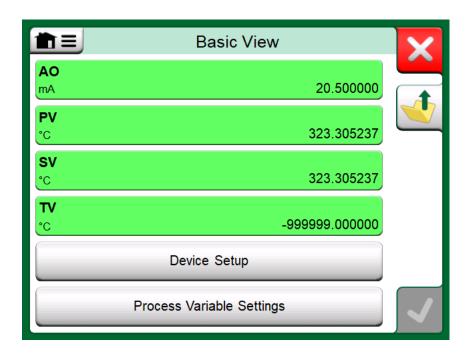

Figure 115: Example of HART Basic View

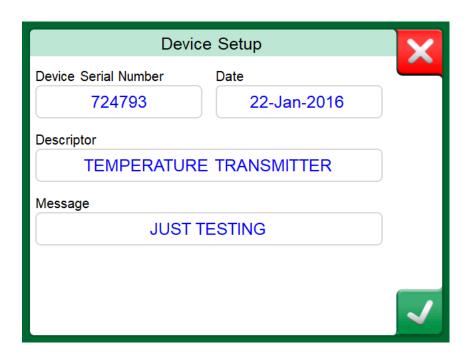

Figure 116: Example of a HART Device Setup Window

Figure 116: Example of a HART Device Setup Window and Figure 117: Example of a Process Variable Settings Window present fields that are available for editing in Device Setup window and Process Variable Settings window.

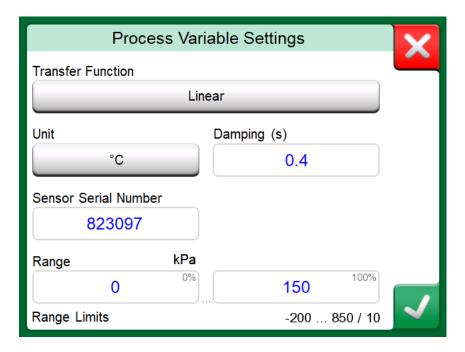

Figure 117: Example of a Process Variable Settings Window

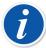

**Note:** HART trimming is not supported when using MC6-Ex's Basic View. Use another Device Description when trimming a HART instrument.

# Managing Smart Transmitter Configurations

#### **General**

Beamex offers a possibility to manage smart transmitter configurations using MC6-Ex and a free tool for personal computers: **Beamex MC6-Ex Fieldbus Configuration Viewer**. If applicable, the configurations may also be sent to **Beamex CMX Calibration Management Software**, as linked documents for a position.

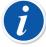

**Note:** To be able to utilize this feature you need to have one or more of the necessary options installed (HART<sup>®</sup>, FOUNDATION Fieldbus H1<sup>tm</sup> or Profibus PA<sup>tm</sup>).

#### **Tools in MC6-Ex**

#### **Saving Configurations**

When connected to a smart transmitter, open the menu to locate the **Configuration, Save As** menu option. When selected, MC6-Ex downloads all configuration data and after downloading it, prompts you to give the configuration a name. The default name is the transmitter's Tag name.

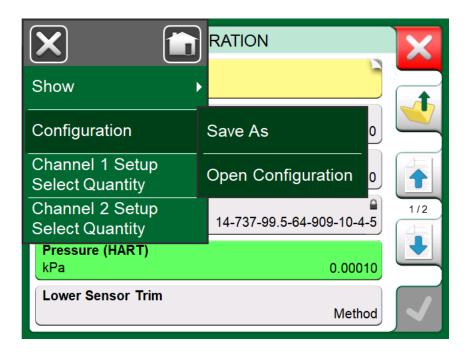

Figure 118: Configuration menu open

This feature is handy especially for customers that have analog DCS system and HART transmitters in the field. They can use this functionality to create a database with all the settings of their transmitters. If a transmitter breaks, all settings are stored in MC6-Ex (alternatively on a PC's hard disk) for easy configuration of the new transmitter replacing the broken one.

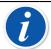

**Note:** Please note that a saved configuration file cannot be written from MC6-Ex back to a transmitter.

#### **Viewing/Managing Configurations**

Opening a list of saved configurations can be opened anywhere in **Communicator**. Open configurations option can be seen in the Figure 118: Configuration menu open and in the Figure 119: Configuration options in protocol selection window where no protocol is selected yet.

Selecting **Open Configuration** shows a list of saved configurations. The list shows the following information of each saved configuration file:

- · The name of the file,
- Manufacturer / Model,
- · Date / Time when saved and
- Protocol name.

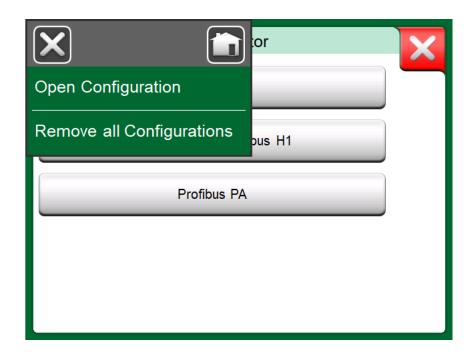

Figure 119: Configuration options in protocol selection window

You can sort the list of configurations according to your own needs with the help of the sorting tools available in the menu. Tap on a configuration to view the saved configuration data. Note that the data cannot be edited.

## **Beamex MC6 Fieldbus Configuration Viewer**

**Beamex MC6 Fieldbus Configuration Viewer** is a free tool for personal computers with Windows<sup>®</sup> operating system. Download the Configuration Viewer software from Beamex's website: https://www.beamex.com. Look for **Download Center**.

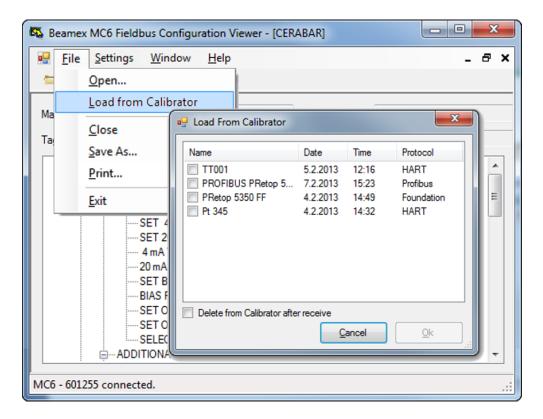

Figure 120: Beamex MC6 Fieldbus Configuration Viewer

#### **Uploading Configurations**

#### With Beamex MC6 Fieldbus Configuration Viewer, you can:

- Read configuration files from MC6
- · View the configuration files
- Save the configuration files in PC (e.g. proprietary \*.fc file).
- · Print the configuration files

#### **Linking Configurations to CMX**

CMX includes a possibility to link documents to Positions/Devices etc. Use this feature to link the \*.fc files to CMX. Double click the link to open it in the viewer.

# Part 8, Settings

Things discussed in this part:

- How to configure MC6-Ex to suit your own needs
- Briefly about recalibrating/adjusting MC6-Ex
- · Optional security tool.

## **Settings**

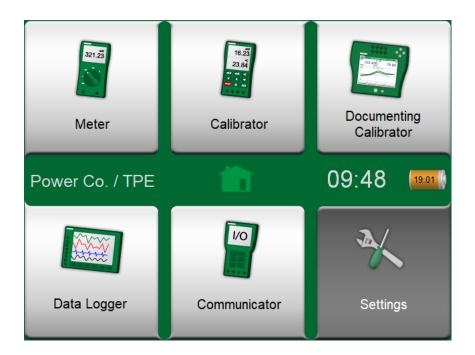

Figure 121: Home View with Settings selected and Owner information defined

This main function allows you to configure MC6-Ex according to your own needs and also, recalibrate MC6-Ex. The following settings/configurations are available:

- Language for selecting user interface language.
- **About**. Information about installed modules, firmware options etc.
- Power Management for defining auto-off delays and display brightness.
- **Sound Volumes** for setting volumes for different sounds MC6-Ex emits.
- **Date & Time**, including Time Zone selection and activating Daylight Saving Time. See also chapter Optional Security Tool.
- Regional Settings for setting local net frequency and default values. See also chapter Optional Security Tool.
- Owner for entering owner information, shown in Home View.

- **Controller Presets**. Enabled if you have purchased controller communication options. More in Part 9, Additional Information.
- **Maintenance** for recalibrating/adjusting MC6-Ex and setting calibration date. Also, the possibility to align the Touch Screen. **Important:** Use a stylus when aligning the Touch Screen.
- **Documenting Calibrator**. Settings related to instrument calibration, e.g. is "**Save as Both**" allowed ("Save as Both" means a single calibration run may be saved both as As Found and As Left calibration.)
- HART, FOUNDATION Fieldbus and Profibus PA for defining communication parameters to Digital Communication Instruments.
- **Network** for setting local area network parameters. Future expansion.
- Supervisor. Part of Optional Security Tool. Read more in chapter Optional Security Tool.

Each setting/configuration is self-explanatory once you have familiarized yourself with MC6-Ex's user interface. Configuration screens often have a menu option for recalling factory settings.

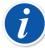

**Note:** MC6-Ex's auto off functionality is disabled in the following cases:

- · When charger is connected,
- when adjusting MC6-Ex's own measurement/generation/simulation ranges,
- when a data log is in progress and
- when an instrument calibration is in progress.

PIN code for setting MC6-Ex's calibration date is **2010**. PIN code for MC6-Ex's adjustment is device dependent and was shipped together with MC6-Ex.

# **Optional Security Tool**

#### **General**

Beamex CMX Calibration Software version 2, revision 2.11 and later include an optional tool called **Mobile Security Plus**. It is a tool that enforces security related settings in mobile devices, including MC6-Ex. For detailed information about Mobile Security Plus functionality, please see **CMX User Guide**.

The following restriction options are available in Documenting Calibrator's **Supervisor Window** (for a user defined as **Mobile Supervisor** in CMX):

- None. No restrictions.
- Mobile Supervisor's PIN Code or User ID & password. These admin credentials need to be entered before restricted functionalities in Documenting Calibrator are allowed.

 Blocked. Restricted functionalities are blocked, i.e. not allowed at all, in Documenting Calibrator.

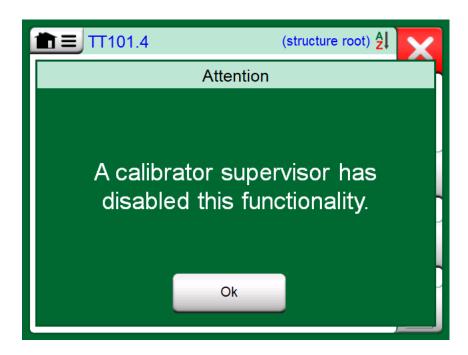

Figure 122: Calibrator's Message When a Functionality is Blocked

#### **Applied Restrictions**

The following Documenting Calibrator functionalities are either restricted with admin credentials or blocked, depending on the setting in **Supervisor Window**:

- Skipping or undoing a calibration point,
- Rejecting (exiting) an incomplete calibration without saving the results,
- Changing the calibration date and time of a keyed calibration,
- · Deleting calibration resultsand
- Deleting an instrument with calibration results.

Additionally, Changing Regional Settings, Date and Time require admin credentials.

#### **Supervisor Window**

To access the **Supervisor** window, you need an admin PIN code. If the necessary option was purchased, the PIN code was shipped together with your calibrator. For increased security, you should change the default admin PIN code to a personal one once you have entered the Supervisor window.

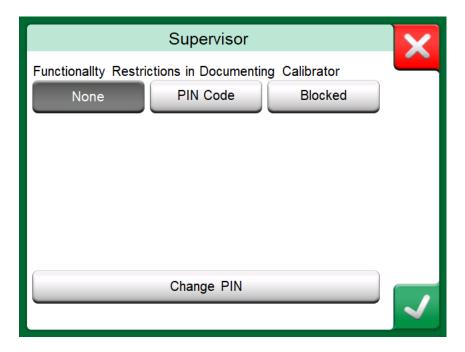

Figure 123: Supervisor Window

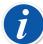

**Note:** When changing the admin PIN code, save the new code in a safe place. There is no way to retrieve the PIN code.

After three wrong attempts, the admin PIN code is locked. Resetting the PIN Code requires contacting Beamex support.

# Part 9, Additional Information

Things discussed in this part:

- How to create custom pressure units, PRT sensors and transfer functions
- Basic Information on how to connect external devices like pressure controllers or temperature blocks to MC6-Ex.

# **Additional Information**

This section contains detailed information of some of MC6-Ex's more extensive features. The ones presented here are:

- · User Defined Pressure Units
- User Defined PRT/RTD Sensors
- User Defined Transfer Functions
- User Defined Steps/Calibration Points
- Controller Communication

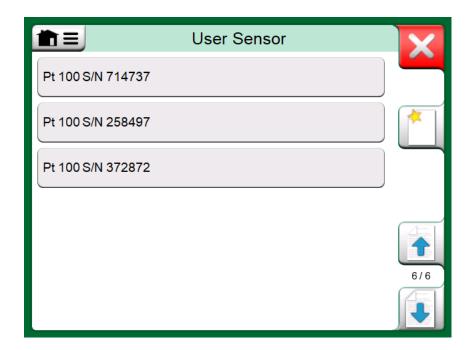

Figure 124: An example of a list of custom PRT sensors entered into MC6-Ex

Pages, where new user defined items can be created, contain a button as seen in picture below. Add as many items as is needed; more pages are added when the previous page is full.

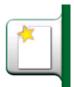

Figure 125: "Create New Instrument" button

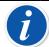

**Note:** These features are meant for experienced calibration technicians familiar with calibrators, especially MC6-Ex.

Deleting a user defined item stops a measurement/generation/ simulation that was using it.

#### **User Defined Pressure Units**

Wherever in MC6-Ex, when you use pressure as the **Quantity**, you may choose a pressure unit from a wealth of already available pressure units, divided into several pages. User defined pressure units may be added to the subsequent page(s).

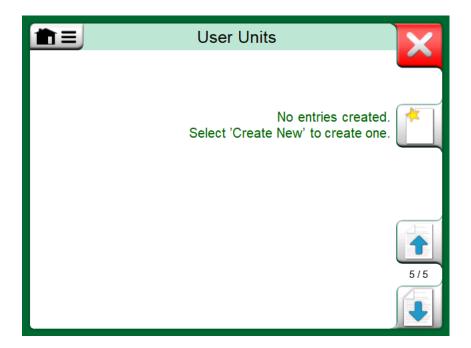

Figure 126: Page 5 of pressure units is reserved for user defined pressure units

In the configuration page, see Figure 127: Configuration page, give the unit a descriptive name, select a **Reference Unit** and enter the **Factor**. The **Factor** is the relationship between the **Reference Unit** and the custom pressure unit. The **Reference Unit** may be any of the pre-entered pressure units available in MC6-Ex.

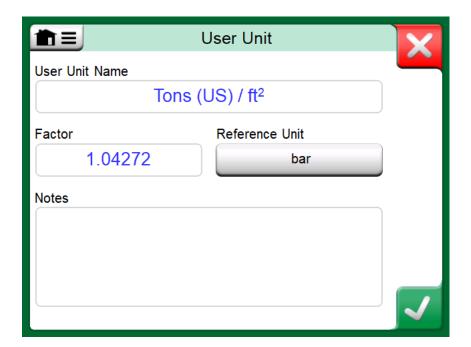

Figure 127: Configuration page

When a user defined pressure unit is in use, the unit button displays a warning symbol (triangle with an exclamation point inside) together with the name of the user defined pressure unit. See an example in Figure 128: User defined pressure unit in Calibrator on how a user defined pressure unit is shown in Calibrator. Other MC6-Ex's main functions display the user defined pressure unit similarly.

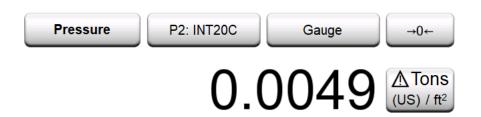

Figure 128: User defined pressure unit in Calibrator

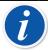

**Note:** If you need to enter very small or big number into **Factor** field, open the menu available in **Soft Numeric Keypad**. When applicable, the menu contains a possibility to insert an exponent. This allows entering numbers in scientific notation, e.g. 5.775E-07.

#### **User Defined PRT/RTD Sensors**

#### **General**

Just as pressure units, MC6-Ex has a wealth of pre-entered standard Platinum Resistance Temperature (PRT) type RTD sensors. They are available wherever you may select **RTD Temperature** as the **Quantity**. However, when using

a PRT sensor as a reference sensor, the available standard sensors aren't necessary of use. This is because reference sensors often have custom coefficients in, e.g. their **Callendar - van Dusen** equation.

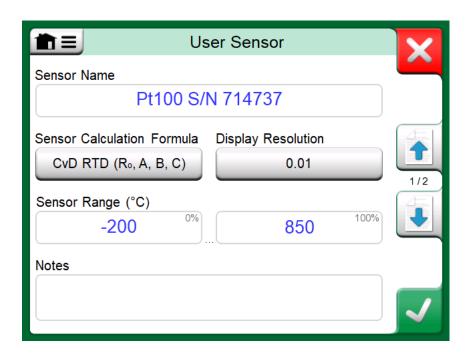

Figure 129: 1<sup>st</sup> configuration page

After the pages with pre-entered PRT sensors, there is room for user defined PRT sensors.

When a user defined PRT sensor is in use, the sensor button displays a warning symbol (triangle with an exclamation point inside) together with the name of the user defined PRT sensor. See an example below on how a user defined PRT sensor is shown in **Calibrator**. Other MC6-Ex's main functions display the user defined PRT sensors similarly.

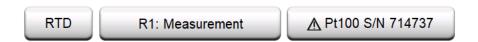

Figure 130: User defined PRT sensor in Calibrator

When defining custom sensors, the **Sensor Calculation Formula** on the first configuration page is important. It affects what is available on further configuration pages. The following chapters present the use of different formulas.

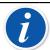

**Note:** For further information about **Sensor Calculation Formulas**, refer to literature related to calibrating Platinum Resistance Temperature sensors.

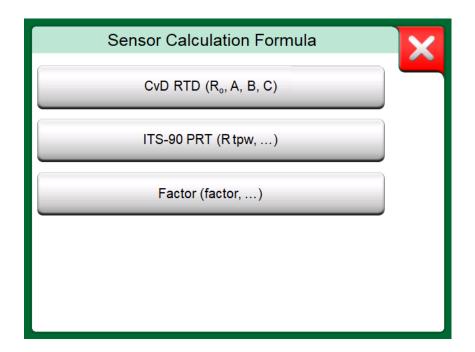

Figure 131: Sensor Calculation Formula options

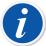

**Note:** If you need to enter very small or big number into **Factor** field, open the menu available in **Soft Numeric Keypad**. When applicable, the menu contains a possibility to insert an exponent. This allows entering numbers in scientific notation, e.g. 5.775E-07.

#### Callendar van Dusen Formula for PRTs

When **CvD RTD** (**R**<sub>0</sub>, **A**, **B**, **C**), i.e. Callendar van Dusen formula is selected, one additional configuration page is added.

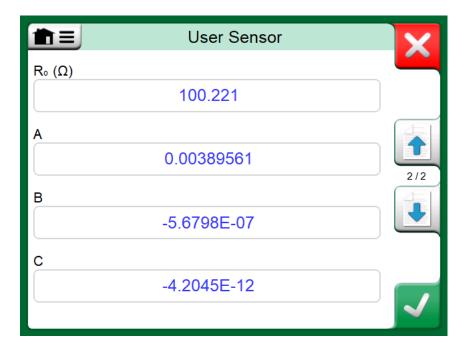

Figure 132: Example of configuration page for Callendar van Dusen constant and coefficients

Callendar van Dusen formula for PRTs can be defined using one of two equations, each with their own coefficients: A, B and C or alpha, delta and beta  $(\alpha, \delta \text{ and } \beta)$ . Additionally, a constant,  $R_0$ , is needed to define the sensor.

MC6-Ex supports the use of the equation using coefficients A, B and C only. If your PRT's calibration certificate includes coefficients  $\alpha$ ,  $\delta$  and  $\beta$ , use the following equations to convert them to A, B and C:

$$\mathsf{A} = \alpha \cdot \left(1 + \frac{\delta}{100}\right) \qquad \qquad \mathsf{B} = \frac{-\alpha \cdot \delta}{10^4} \qquad \qquad \mathsf{C}_{\mathsf{T}<0} = \frac{-\alpha \cdot \beta}{10^8}$$

Figure 133: Equations for converting coefficients.

#### ITS-90 PRT Sensor

If your calibration certificate includes coefficients for ITS-90 deviation function (International Temperature Scale of 1990) PRT sensor, select **ITS 90 PRT (R tpw,...)** as the **Sensor Calculation Formula**. Then you may enter the constant, R tpw, and one or more coefficients:  $a_x$ ,  $b_x$  ..., where the subscript x is 4 to 11, depending on the deviation formula used in the calibration.

If the coefficients in your calibration certificate miss the subscripts, use the following table to find which coefficients you have been given.

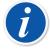

**Note:** The definition of coefficient notations for the ITS-90 subranges is described in the NIST Technical Note 1265 "Guidelines For Realizing the International Temperature Scale of 1990".

Calibration ranges, corresponding coefficients and examples of calibration points:

| Calibration<br>Ranges <sup>(</sup> * | Corresponding<br>Coefficients                                                              | Example of              | fixed calibrat | tion points <sup>(#</sup> , ° | <u>C</u> |        |
|--------------------------------------|--------------------------------------------------------------------------------------------|-------------------------|----------------|-------------------------------|----------|--------|
| Negative (sub-)re-189 0 °C -38 30 °C | anges:<br>a <sub>4</sub> , b <sub>4</sub><br>a <sub>5</sub> , b <sub>5</sub> <sup>(†</sup> | -189.3442,<br>-38.8344, | ,              | 0.01<br>29.7666               |          |        |
| Positive (sub-)ra                    | nges:                                                                                      |                         |                |                               |          |        |
| 0 30 °C                              | a <sub>11</sub>                                                                            | 0.01,                   | 29.7666        |                               |          |        |
| -38 30 °C                            | a₅, b₅(*                                                                                   | -38.8344,               | 0.01,          | 29.7666                       |          |        |
| 0 157 °C                             | a <sub>10</sub>                                                                            | 0.01,                   | 29.7666,       | 156.5985                      |          |        |
| 0 232 °C                             | a <sub>9</sub> , b <sub>9</sub>                                                            | 0.01,                   | 156.5985,      | 231.928                       |          |        |
| 0 420 °C                             | a <sub>8</sub> , b <sub>8</sub>                                                            | 0.01,                   | 231.928,       | 419.527                       |          |        |
| 0 660 °C                             | a <sub>7</sub> , b <sub>7</sub> , c <sub>7</sub>                                           | 0.01,                   | 231.928,       | 419.527,                      | 660.323  |        |
| 0 962 °C                             | a <sub>6</sub> , b <sub>6</sub> , c <sub>6</sub> , d                                       | 0.01,                   | 231.928,       | 419.527,                      | 660.323, | 961.78 |

<sup>&</sup>lt;sup>†)</sup> subrange 5 is presented twice since it needs to be entered separately both for negative and positive sides.

<sup>&</sup>lt;sup>#)</sup> Not all calibration laboratories necessarily use the same points. These are for reference only.

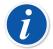

**Note:** If your calibration certificate include two sets of coefficients. One for zero current and another for 1 mA current, enter the latter ones into MC6-Ex.

When selecting ITS 90 PRT (R tpw,...) as the Sensor Calculation Formula, the Sensor Range entered in the 1<sup>st</sup> configuration page defines how many additional User Sensor pages is added to MC6-Ex. If the range includes temperatures below zero, there are four configuration pages:

- 1. First page for general settings. See Figure 129: 1st configuration page.
- 2. Second page for entering the **R tpw** constant value.
- **3.** Third page for selecting the deviation formula for **negative** temperature sub-range and entering the coefficients ( $a_4$  and  $b_4$  or  $a_5$  and  $b_5$ ).
- **4.** Fourth page for selecting the deviation formula for **positive** temperature sub-range and entering the coefficients ( $a_5$ ,  $a_6$ ,  $a_7$  ... etc.).

<sup>\*)</sup> the range limits in the adjacent list are rounded and shown as they are on MC6-Ex User Interface.

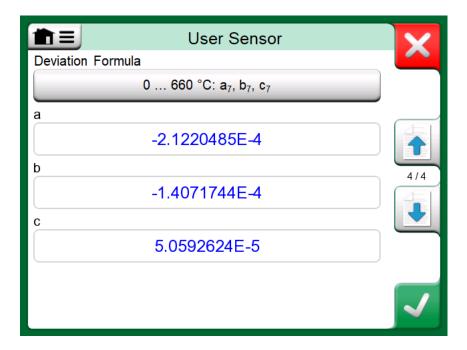

Figure 134: Examples of coefficients a7, b7 and c7

When no negative subrange is included in the calibration, the third page mentioned above is not included and the total amount of configuration pages is three.

#### **Factor**

The third way to customize an RTD sensor (not just PRTs but all types of RTDs) is using the **Factor**. This applies for sensors with the same relative error throughout the sensor's span, a sensor with an "offset" in its output.

#### How to Configure a User Sensor using Factor:

Select a standard **Sensor Type**. Then enter a **Factor** that offsets the standard temperature curve. A simple way of doing it is taking a standard RTD sensor with a 1 ohm resistance @ 0 °C, e.g. Pt1. Then enter the real resistance @ 0 °C as the **Factor**.

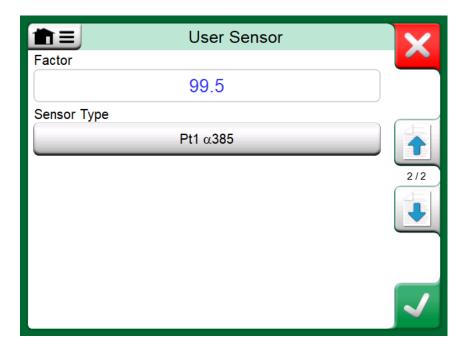

Figure 135: Configuration page for Factor

#### **Check Sensor Conversion**

MC6-Ex has a possibility to test sensors in the window presenting pre-entered and custom RTD sensors. The menu has an option: **Test Sensor Conversion**.

The Figure 136: Sensor test configuration and single point test page presents the first of the **Test Sensor Conversion** pages. It allows you to select a sensor, the unit to be used and a possibility to test a single point. This is handy when you have entered coefficients of a custom sensor and want to test if the coefficients were entered correctly. Enter, e.g. a temperature that is in the calibration certificate and check if the calculated resistance in MC6-Ex is the same as on the calibration certificate. If yes, the entered coefficients in MC6-Ex are correct. If not, check the coefficients you entered.

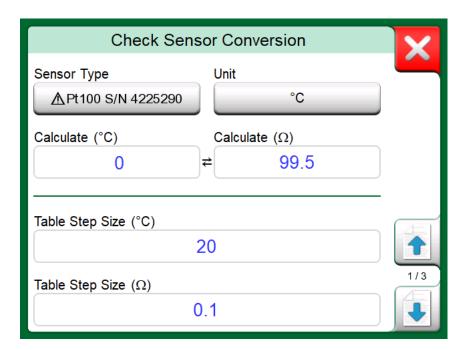

Figure 136: Sensor test configuration and single point test page

The lower part of the first page allows you to define step sizes for tables seen on the second and third page. There you can see the sensor's temperature vs. resistance correlation (and vice versa) in table format.

#### **User Defined Transfer Functions**

**Transfer Functions** are available in Calibrator's **Scaling Tool** and in **Instrument Definitions** found in Documenting Calibrator.

When creating/selecting a user defined transfer function, tap on the **Transfer Function** button and browse to the **User Transfer Function** page.

The configuration consists of two (or more) pages as shown in Figure 137: 1st configuration page and Figure 138: 2nd configuration page. The first page is for general definitions and the second for entering known transfer function points. If you enter more points than can be shown on one page, a further page is automatically added.

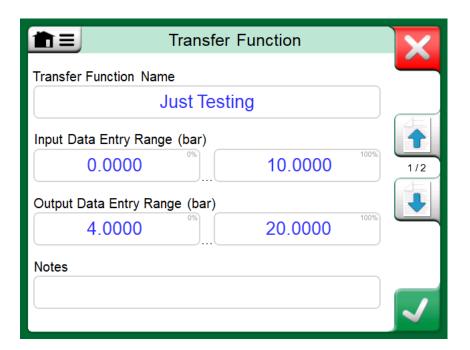

Figure 137: 1<sup>st</sup> configuration page

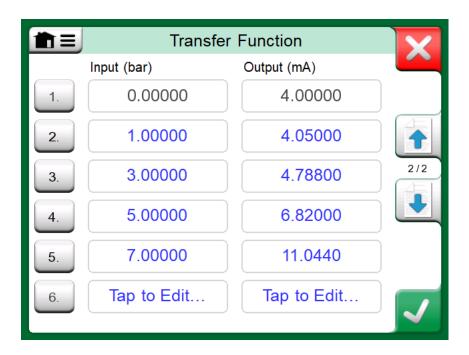

Figure 138: 2<sup>nd</sup> configuration page

There are some "rules" on how to enter the transfer function points:

- The first point is always pre-entered and the values are not editable. They are the ranges' 0 % values.
- · Manually entered points must be in increasing order.
- Last point must be exactly or greater than the range's 100 % value.

#### Also:

• The row number is a button. It opens a window where you may delete the current point or optionally add a row either before or after the current point.

 An added point gets default values: average values of preceding and following point.

# **User Defined Steps/Calibration Points**

These are available for instruments in **Documenting Calibrator** and also in **Calibrator**'s **Step** tool. Use either **Calibration Points** or **Step Definition** button to modify its setting. In the opened window, browse to **User Test Points** page.

The configuration consists of two (or more) pages as shown in the Figure 139: 1st configuration page and Figure 140: 2nd configuration page. The first page is for general definitions and the second for entering steps/calibration points. If you enter more points than can be shown on one page, a further page is automatically added.

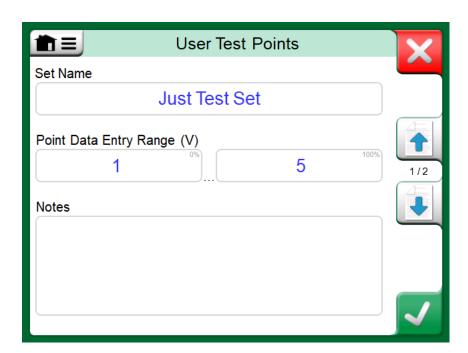

Figure 139: 1<sup>st</sup> configuration page

Figure 140: 2<sup>nd</sup> configuration page

There are no "rules" in what kind of values are entered. They may be outside given point data entry range and need not be in any strict order. See the picture above.

#### Also:

- The row number is a button. It opens a window where you may delete the current point or optionally add a row either before or after the current point.
- An added point gets a default value: Average value of preceding and following point.

## **Controller Communication**

MC6-Ex's communication with External Controllers (Pressure and Temperature) connected to the USB-A ports is optional. Check what options your MC6-Ex has from the **Settings** window. Tap on the **About** button and browse to page with **Installed Options** information.

#### What Can be Done With Controller Communication

Ways of using an External Controller with MC6-Ex:

• Controller (full use)

MC6-Ex uses the External Controller to set and measure the signal. Controller can be taken into use in MC6-Ex's Port/Function list in MC6-Ex's Calibrator, Documenting Calibrator and Data Logger. See example in uppermost picture to the right. In Beamex CMX Calibration Management Software, this corresponds to *Input Method* Controlled and Measured.

#### Measurement (only)

The External Controller acts like an external measuring device (comparable to an EXT External Pressure Module). This feature needs to be activated in MC6-Ex's **Controller Presets** window. More of **Controller Presets** window further on. When activated, Measurement is available in Port/Function lists in MC6-Ex's **Calibrator**, **Documenting Calibrator** and **Data Logger**. See Figure 141: Pressure Port / Function list with Controller and Measurement available.

#### Control (only)

MC6-Ex uses the External Controller to set calibration points. It is measured by some other means, e.g. MC6-Ex's Pressure Module. This is available in MC6-Ex's Documenting Calibrator only. See Figure 142: Instrument input settings with Control (only) selected. In CMX, this corresponds to Input Method Controlled.

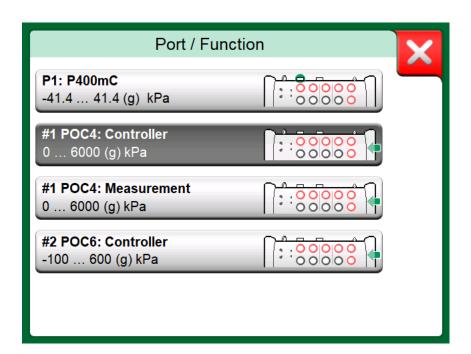

Figure 141: Pressure Port / Function list with Controller and Measurement available

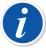

**Note:** If a Pressure Controller is internally connected to MC6-Ex, the USB port in MC6-Ex's front panel is not needed

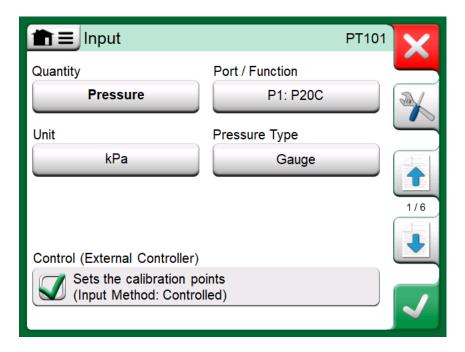

Figure 142: Instrument input settings with Control (only) selected

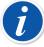

**Note:** Use MC6-Ex's USB port and External Controllers connected to it in safe area only. When connecting a Beamex FB or MB Temperature Dry Block to MC6-Ex, ensure that both devices are up and running before connecting a communication cable and invoking communication between them.

#### **Configuring Controller Communication**

Before utilizing External Controllers, both the communication cable/driver and the controller itself need to be configured in MC6-Ex. We recommend this to be done using the **Controller Preset** window available in MC6-Ex's main function **Settings**. MC6-Ex supports up to four presets. Each of the presets create a pair of a **Connection Interface** (communication cable/driver) and a **Controller Type**. See Figure 143: Example of a Controller Preset.

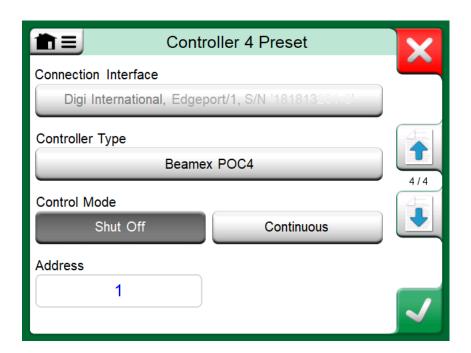

Figure 143: Example of a Controller Preset

The menu in a **Controller Preset** window contains further tools for defining the communication. One of the menu items is **Enable Measurement Port**, defining if the is controller also used as a measuring device. Menu selections may be individual for each preset.

When an External Controller is connected and configured, it is available as any port in MC6-Ex's user interface.

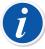

**Note:** If you run into communication problems, check the communication settings of the connected controller. They may have been changed from the controller's default values. MC6-Ex always uses the controller's default values.

The Controller Preset window's menu includes an option to view the **Communication Log**. In the Communication Log window you may choose the log format: binary or textual.

## **Changing Controller During Calibration**

In Documenting Calibrator, you may need to change the controller during calibration. This, e.g. because a temperature controller's span is not useful throughout the measurement span of the instrument to be calibrated.

Change the controller as follows:

- 1. During calibration, open the **Documenting Calibrator**'s Menu.
- 2. Select option Instrument Input.
- 3. In the **Instrument Input** window, tap on the button that invokes the controller change procedure.
- **4.** Follow the instruction on the screen.

# **Appendix**

Things discussed in this part:

- Safety Issues and Warnings
- Disposal of Waste Electrical and Electronic Equipment
- Servicing MC6-Ex
- Statements and Warranty
- Index

# Safety

MC6-Ex has an IP65 water/dust proof case. The materials of MC6-Ex's case withstand normal industrial conditions. MC6-Ex endures shocks with the help of the built in impact protectors.

Internal pressure modules with a measuring range of 6 bar (90 psi) or less are overpressure protected. If the measurement pressure of a pressure module exceeds the module's maximum pressure value, the overpressure protector vents excess pressure through a hole in the rear of the case.

# **Approvals**

| Safety | ATEX directive 2014/34/EU standards:        |
|--------|---------------------------------------------|
|        | EN IEC 60079-0:2018,                        |
|        | EN 60079-11:2012,                           |
|        | IECEx standards:                            |
|        | IEC 60079-0:2017                            |
|        | IEC 60079-11:2011                           |
|        | SGS, North America standards:               |
|        | UL 913, 8th Edition, Rev. December 6, 2019  |
|        | UL 60079-0 7th Edition, Rev. April 15, 2020 |
|        | CAN/CSA C22.2 No. 60079-0:19                |

|                    | UL 60079-11, 6th Ed. 02/15/2013             |
|--------------------|---------------------------------------------|
|                    | CAN/CSA C22.2 No. 60079-11:14               |
|                    | Low Voltage Directive 2014/35/EU standards: |
|                    | IEC 61010-1:2010                            |
|                    | IEC 61010-2-030:2010                        |
| EMC                | Directive 2014/30/EC standards:             |
|                    | EN IEC 61326-1:2021                         |
| Ingress protection | IP65, Standard:                             |
|                    | IEC/EN 60529                                |

# **ATEX**

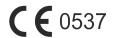

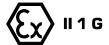

Ex ia IIC T4 Ga (Ta = -10 ... +50°C) EESF 18 ATEX 071X IECEx EESF 18.0033X

# SGS, North America

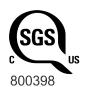

Class I, Zone 0, AEx ia IIC T4 Ga
Class I, Division 1, Groups A-D, T4
Tamb -10°C to +50°C
Intrinsically Safe
Sécurité intrinsèque
SGSNA/18/SUW/00222

# **Safety Information Related to Intrinsical Safety**

Please read carefully the following instructions and specifications before using the calibrator and its accessories in hazardous areas. Also read chapters regarding warnings.

The tables in the following subchapters refer to connections labelled in the Figure 144: Connections as used in Input/Output parameters' tables.

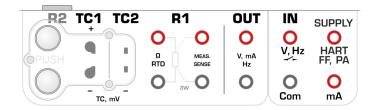

Figure 144: Connections as used in Input/Output parameters' tables

## **Input Parameters, Simple Connections**

| Connection          | U <sub>i</sub> /V | l <sub>i</sub> /mA | P <sub>i</sub> /mW | C <sub>i</sub> /nF | L <sub>i</sub> /mH |
|---------------------|-------------------|--------------------|--------------------|--------------------|--------------------|
| TC1, TC2            | 30                | 215                | 500                | 26.2               | 0                  |
| R1                  | 30                | 215                | 500                | 26.2               | 0                  |
| R2                  | 30                | 215                | 500                | 5.2                | 0                  |
| OUT                 | 30                | 215                | 1000               | 31.3               | 0                  |
| IN: V/Hz, Com       | 30                | 215                | 1000               | 3.7                | 0                  |
| IN: mA, Com         | 30                | 213                | 1000               | 3.7                |                    |
| HART/FF/<br>PA, Com | 24                | 215                | 1000               | 7.3                | 0.01               |
| SUPPLY, mA          |                   |                    |                    |                    |                    |

## **Output Parameters, Simple Connections**

| Connection | U <sub>o</sub> /V | I <sub>o</sub> /mA | P <sub>o</sub> /mW | C <sub>o</sub> /nF | L <sub>o</sub> /mH |
|------------|-------------------|--------------------|--------------------|--------------------|--------------------|
| TC1, TC2   | 2.58              | 47.9               | 30.8               | 39.8               | 15                 |
| R1         | 5.36              | 82.2               | 102                | 39.8               | 5                  |
| R2         | 2.58              | 17.1               | 11                 | 60.8               | 100                |
| OUT        | 18.3              | 338.3              | 482                | 34.7               | 0.1                |

| Connection          | U <sub>o</sub> /V | I <sub>o</sub> /mA | P <sub>o</sub> /mW | C <sub>o</sub> /nF | L <sub>o</sub> /mH |
|---------------------|-------------------|--------------------|--------------------|--------------------|--------------------|
|                     | 5.36              | 348.2              |                    |                    |                    |
| IN: V/Hz, Com       | 5.36              | 13.8               | 18.1               | 62.3               | 100                |
| IN: mA, Com         | 5.30              | 3.30               | 10.1               | 02.0               | 100                |
| HART/FF/<br>PA, Com | 23.1              | 179.5              | 1025               | 53.7               | 0.7                |
| SUPPLY, mA          | 4.72              | 192.2              |                    |                    |                    |

#### **Combined Connections**

Connections are handled in groups, which partially share their protective circuitry. If using multiple measurements/generations within one group simultaneously, the total power, capacitance and inductance shall be within given limits for the whole group. For example connections **TC1** and **TC2** belong to same group with a maximum total power limit of 0.5 W. If the input power for connection **TC1** is 0.4 W, the maximum allowable input power for connection **TC2** is 0.1 W when **TC1** and **TC2** are used simultaneously. Voltage and current limit values apply to each connection, i.e. the voltage in both **TC1** and **TC2** may be 30 V, if the total power does not exceed 0.5 W.

For other combined connections, all limit values apply for each connection. For example, 0.5 W can be applied to **TC1** at the same time as 0.5 W is applied to connection **R1**.

#### **Special Conditions for Safe Use**

The permissible ambient temperature range is -10 °C  $\leq$  Ta  $\leq$  + 50 °C.

The calibrator shall only be used with rechargeable battery pack type RB-796-Ex.

The battery pack shall not be charged on a hazardous location.

Use only Beamex charger type BC15-Ex for charging. The charger shall not be used in a hazardous location.

The USB connectors can be used in safe area only.

In hazardous area: The PX connection shall only be connected with the EXT-IS or EXT-s-IS external pressure calibration module. However, in safe area, non-IS EXT modules may also be used.

The calibrator may be used with auxiliary hand held mechanical pressure calibrator pump type PGM.

The surface of the external pressure module and the calibrator pump contains light metal, so the user shall be aware of possible impact or friction sparks when using these auxiliary devices.

It is recommended to adjust the wrist strap in the safe are only.

The connection cable of the external pressure module as well as the pressure measurement hose are non-conducting material, so the user shall be aware of dangers of ignition due to hazardous electrostatic charges.

Before entering Ex area, please remove the non-conductive film that protected the display during shipment

Due to electrostatic discharge hazard, do not affix any stickers larger than 4 cm<sup>2</sup> (0.62 in<sup>2</sup>) to the calibrator.

To prevent ignition of a hazardous atmosphere, batteries must only be charged on an area known to be nonhazardous.

Capacitance of the metallic parts is 110 pF. This shall be taken into account in handling the device.

## **Symbols Used**

The following symbols concerning electrical safety are used in MC6-Ex.

| $\sim$      | Alternating current, AC                     |
|-------------|---------------------------------------------|
|             | Direct current, DC                          |
| $\triangle$ | Caution! See manual for further information |

# **Safety Precautions and Warnings**

**MC6-Ex** is a precision tool that should be used by skilled people who have read and understood this manual. Working with MC6-Ex involves the usage of pressure and/or electrical instruments. Be sure to know how to work with these instruments and how to safely connect/disconnect pressure hoses as well as electrical test leads clips, etc.

Sometimes it is necessary to use a portable radio transceiver while working with the calibrator. To prevent calibration errors caused by the radio frequency interference, keep the radio far (at least 1 meter) from the calibrator and the circuit under calibration while sending.

Use MC6-Ex only if you are certain of that it can be used safely. Safe use of MC6-Ex is no longer possible if one or more of the following cases are true:

When the case of MC6-Ex is evidently damaged

- When MC6-Ex is not functioning as expected
- After prolonged storage in unfavorable conditions
- · After serious damage during transport

### **Operating Conditions**

Temperature -10 ... +50 °C (+14 ... +122 °F)

Humidity 0 to 80 % R.H. non condensing

Max. altitude 3000 m (approx. 9,800 ft)

See also storing conditions in chapter Storing and charging conditions in chapter Charging the NiMH Battery Pack.

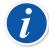

**Note:** MC6-Ex's casing is sensitive to ultraviolet light, so avoid leaving MC6-Ex in direct sunlight or exposed to other strong ultraviolet light sources for a prolonged time.

#### **General Warnings**

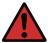

**Warning:** Do not use MC6-Ex in any other way than as described in this User Manual. If this equipment is used in a manner not specified by the manufacturer, the protection provided by it against hazards may be impaired.

Opening MC6-Ex voids safety and warranty, if it is valid.

Substitution of components may impair intrinsic safety.

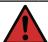

**Warning:** Do not tap the touch screen with sharp or hard objects or press hard on the display, especially with fingernails. Instead, tap lightly using your fingertips.

Avoid exposing MC6-Ex to ultraviolet light.

## **Warnings Concerning Electrical Measurement and Generation**

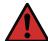

**Warning:** MC6-Ex's OUT section terminals are protected against over voltage and over current as far as it has been possible without affecting the accuracy. Do not however connect signals that are above the measurement range of the selected Function.

Maximum output voltage from MC6-Ex's terminals is below 30 V. If you, however, connect together voltages from the IN and OUT sections or if you connect external voltages to MC6-Ex, the resulting voltage may be high enough to be hazardous.

However there is a galvanic isolation between MC6-Ex's IN and OUT sections, it is for functional purposes only. Do not exceed 30 VDC / 30 VAC / 100 mA between any terminals.

Functional insulation is not intended for protection against transient overvoltages. Do not connect measuring terminals to circuits where transient overvoltages are possible.

## **Warnings Concerning the NiMH Battery Pack**

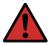

**Warning:** RB-796-Ex Nickel Metal Hydride (NiMH) battery pack has been designed for use only with Beamex MC6-Ex. Use in any other application may be hazardous. The Battery Pack must not be recharged with any other charger than BC15-Ex.

Although MC6-Ex including installed Battery Pack is IP65 protected, a Battery Pack removed from MC6-Ex is not. The Battery Pack has holes in order to vent generated gas and heat. Avoid exposing the stand-alone Battery Pack to liquids.

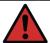

**Warning:** Avoid short circuiting the batteries. The short circuit current may cause burns to you, damage to the device or even fire. Notice, that also new replacement batteries are shipped in charged state.

Always use battery pack delivered by Beamex. Use of battery packs not meant for MC6-Ex is dangerous. When replacing a battery make sure the polarity is correct. Not observing these warnings may result in an explosion.

To avoid the "memory effect" of NiMH batteries, run them down fully once per month.

# **Charging the NiMH Battery Pack**

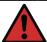

**Warning:** Charge the battery pack using only the charger provided with MC6-Ex (BC15-Ex). Charge indoors and in safe area only. MC6-Ex should never be left unattended while charging.

Do not continue charging the battery, if it does not recharge within the specified charging time. Charging time is approximately 6 to 8 hours (for 4500 mAh battery pack).

The charger operates in the following environments:

Voltage: 100 ... 240 VAC

Frequency: 50/60 Hz

Indoor use only, IP 40.

Charge within the following temperature range:

0 °C to 40 °C (32 °F to 104 °F).

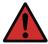

**Warning:** Rechargeable batteries may vent small amounts of gas during recharge. The vented gas mixture may be highly explosive, but normally it diffuses rapidly into the atmosphere. To avoid danger, use the original charger and never recharge in a gas-tight container.

## **Storing**

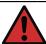

**Warning:** Ideally batteries should be stored in a dry environment at temperatures between 15 °C and 25 °C (59 °F and 77 °F).

After extended periods of storage, it may be necessary to charge and discharge the cells or batteries several times to obtain maximum performance.

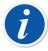

**Note:** When MC6-Ex is not used for a longer period, charge MC6-Ex in 3 month periods.

## **Disposal/Replacement of Battery Pack**

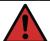

#### Warning:

MC6-Ex's Battery Pack is considered as hazardous waste. Dispose used batteries properly according to local regulations.

Under no circumstances should battery cells be crushed, short-circuited or incinerated.

Replace the Battery Pack with a new one bought directly from Beamex or from a Beamex representative. Contact information is on the prepages of this manual.

Do not replace the Battery Pack with any other Battery Pack type than the one available from Beamex/representative! Using other type of Battery Packs may render MC6-Ex unsafe – fire or explosion may occur. Also: Use of other Battery Packs voids the warranty.

### **General Warnings Concerning Pressure Measurement**

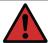

**Warning:** In hazardous area: use only EXT-IS or EXT-s-IS external pressure modules. The maximum pressures of available optional pressure T-hoses:

- 20 bar at 21°C (290 psi at 70°F).
- 40 bar at 21°C (580 psi at 70°F).

Applying higher pressure than the maximum pressure can be hazardous.

We recommend the use of the optional pressure hose sets. When using other hoses and connectors, make sure they are high quality products that withstand the used pressure.

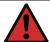

**Warning:** To avoid damaging the calibrator, use hand tightening only (max. torque 5 Nm) when connecting the pressure measurement hose to the internal pressure module. If the use of tools is required to secure the connection (typically an internal pressure module with a pressure range of 20 bar / 300 psi), apply the counterforce with a spanner on the connector body's hexagonal part.

Always depressurize the system before opening or connecting any pressure fittings or connectors. Use proper valves for venting the system. Ensure that all connections are made correctly and that the hose and the connectors are intact.

The allowed pressure media for internal pressure modules is inert, non-toxic, non-explosive media. External modules have the allowed media printed on the module's sticker. Using unsuitable pressure media may destroy the pressure module/calibrator.

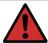

**Warning:** External Pressure Modules: Use only the pressure media stated on the pressure module. Use of wrong type of Pressure Media may destroy the pressure module.

Never exceed the maximum pressure of a pressure module. The internal pressure module's maximum pressure is stated on calibrator's sticker. The maximum pressure of external modules is stated on module's sticker and mentioned in the Instruction Booklet that is provided with the external module.

Never plug a hose with your hands or put hands in front of a gas spray coming from a leakage. A gas bubble in the blood circulation can cause death.

## **Warnings Concerning High Pressure**

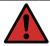

**Warning:** High pressure is always dangerous. Only personnel with good experience and knowledge of high pressure liquid, air and nitrogen operations are allowed to work with the module. Read carefully all these instructions and familiarize yourself with local safety instructions for high pressure operations before starting the use.

When using gas, the system must not contain any liquid, especially if you do not know how they may react under pressure. Use of clean air or nitrogen is recommended as gaseous pressure media. Liquid pressure media should be preferred when using modules with a pressure range of 60 bar (30000 psi) or more.

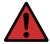

**Warning:** If you use nitrogen, minimize the leak to the atmosphere and take care of sufficient ventilation. Close the valve of the nitrogen cylinder, when the system is not in use. Increase in the percentage of nitrogen in the ambient air may cause unconsciousness and death without warning. Read carefully the safety instructions for nitrogen and make sure that the other people in the same space are aware of the danger.

Use of liquid pressure medium is recommended with pressure measurement modules at higher pressure range. Use water or suitable hydraulic oil. Check that the used liquid is not aggressive against the materials used in the transducer or tubing. When using liquid, minimize the amount of air in the system. So you can minimize the amount of spilled liquid in case of leakage.

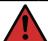

Warning: Do not use the same tubing with different liquids or gases.

Check what the local regulations say about construction and use of pressurized vessels. The regulations normally control construction and use of systems where the product of the pressure and volume exceeds a certain limit. The volume of this system depends on the instrument connected to it.

High pressure gas is dangerous because it can break the container and the flying splinters may cause injury. Also small leaks of gas may be dangerous because the high velocity of the leaking gas jet enables penetration through skin. If a gas bubble gets into the blood circulation, it can cause death. The leak jet is particularly penetrative, if some liquid is coming with the gas.

# Disposal of Waste Electrical and Electronic Equipment

#### Beamex and WEEE

Beamex is an environmentally conscious company developing products with a view to ensure that they are easy to recycle and do not introduce hazardous materials into the environment.

In the European Union (EU) and other countries with separate collection systems, waste from electrical and electronic equipment (WEEE) is subject to regulations.

**EU WEEE Directive 2012/19/EU (the WEEE Directive)** requires that producers of electronic equipment are responsible for the collection, reuse, recycling and treatment of WEEE which the Producer places on the EU market after August 13, 2005. The objective of this regulation is to preserve, protect and improve the quality of the environment, protect human health, and conserve natural resources.

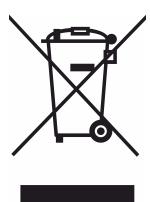

The symbol above is engraved on the product's back side. It indicates that this product should be handed over to applicable collection point for the recycling of electrical and electronic equipment.

For more detailed information about recycling of this product, please contact your local representative or your waste disposal service.

## **Disposal of Battery Pack**

MC6-Ex contains a Nickel Metal Hydride (NiMH) battery pack.

Before disposing of MC6-Ex, discharge the battery pack, then remove it from MC6-Ex (see chapter Removing/Replacing the MC6-Ex Battery Pack). Further information of the battery pack is in chapter Warnings Concerning the NiMH Battery Pack.

## Service

## Sending MC6-Ex for Service

When sending MC6-Ex for service, follow regulations related to transporting devices containing Nickel-Metal Hydride Batteries.

Read also chapter Warnings Concerning the NiMH Battery Pack.

For further information, contact Beamex. Contact information is on the prepages of this manual.

## **Resetting MC6-Ex**

Sometimes you may want to reset/restart the calibrator. To do that, press and hold the Home and Enter keys for 7 seconds.

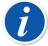

**Note:** MC6-Ex does not lose time, date or saved data during the reset. It just resets the main processor. Possible open files may however be lost.

## **The Battery Charger**

The charger is not intended to be serviced. When unusable it can be disposed according to local waste disposal regulations.

## **Recalibrating MC6-Ex**

As any test and measurement device, we recommend to recalibrate MC6-Ex at regular intervals. This ensures accuracy and operating reliability throughout MC6-Ex's lifetime.

MC6-Ex is a high-accuracy calibrator and it should be recalibrated only at laboratories being able to offer sufficient uncertainty. Please note that all calibration laboratories are not able to offer required uncertainty. It is highly recommended that the calibration laboratory is accredited (ISO 17025) and has certified quality system in place.

For advice, please contact Beamex.

By sending the calibrator to Beamex or your closest Beamex authorized service center for recalibration, you can be sure that your equipment will be cleaned, fully tested, loaded with the latest firmware/features, and recalibrated in a state-of-the-art calibration facility that meets the specifications of the calibrator.

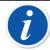

**Note:** When setting MC6-Ex's calibration date, see Part 8, Settings.

# **Cleaning MC6-Ex**

If MC6-Ex needs cleaning, use a cloth soaked with a mild solution of tall oil soap (pine soap) or with a common liquid dish soap. Wait a few minutes and then clean using a cloth moistened with pure water. Never use any strong detergents.

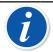

**Note:** To clean the display, use a microfiber cloth. If necessary, use a mild detergent and remove it thoroughly when ready. Use the microfiber cloth in safe area only!

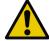

**Caution:** Isopropanol based cleaning spray is not recommended for cleaning the MC6-Ex devices (may damage surfaces). It can however be used to clean the pressure connectors.

# Updating MC6-Ex Firmware and Battery Pack Firmware

The quickest way to see if a new firmware version is available is checking out Beamex's web site (https://www.beamex.com). Look for **Downloads Center** and see what it says about MC6-Ex firmware versions and downloads. Also check for possible release notes accompanying the update file.

Transfer the update software to a USB Stick (USB Flash Memory). Make sure MC6-Ex is **powered off**. Connect the USB stick to one of MC6-Ex's USB-A ports.

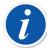

**Note:** Updating MC6-Ex firmware does not erase any user entered data (instruments, calibration results, data logs etc.).

Supported file systems on USB Flash Memories are FAT 32 and FAT 16.

# **Firmware Update**

The quickest way to see if a new firmware version is available is checking out Beamex's web site (https://www.beamex.com). Look for **Downloads Center** and see what it says about MC6-Ex firmware versions and downloads. Also check for possible release notes accompanying the update file.

Transfer the update software to a USB Stick (USB Flash Memory). Make sure MC6-Ex is **powered off**. Connect the USB stick to one of MC6-Ex's USB-A ports.

Press and hold the **Left** and **Right** hardware arrow button and push the **On/Off** button. The update starts automatically. Follow the instructions seen on MC6-Ex's screen. The update is a multiphase process, so be patient.

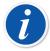

**Note:** Updating MC6-Ex firmware does not erase any user entered data (instruments, calibration results, data logs etc.).

Supported file systems on USB Flash Memories are FAT 32 and FAT 16

## **Battery Pack's Firmware Update**

After MC6-Ex's firmware update, the Battery Pack's firmware update initiates. The advancement is indicated in the Battery Pack's **Status** LED. The update stages and corresponding LED colors are presented in the table below.

| LED Color             | Stage                              |
|-----------------------|------------------------------------|
| Yellow                | Waiting for firmware package       |
| Blinking Yellow       | Receiving firmware from calibrator |
| Blinking Red/Green    | Writing firmware to flash          |
| Green                 | Firmware update success            |
| Red ->Yellow -> Green | Restarting                         |

# **Statements**

#### **Disclaimer**

Beamex has taken great care to ensure that this manual contains both accurate and comprehensive information. Notwithstanding the foregoing, the content of this manual is provided "as is" without any representations, warranties or guarantees of any kind, whether express or implied, in relation to the accuracy, completeness, adequacy, currency, quality, timeliness or fitness for a particular purpose of the content and information provided on this manual. The content of this manual is for general informational purposes only. To the extent permitted by law, Beamex shall not be liable for any direct, indirect, special, consequential or incidental loss or damage (including but not limited to damage for third parties and loss of use, loss of profit and loss of production) in relation with the use of this manual, even if Beamex has been advised of the possibility of such damages.

Beamex reserves the right to amend this manual at any time without prior notice. Furthermore, the products this manual describes are subject to change without prior notice due to Beamex's continuous product development process.

#### EU

This product conforms to the European Union directives 2014/30/EU and 2014/35/EU.

# **Intellectual Property Rights**

#### Copyright

The content of this manual is the property of Beamex Oy Ab and/or its subsidiaries and affiliates (referred hereinafter as Beamex). This manual and its content are protected by international copyright laws and all copyrights are retained by Beamex. All rights reserved. Reproduction, distribution, transfer or storage of the content presented in this manual, in whole or in part, is illegal and prohibited without the prior written consent of Beamex.

The Beamex MC6-Ex is a product of Beamex and contains HCF SDC-625 technology. The HCF SDC-625 technology is owned by HART Communication Foundation (HCF), 9390 Research Blvd., Suite I-350 Austin, Texas 78759, USA, and may not be adopted, copied, reproduced, modified, licensed, sublicensed, sold or resold other than under license from HCF.

The Beamex MC6-Ex contains licensed software which requires that its source code is available for you. Please contact Beamex to obtain it.

The Beamex MC6-Ex is based in part on the FLTK project (http://www.fltk.org).

#### **Trademarks**

"Beamex", "Beamex – World-Class Calibration Solutions" as well as the color combination of green and black as applied to the major part of the visible surfaces of a measurement device, are registered trademarks of Beamex Oy Ab. No content provided in this manual should be interpreted as a permission or license to use Beamex trademarks. The use of Beamex trademarks without the approval and consent of Beamex is prohibited and violates trademark laws.

FOUNDATION Fieldbus is a trademark of Fieldbus Foundation. PROFIBUS is a trademark of PROFIBUS International. HART is a registered trademark of the HART Communication Foundation. Windows is a registered trademark of Microsoft Corporation in the United States and other countries.

All other trademarks or trade names mentioned in this manual are the property of their respective holders.

# Index

| A                                          | Trimming a Fieldbus Instrument                      |
|--------------------------------------------|-----------------------------------------------------|
|                                            | Configurations (Smart Transmitters)                 |
| About this manual 8                        | Managing                                            |
| Accessories                                | Saving                                              |
| Additional Info 48                         | Viewing                                             |
| Additional Information 111                 | Configuring Pressure Controllers                    |
| Alarms 48                                  |                                                     |
| Approvals 127                              | Configuring Temperature Controllers 125 Connections |
| Auto-Off Settings                          | Fieldbus/HART                                       |
| •                                          |                                                     |
|                                            | General 28                                          |
| В                                          | Thermocouple                                        |
|                                            | Connectors                                          |
| Backlight 10                               | Ethernet                                            |
| Batteries                                  | Front side                                          |
| Charging 134                               | Power Supply                                        |
| Removing/Replacing 22                      | Pressure Modules 17                                 |
| Storing                                    | R2 17                                               |
| Buttons                                    | Right side 16, 18                                   |
| Accept 12                                  | Top 17                                              |
| Check Boxes12                              | USB 18                                              |
| Close 12                                   | Controller Communication                            |
| Hardware Focus Indicator 12                | Changing Controller 126                             |
| Home10                                     | Configuring 125                                     |
| Menu 12                                    | Controller Settings 107                             |
| Power 10                                   | Copyrights 141                                      |
| 1 0 1 0 1 0 1 0 1 0 1 0 1 0 1 0 1 0 1 0    | Current Generation                                  |
|                                            | Current Measurement30                               |
| C                                          | Customizing Mapping Instrument Data74               |
| Onlik nation                               |                                                     |
| Calibration                                | D                                                   |
| Changing the Pressure Module               |                                                     |
| Customizing Mapping74                      | Damping 48                                          |
| Deleting Results                           | Data Logger                                         |
| Group Calibration 66, 69                   | Configuring79                                       |
| Instrument Overview 60                     | Deleting Results 82                                 |
| Mapping Instrument Data 72                 | Saving Configurations                               |
| Saving Results60                           |                                                     |
| Selecing a Fieldbus Parameter 94           | Saving Results                                      |
| Selecting a HART Parameter                 | Selecting a Fieldbus Parameter                      |
| Viewing Results 71                         | Selecting a HART Parameter                          |
| Calibration Software 24, 26, 53            | Starting                                            |
| Calibrator 47                              | Transferring Results to a PC                        |
| CE Conformity 141                          | Viewing Results 82                                  |
| Changing Controller During Calibration 126 | Date & Time Format                                  |
| Charger 138                                | Date/Time Fields12                                  |
| Charging the Battery Pack 134              | Disclaimer 141                                      |
| Check Boxes 12                             | Display 19                                          |
| Cleaning MC6-Ex                            | Disposing MC6-Ex                                    |
| Communication Settings 107                 | Documenting Calibrator 52                           |
| Communicator                               | Documenting Calibrator, Inheriting Settings 28      |
| Connections89                              |                                                     |
| Editing a Parameter                        |                                                     |
| List of Instruments                        |                                                     |
|                                            |                                                     |

|                                                                                                    | Internal Barometric Module 18                                                                                                    |
|----------------------------------------------------------------------------------------------------|----------------------------------------------------------------------------------------------------|
| L                                                                                                    | Internal Reference Junction 43                                                                                                    |
| Editable Fields                                                                                                    | Intrinsical Safety                                                                                                    |
| Editable Fields                                                                                                    | Approvals 128, 128                                                                                                    |
| Date/Time                                                                                                    | Combined Connections 130                                                                                                    |
| Numeric                                                                                                    | Output Parameters 130                                                                                                    |
| Text                                                                                                    | Special Conditions for Safe Use 130                                                                                                    |
| EMC Approval                                                                                                    | ·                                                                                                    |
| Entering Numbers                                                                                                    | The second second secon |
| Ethernet, Connector                                                                                                    | L                                                                                                    |
| External Controllers 125                                                                                                    |                                                                                                    |
| External Pressure Modules                                                                                                    | Language 107                                                                                                    |
| External Reference Junction                                                                                                    | Leak Test 48                                                                                                    |
|                                                                                                    | LED                                                                                                    |
| E                                                                                                    | Battery Pack 24, 140                                                                                                    |
| 1                                                                                                    | Loop supply 30                                                                                                    |
| Factory Higgsphy 54 57                                                                                                    |                                                                                                    |
| Factory Hierarchy                                                                                                    | RA                                                                                                    |
| Fieldbus Instruments                                                                                                    | M                                                                                                    |
| Fieldbus Settings                                                                                                    |                                                                                                    |
| Firmware                                                                                                    | Maintenance                                                                                                    |
| Update                                                                                                    | Managing Smart Transmitter Configurations 104                                                                                                    |
| Firmware Update                                                                                                    | Manual Reference Junction (Temperature) 43                                                                                                    |
| Fixed Reference Junction (Temperature) 43                                                                                                    | Mapping Instrument Data 72                                                                                                    |
| FOUNDATION Fieldbus <sup>tm</sup>                                                                                                    | MC6 Fieldbus Configuration Viewer 105                                                                                                    |
| Frequency Measurement 34                                                                                                    | MC6-Ex                                                                                                    |
| Front Side Connectors 16                                                                                                    | Approvals 127                                                                                                    |
| Function Info                                                                                                    | Charger138                                                                                                    |
|                                                                                                    | Cleaning139                                                                                                    |
| C                                                                                                    | Firmware 12                                                                                                    |
| G                                                                                                    | Hardware16                                                                                                    |
|                                                                                                    | Recalibrating139                                                                                                    |
| Generation (see also Simulation)                                                                                                    | Resetting                                                                                                    |
| Changing the generated value                                                                                                    | Safety 127                                                                                                    |
| Current                                                                                                    | Servicing 138                                                                                                    |
| Frequency 42                                                                                                    | Starting 10                                                                                                    |
| Pulses 42                                                                                                    | Warnings 127                                                                                                    |
| Voltage 39                                                                                                    | Measurement                                                                                                    |
| Group Calibration                                                                                                    | Calibrator 47                                                                                                    |
| Collecting Instruments                                                                                                    | Current 30                                                                                                    |
| Editing a Group 68                                                                                                    | Frequency 34                                                                                                    |
| Settings69                                                                                                    | Meter 45                                                                                                    |
|                                                                                                    | Pressure                                                                                                    |
| LI CONTRACTOR OF THE CONTRACTOR OF THE CONTRACTO | Pulse Counting34                                                                                                    |
| Н                                                                                                    | Resistance                                                                                                    |
|                                                                                                    | RTD                                                                                                    |
| Hand Pumps                                                                                                    | Switch Sensing                                                                                                    |
| Hardware Focus Indicator                                                                                                    | Thermocouple31                                                                                                    |
| HART Settings                                                                                                    | Voltage31                                                                                                    |
| HART® 65, 86                                                                                                    | Memory                                                                                                    |
| Headers, described                                                                                                    | Menu Button                                                                                                    |
| Home button                                                                                                    | Meter                                                                                                    |
| Home View                                                                                                    | Mobile Security Plus                                                                                                    |
| I .                                                                                                    | N                                                                                                    |
| Ingrace Protection Approval 197                                                                                                    |                                                                                                    |
| Ingress Protection Approval                                                                                                    | Numbers, Entering                                                                                                    |
| Instrument                                                                                                    | Numeric Fields 12                                                                                                    |
| Instrument Liet 54                                                                                                    | Numeric keypad36                                                                                                    |

| 0                              | Saving Smart Transmitter Configurations 103 |
|--------------------------------|---------------------------------------------|
|                                | Scaling                                     |
| Options                        | Security Plus                               |
| Security Tool                  | Security Tool                               |
| Software25                     | Servicing MC6-Ex                            |
|                                | Settings                                    |
|                                | Simulation (see also Generation)            |
| P                              | Changing the simulated value                |
|                                | Resistance41                                |
| PC Communication 24, 26, 53    | RTD 40                                      |
| Plant Structure 54, 57         | Thermocouple                                |
| Power Management 10, 107       | Software Options25                          |
| Power Supply Connector 18      | Sounds 107                                  |
| Pressure Controllers           | Spinner                                     |
| Pressure Measurement           | Stability Test                              |
| External Pressure Modules      | Standard Accessories9                       |
| Zeroing a Pressure Module30    | Standby Mode 10                             |
| Pressure Modules               | Starting a Data Log 81                      |
| Barometric18                   | Starting MC6-Ex 10                          |
| External17                     | Stepping 48                                 |
| Internal17                     | Storing the Battery Pack 134                |
| PROFIBUS PA <sup>tm</sup> 86   | Supply Voltage                              |
| PRT Sensors                    | Switch Sensing35                            |
| Callendar van Dusen            | Symbols, Alarms 48                          |
| Factor customization           |                                             |
|                                | <b>T</b>                                    |
| ISO 90                         |                                             |
| Testing Custom Sensors         |                                             |
| User Defined                   | Temperature Blocks                          |
| Pulse Counting                 | Temperature Controllers 123                 |
| Pulse Generation               | Testing Leakage/Stability 48                |
|                                | Text Fields 12                              |
| Q                              | Thermocouple Connections43                  |
| <b>Q</b>                       | Thermocouple Simulation                     |
| Quick Access Buttons           | Tools                                       |
| Quick Access Bullotis40        | Additional Info 48                          |
|                                | Alarms 48                                   |
| R                              | Damping 48                                  |
|                                | Function Info 48                            |
| Ramping 48                     | Leak/Stability Test 48                      |
| Recalibrating MC6-Ex139        | Quick Access Buttons 48                     |
| Reference Junction             | Ramping 48                                  |
| Reference Junction Connections | Resolution 48                               |
| Regional Settings              | Scaling 48                                  |
| Resetting MC6-Ex               | Stepping 48                                 |
| Resistance Measurement         | Touch Screen Display 19                     |
| Resistance Simulation          | Trademarks142                               |
| Resolution                     | Traimming a Fieldbus Instrument 96          |
| Results (Calibration)          | Transferring Data Log Results to a PC84     |
| Deleting                       | Trimming a HART Instrument98                |
| •                              | Typographical conventions9                  |
| Saving 60<br>Viewing 71        | VI 0 1                                      |
|                                | 4.4                                         |
| Right Side Connectors          | U                                           |
| RTD Measurement                |                                             |
| RTD Simulation                 | Unpacking9                                  |
|                                | Updating 's Firmware                        |
| S                              | Updating Battery Pack's Firmware 139, 140   |
|                                | USB Connectors                              |
| Safety 127                     | User Defined Calibration Points             |
| 121                            |                                             |

| User Defined Pressure Units                                                                                                    | 3                                       |
|----------------------------------------------------------------------------------------------------|-----------------------------------------|
| V                                                                                                    |                                         |
| Viewing Smart Transmitter Configurations104Voltage Generation                                                                                                    | 9                                       |
| W                                                                                                    |                                         |
| Warnings       134         Charging the Battery Pack       133         Electrical       132         General       135         Pressure Measurement       135, 136         Use of Communicator       88         WEEE       137 | 3 2 3 3 3 3 3 3 3 3 3 3 3 3 3 3 3 3 3 3 |
| Z                                                                                                    |                                         |
| Zeroing a Pressure Module                                                                                                    | )                                       |